### **GeminiDB Influx**

### **User Guide**

**Issue** 02 **Date** 2023-03-27

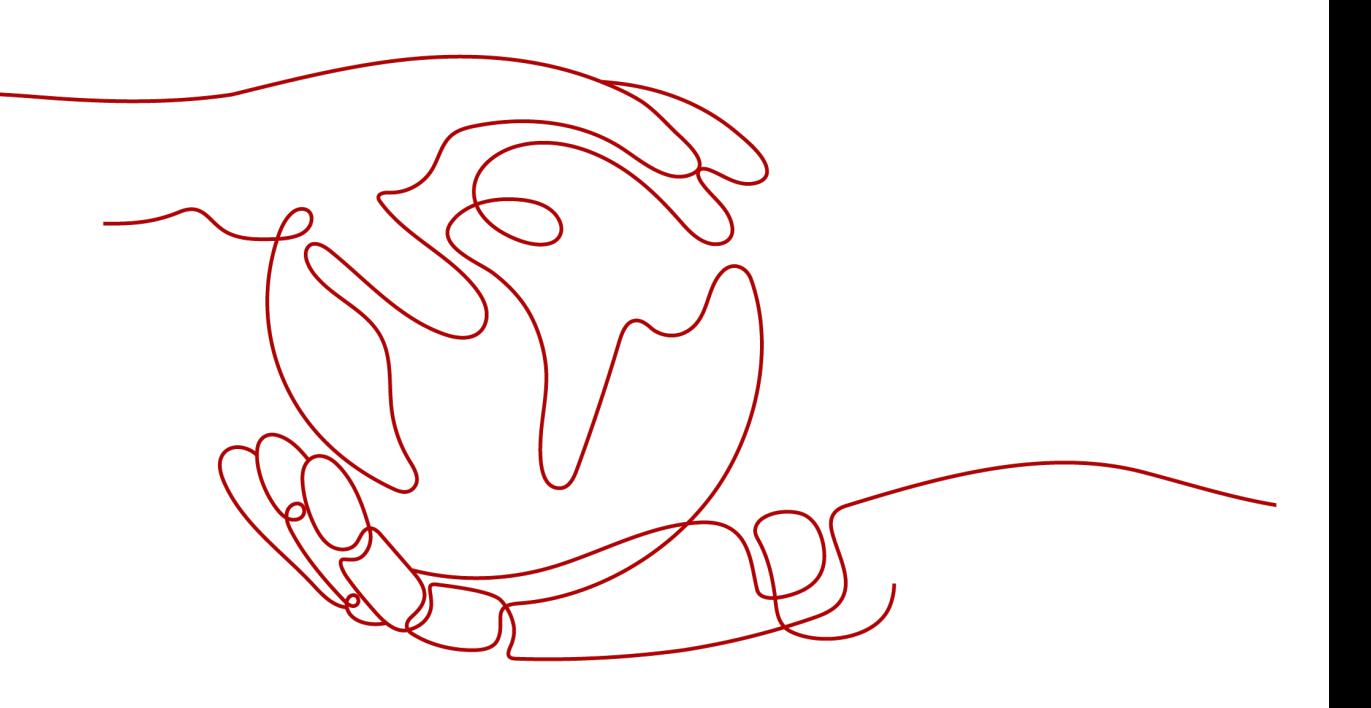

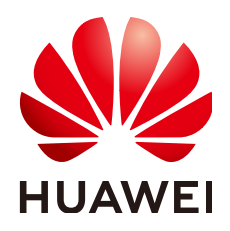

### **Copyright © Huawei Technologies Co., Ltd. 2023. All rights reserved.**

No part of this document may be reproduced or transmitted in any form or by any means without prior written consent of Huawei Technologies Co., Ltd.

### **Trademarks and Permissions**

**ND** HUAWEI and other Huawei trademarks are trademarks of Huawei Technologies Co., Ltd. All other trademarks and trade names mentioned in this document are the property of their respective holders.

### **Notice**

The purchased products, services and features are stipulated by the contract made between Huawei and the customer. All or part of the products, services and features described in this document may not be within the purchase scope or the usage scope. Unless otherwise specified in the contract, all statements, information, and recommendations in this document are provided "AS IS" without warranties, guarantees or representations of any kind, either express or implied.

The information in this document is subject to change without notice. Every effort has been made in the preparation of this document to ensure accuracy of the contents, but all statements, information, and recommendations in this document do not constitute a warranty of any kind, express or implied.

### **Security Declaration**

### **Vulnerability**

Huawei's regulations on product vulnerability management are subject to "Vul. Response Process". For details about the policy, see the following website[:https://www.huawei.com/en/psirt/vul-response-process](https://www.huawei.com/en/psirt/vul-response-process) For enterprise customers who need to obtain vulnerability information, visit: https:// [securitybulletin.huawei.com/enterprise/en/security-advisory](https://securitybulletin.huawei.com/enterprise/en/security-advisory)

### **Contents**

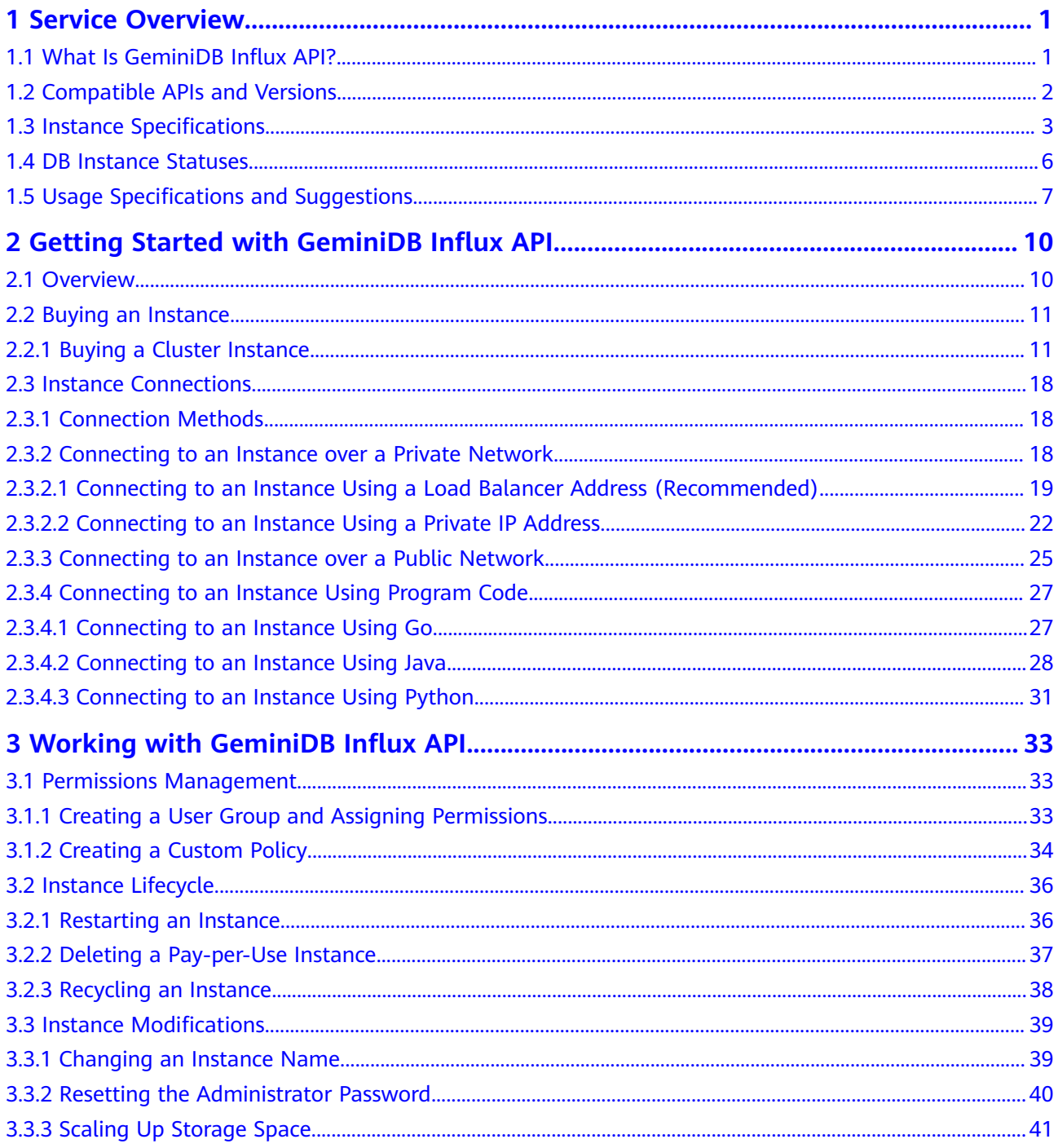

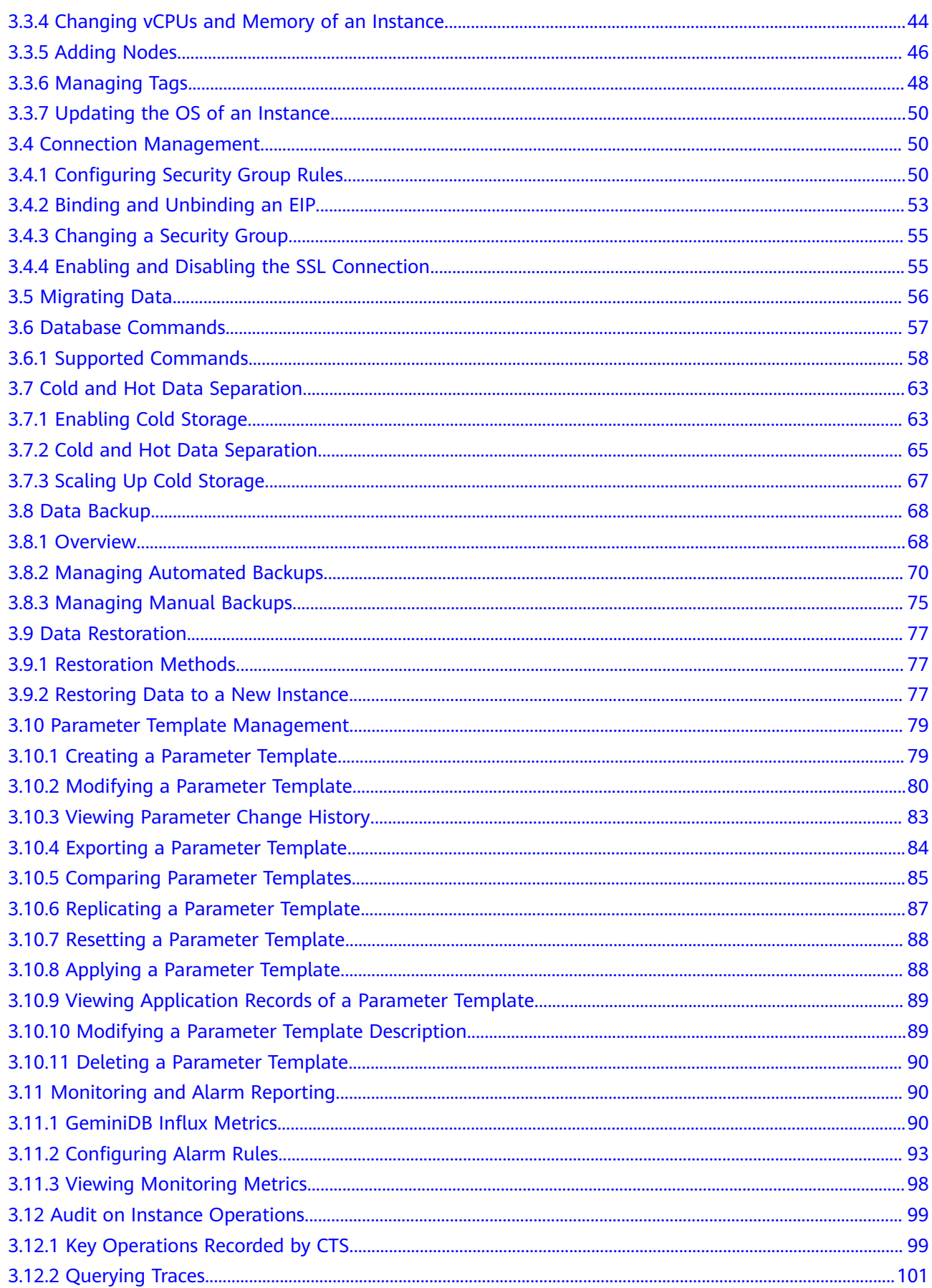

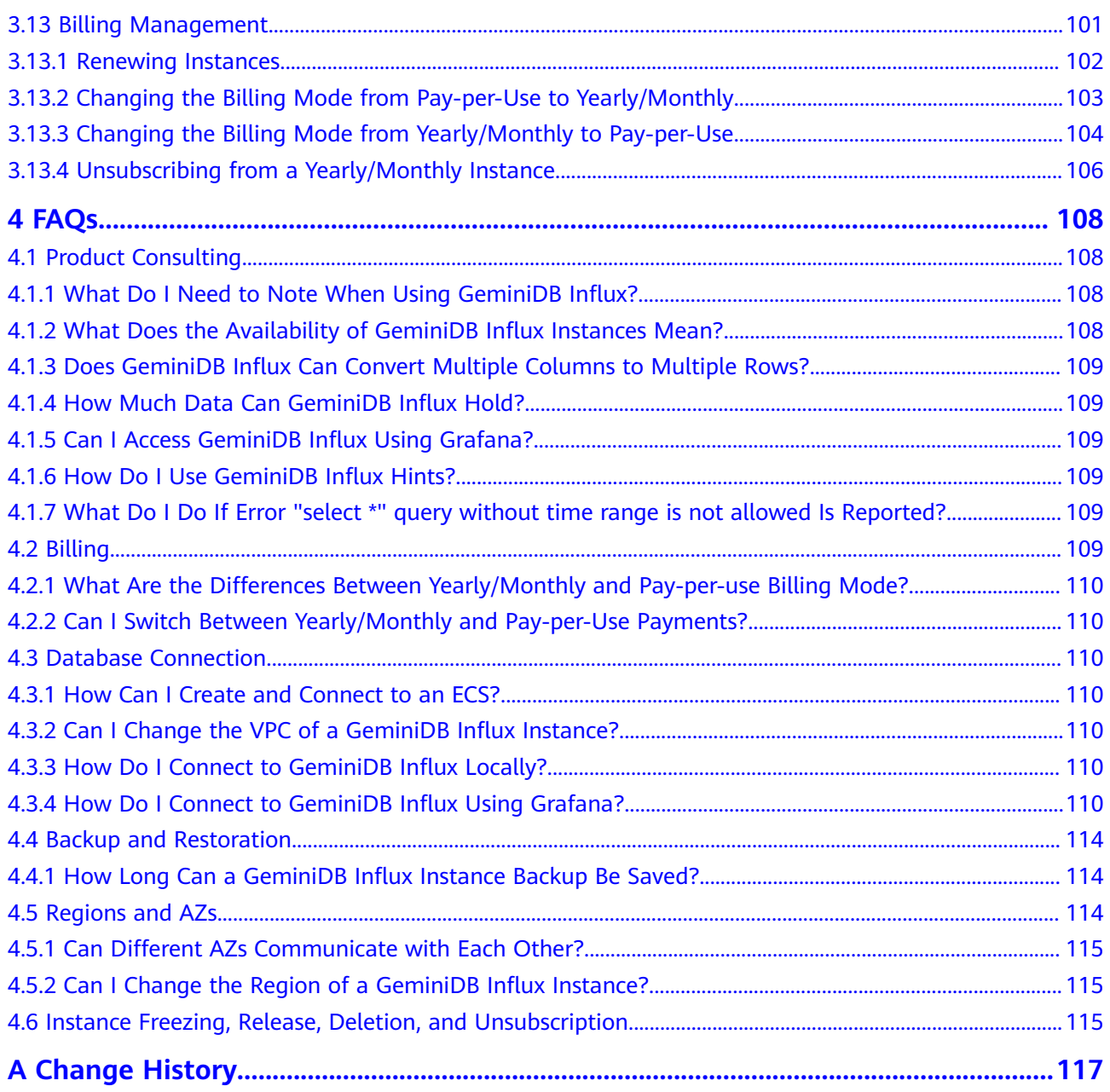

# **1 Service Overview**

### <span id="page-6-0"></span>**1.1 What Is GeminiDB Influx API?**

GeminiDB Influx API is a cloud-native NoSQL time-series database with decoupled compute and storage and full compatibility with InfluxDB. This high availability database is secure and scalable, can be deployed, backed up, or restored quickly, and provides monitoring and alarm management. You can also expand storage or compute resources separately. It is widely used to monitor resources, services, IoT devices, and industrial production processes, evaluate production quality, and trace faults. GeminiDB Influx API meets the demand of high concurrent read and write, compressed storage, and SQL-like query, and supports multi-dimensio nal aggregation computing and visualized data analysis.

It provides high write performance, flexibility, high compression ratio, and high query performance.

**Efficient write** 

Data is written in parallel, distributed mode, and up to trillions of data points can be written per day.

● Flexibility

Compute nodes can be independently up or down scaled to meet service requirements, and data is not migrated during scale-out. Cluster nodes can be scaled in or out in minutes.

High compression ratio

The column-oriented storage and dedicated compression algorithm improve the compression ratio of GeminiDB Influx by 5 to 10 times compared with the open-source version.

**Efficient query** 

GeminiDB Influx can easily handle a large number of analysis tasks by running multiple threads concurrently on multiple nodes.

### **Typical Application Scenarios**

IoT sensor time series data analysis

IoT applications often require a high level of scale and reliability. GeminiDB Influx API can achieve very high throughput and concurrency, so it can handle <span id="page-7-0"></span>a large number of connections in a very short period of time, making it an excellent choice for IoT applications.

#### Advantages

Intensive write

In less write-intensive scenarios, the write performance is 4.5 times that of the open source version. When write demands are more intensive, the write performance is 3.3 times that of the open source version.

Elastic scalability

Thanks to a distributed architecture with decoupled compute and storage, compute nodes can be expanded in minutes to handle with service peaks.

Securities and cryptocurrency transactions

GeminiDB Influx API stores user bank statements and builds an anti-fraud system for risk control in banks.

Advantages

Efficient query

GeminiDB Influx API can be deployed in a region close to your users, so they can enjoy faster processing and response.

Real-time analysis

The series data can be synchronized to the cloud to be analyzed in real-time.

Real-time monitoring with hardware and software

GeminiDB Influx API can store user behavior data to support precision marketing and user profiling.

Advantages

Efficient write and query

GeminiDB Influx API can handle trillions of data points per day and support multi-node and multi-thread parallel query.

Real-time analysis

The series data can be synchronized to the cloud to be analyzed in real-time.

Environmental protection industry

GeminiDB Influx API supports the writing of massive amounts of time series data, making it stable and reliable for environmental protection data collection.

Advantages

Efficient write and query

Vectorized query APIs and efficient time series data query operators such as aggregation and convolution can process a large number of concurrent data writes and queries.

### **1.2 Compatible APIs and Versions**

This section describes compatible APIs and versions supported by GeminiDB Influx.

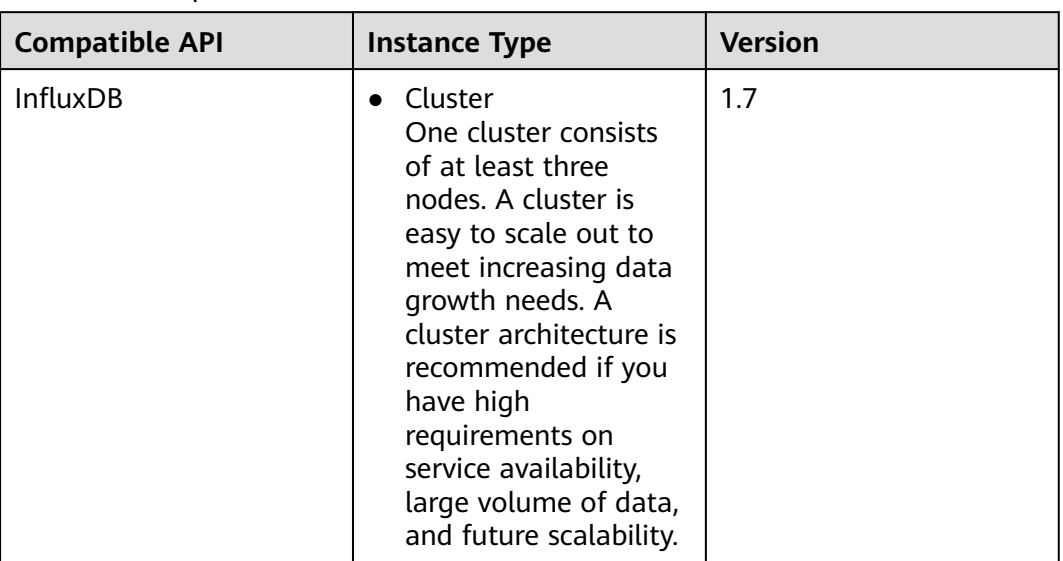

<span id="page-8-0"></span>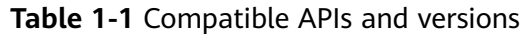

### **1.3 Instance Specifications**

Instances of the same type can have different memory specifications. You can select instances of different specifications based on application scenarios.

This section describes the instance specifications supported by GeminiDB Influx. The instance specifications depend on the selected CPU model.

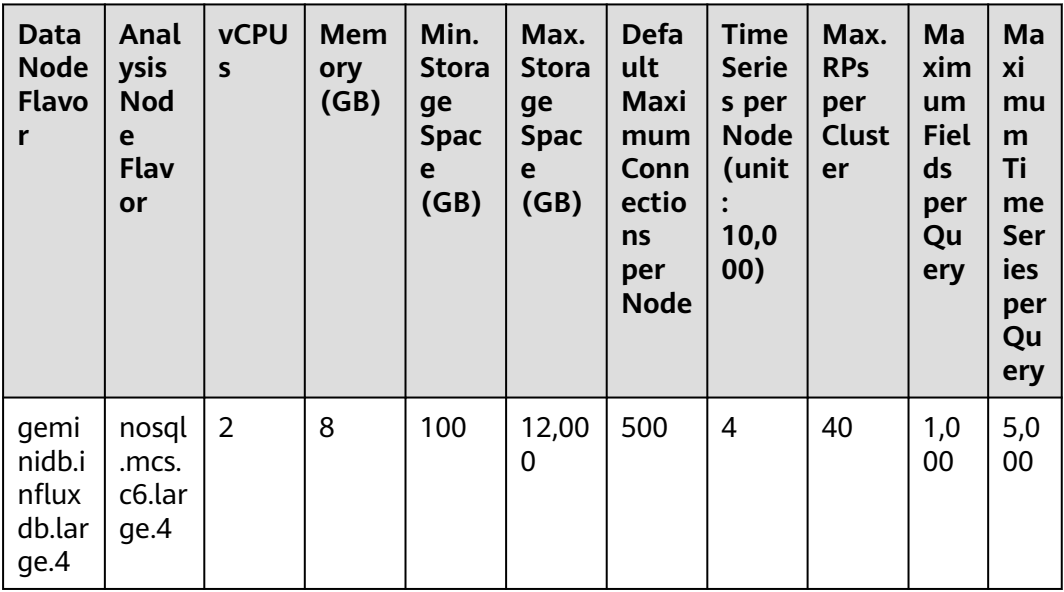

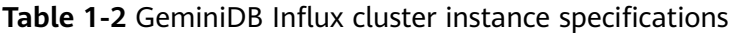

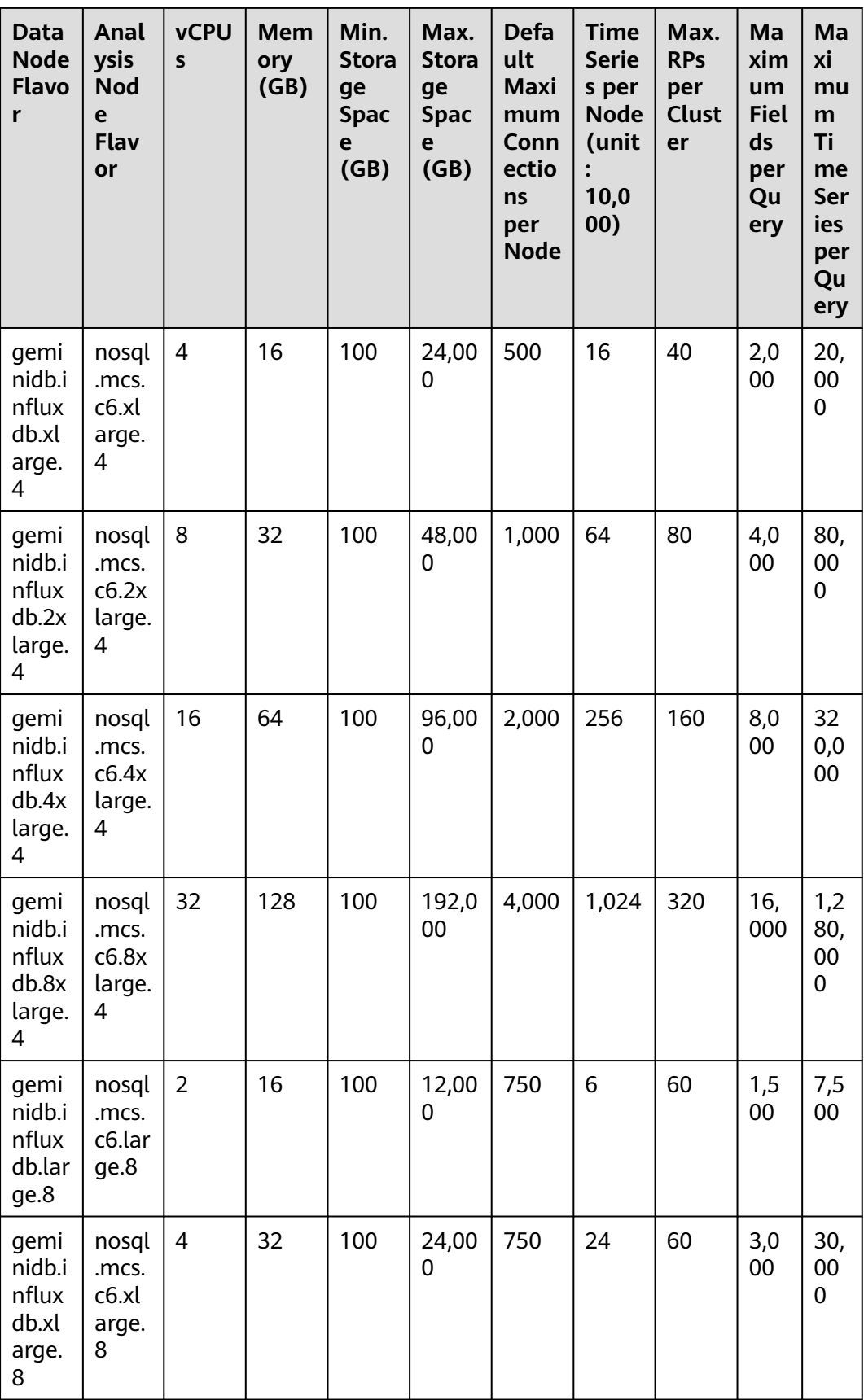

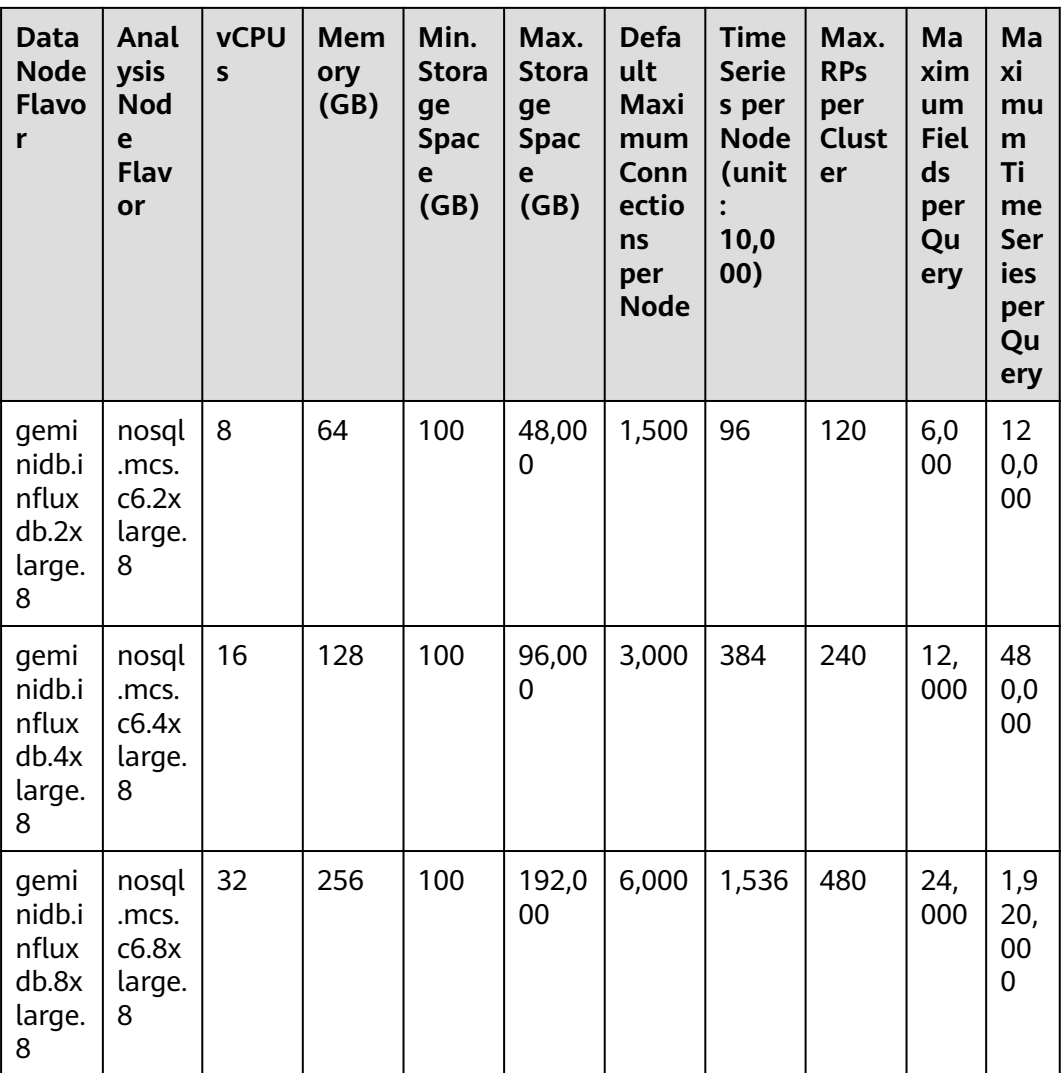

When the memory usage of a GeminiDB Influx instance node reaches:

- 90% or higher, queries running the longest are killed and new queries are not allowed.
- 80% or higher, new read and write requests are slowed down.

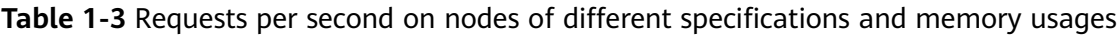

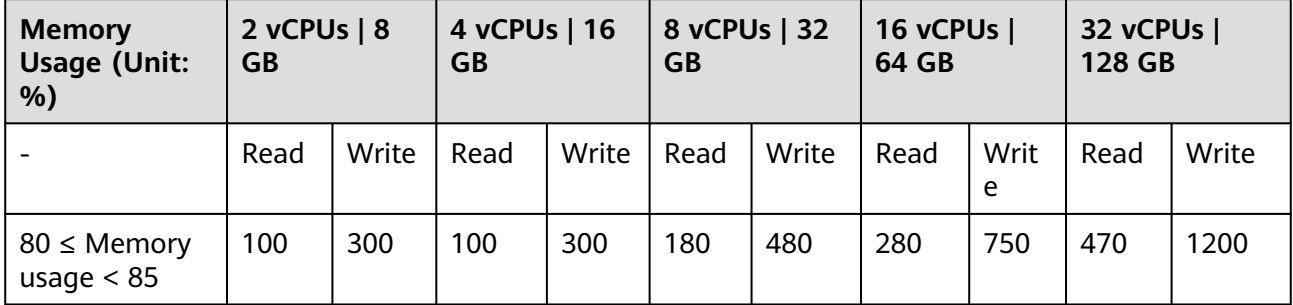

<span id="page-11-0"></span>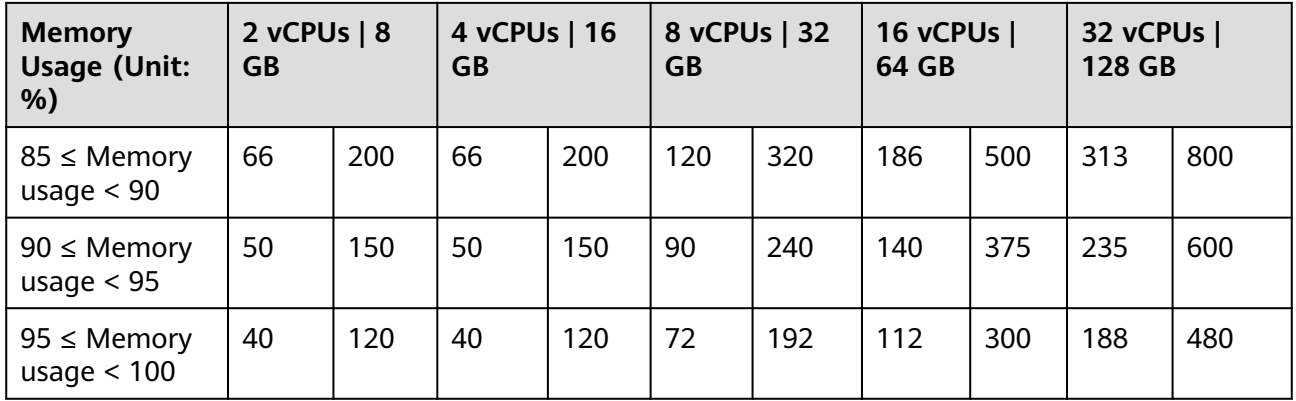

### **1.4 DB Instance Statuses**

The status of a DB instance indicates the health of the instance. You can view the DB instance statuses on the management console.

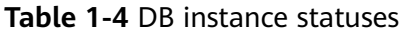

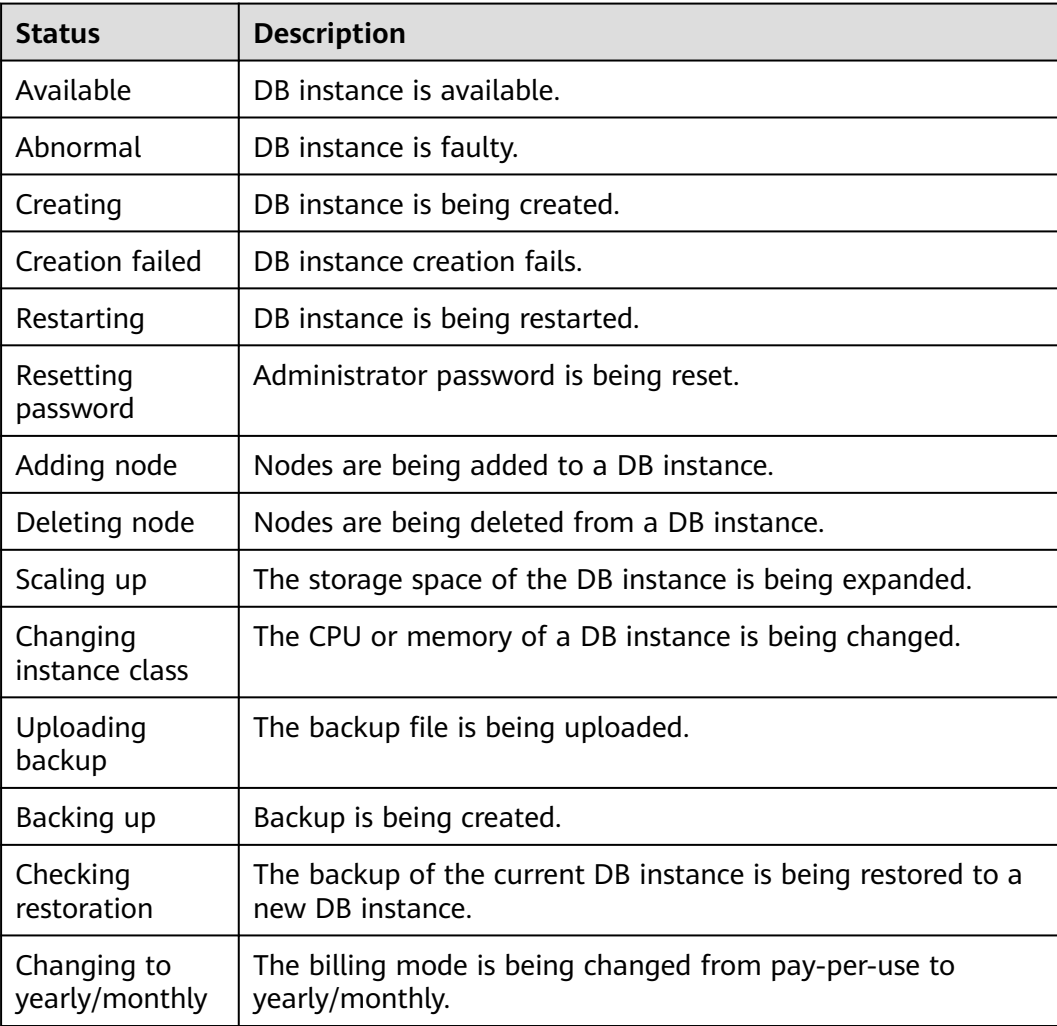

<span id="page-12-0"></span>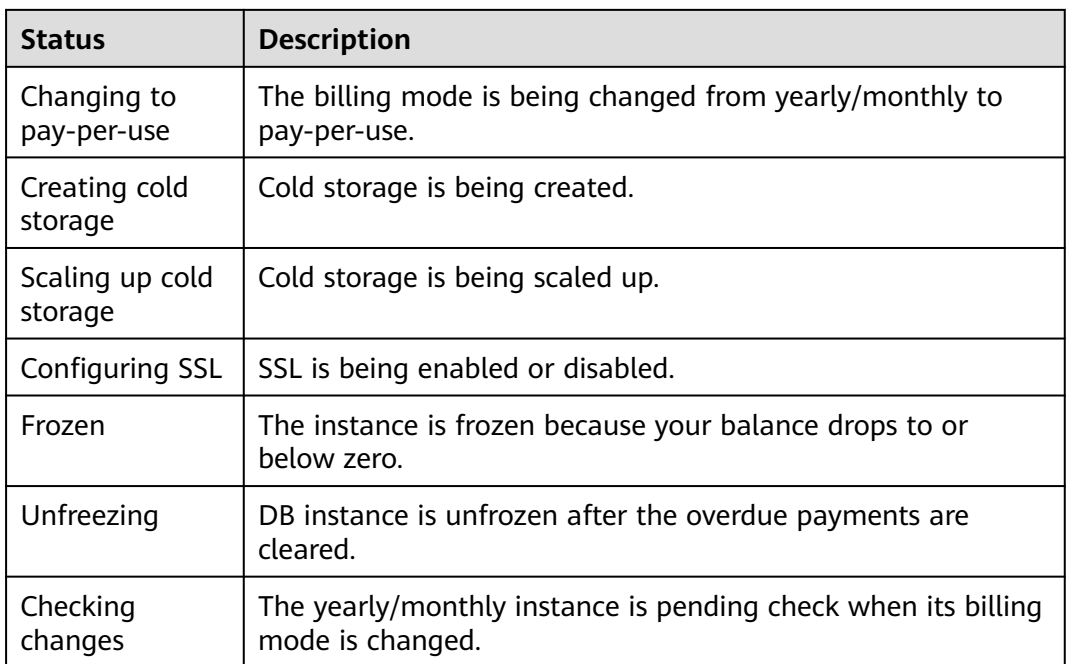

### **1.5 Usage Specifications and Suggestions**

This section describes the GeminiDB Influx instance specifications and provides suggestions for using GeminiDB Influx from the aspects of naming, TAG, FIELD, and query to solve common problems such as incorrect usage, low efficiency, and difficult maintenance.

### **Terms and Definition**

- Rule: a convention that must be followed when you use GeminiDB Influx API.
- Suggestion: a convention that must be considered when you use GeminiDB Influx API.

### **Description**

- Retention Policy (RP): includes information such as the data retention period and number of backups.
- Data objects: database, RP, MEASUREMENT, TAG, and FIELD

### **Naming**

- **Rules**
	- a. The name of a database object must start with a lowercase letter and consist of letters or digits. The length of the name cannot exceed 32 bytes.
	- b. The name of a database object contains a maximum of 120 characters in the format of <Database name>.<RP name>.<MEASUREMENT name>.
	- c. The name of the database object cannot use the system reserved keyword.

The system reserved keywords include:

ALL,ALTER,ANY,AS,ASC,BEGIN,BY,CREATE,CONTINUOUS,DATABASE,DATA BASES,DEFAULT,DELETE,DESC,DESTINATIONS,DIAGNOSTICS,DISTINCT,DR OP,DURATION,END,EVERY,EXPLAIN,FIELD,FOR,FROM,GRANT,GRANTS,GR OUP,GROUPS,IN,INF,INSERT,INTO,KEY,KEYS,KILL,LIMIT,SHOW,MEASUREM ENT,MEASUREMENTS,NAME,OFFSET,ON,ORDER,PASSWORD,POLICY,POLI CIES,PRIVILEGES,QUERIES,QUERY,READ,REPLICATION,RESAMPLE,RETENTI ON,REVOKE,SELECT,SERIES,SET,SHARD,SHARDS,SLIMIT,SOFFSET,STATS,SU BSCRIPTION,SUBSCRIPTIONS,TAG,TO,USER,USERS,VALUES,WHERE,WITH, WRITE,WARM

- d. The name of a database object cannot contain Chinese characters or the following special characters: ["].\$,/\0\*?~#:|'
- e. The database name cannot be the same as the database name used by systems such as \_internal, \_kapacitor, \_heimdall, \_vision and opentsdb.
- f. TAG names cannot be updated or renamed.
- **Suggestions**
	- a. Shorter TAG names can save more resources because each tag name has an index which is stored in the memory.
	- b. The names of TAG KEY and FIELD KEY cannot be the same.

### **TAG**

### ● **Rules**

- a. Fields that use the InfluxQL function (such as MAX, MIN, and COUNT) are stored as FIELDs.
- b. TAG supports only the character string type. If the stored value is not of the character string type, the value is stored as FIELD.

#### ● **Suggestions**

- a. TAG can distinguish data better than the MEASUREMENT name does.
- b. Design the TIME precision as required. Lower precision can bring better performance.
- c. The field often used as a search criterion is stored as a TAG.
- d. The field that uses GROUP BY is stored as a TAG.

### **FIELD**

- **Rule**: The type of each field must be the same.
- **Suggestion:** The number of FIELDs should not be too large. Each FIELD is calculated independently. Too many FIELDs may cause the fuzzy query to fail.

### **Query**

- **Rules**
	- a. Do not run SELECT \* FROM to query data.
	- b. The query statement must contain the time range restriction.
	- c. Before bringing a service online, perform a load test to measure the performance of the database in peak hours.

### ● **Suggestions**

- a. During the query, select only the fields that need to be returned.
- b. Shorter time range can bring better query performance.
- c. The more accurate the TAG value is, the better the query performance is. Use a single time series for query, that is, specify all TAG values or more TAG values.
- d. Add **fill(none)** after **group by time intervals** in queries. The function of **fill(none)** is that no timestamp or value is returned for an interval without data points. If there is sparse data, the number of returned query results can be greatly reduced.
- e. If nested queries are used, place the filter for querying time range in the outermost query.

### **Delete**

**Suggestion**: Do not use the DELETE method to delete data. Set a proper retention period (RP) as required so that data can be automatically deleted.

### **Others**

● **Rule**: Select instance specifications based on the service time series scale, number of client connections, and number of retention policies. For details, see **[Instance Specifications](#page-8-0)**.

If the database load exceeds the specification limit, unpredictable problems may occur. In severe cases, the database may be unavailable.

- **Suggestion:** Use ELB to connect to the database. For details, see **[Connecting](#page-24-0) [to an Instance Using a Load Balancer Address \(Recommended\)](#page-24-0)**.
- **Suggestion**: After cold storage is enabled, do not write the data if data within a period of time has been transferred into cold storage. Otherwise, an error may occur.

## <span id="page-15-0"></span>**2 Getting Started with GeminiDB Influx API**

### **2.1 Overview**

This section describes how to buy an instance and then connect to and manage it.

### **Process**

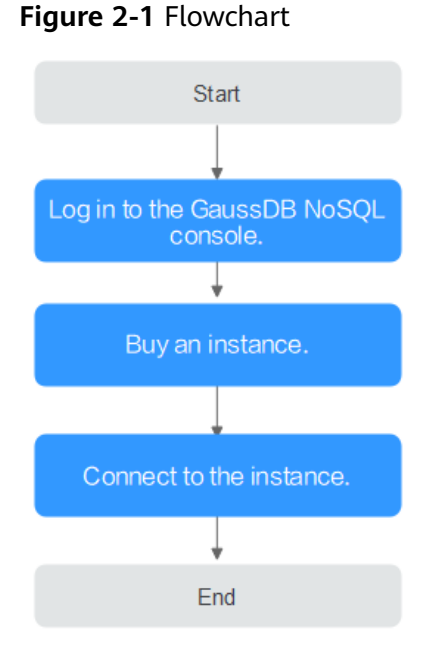

### **Operation Guide**

The process of buying and using an instance involves the following steps: Step 1: Log in to the GeminiDB Influx API console.

Step 2: **[Buy a DB instance](#page-16-0)**.

Step 3: **[Connect to a DB instance](#page-23-0)**.

### <span id="page-16-0"></span>**2.2 Buying an Instance**

### **2.2.1 Buying a Cluster Instance**

This section describes how to buy a cluster instance that is compatible with InfluxDB APIs on the GeminiD console.

Each tenant can have up to 50 GeminiDB Influx instances by default. To request a higher quota, contact customer service.

### **Prerequisites**

You have registered a Huawei Cloud account.

### **Procedure**

- **Step 1** Log in to the management console.
- **Step 2** In the service list, choose **Databases** > **GeminiDB**.
- **Step 3** On the **Instances** page, click **Buy DB Instance**.
- **Step 4** On the displayed page, specify instance specifications and click **Next**.

#### **Figure 2-2** Billing mode and basic information

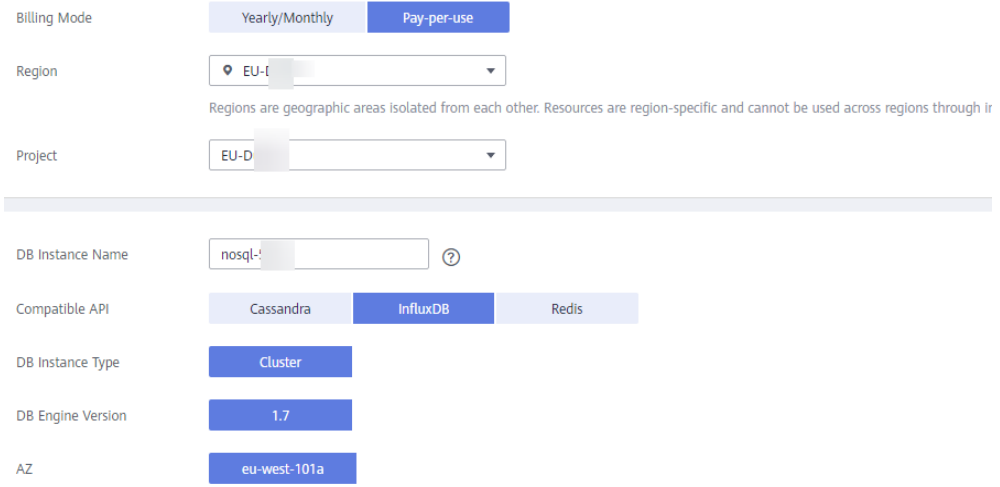

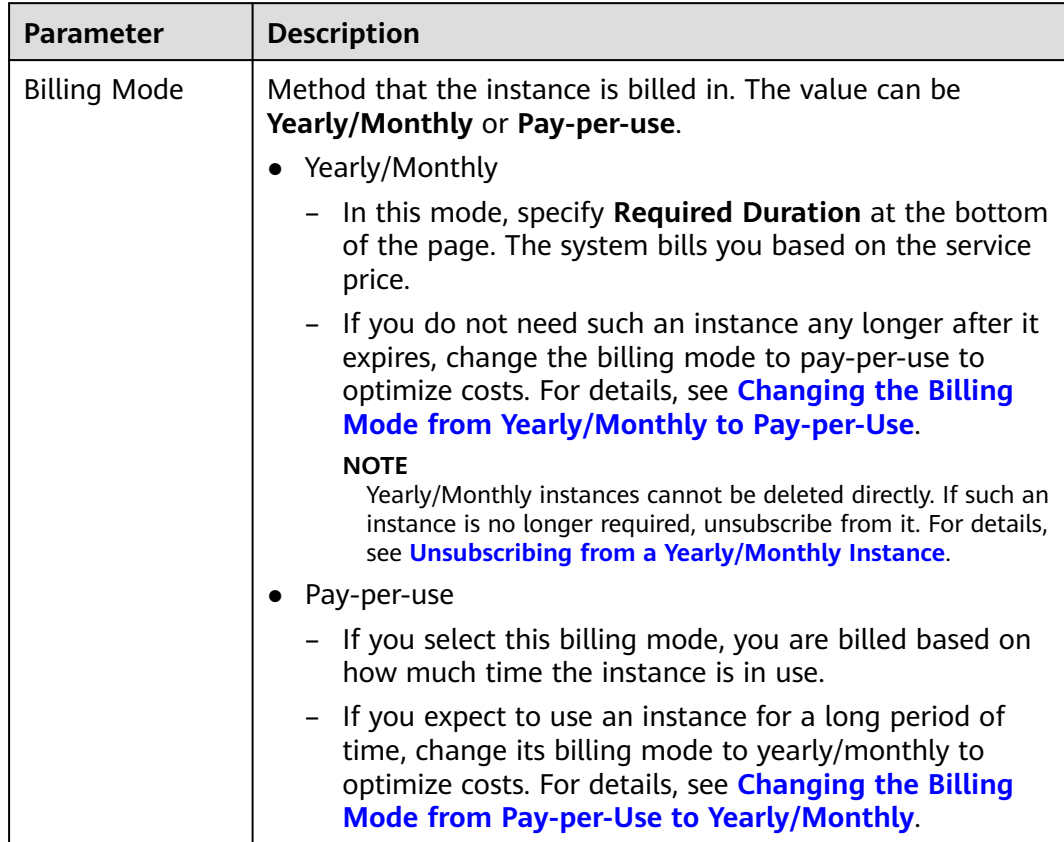

### **Table 2-1** Billing description

**Table 2-2** Basic information

| <b>Parameter</b>           | <b>Description</b>                                                                                                    |
|----------------------------|----------------------------------------------------------------------------------------------------|
| Region                     | The region where the tenant is located. It can be changed in the<br>upper left corner.                                                                                                    |
|                            | <b>NOTICE</b><br>Select the nearest region where you will access the instance from, so<br>latency can be kept to a minimum and response will be faster. Instances<br>deployed in different regions cannot communicate with each other over a<br>private network. After you buy an instance, you cannot change its region. |
| DB Instance<br><b>Name</b> | The instance name:                                                                                                    |
|                            | • Can be the same as an existing instance name.                                                                                                    |
|                            | • Can include 4 to 64 bytes and must start with a letter. It is<br>case-sensitive and allows only letters, digits, hyphens (-), and<br>underscores ().                                                                                                    |
|                            | You can change the name of an instance after it is created. For<br>details, see Changing an Instance Name.                                                                                                    |
| Compatible<br>API          | <b>InfluxDB</b>                                                                                                    |

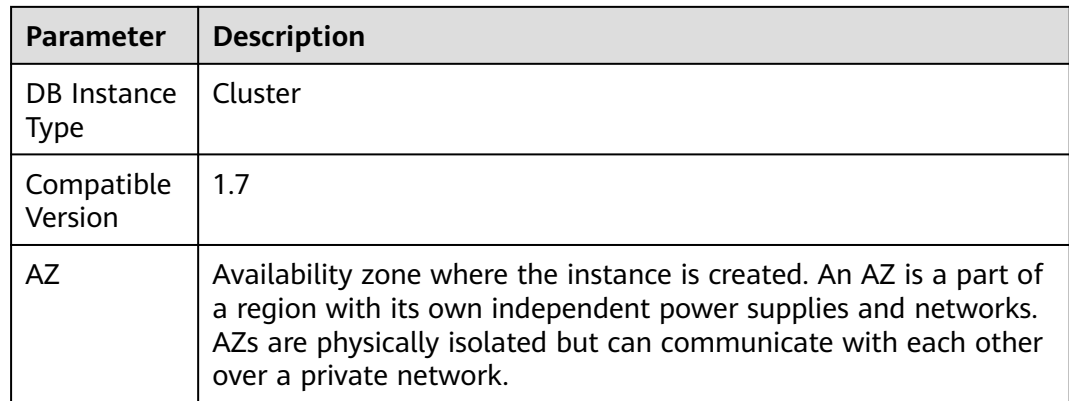

### **Table 2-3** Specifications and storage

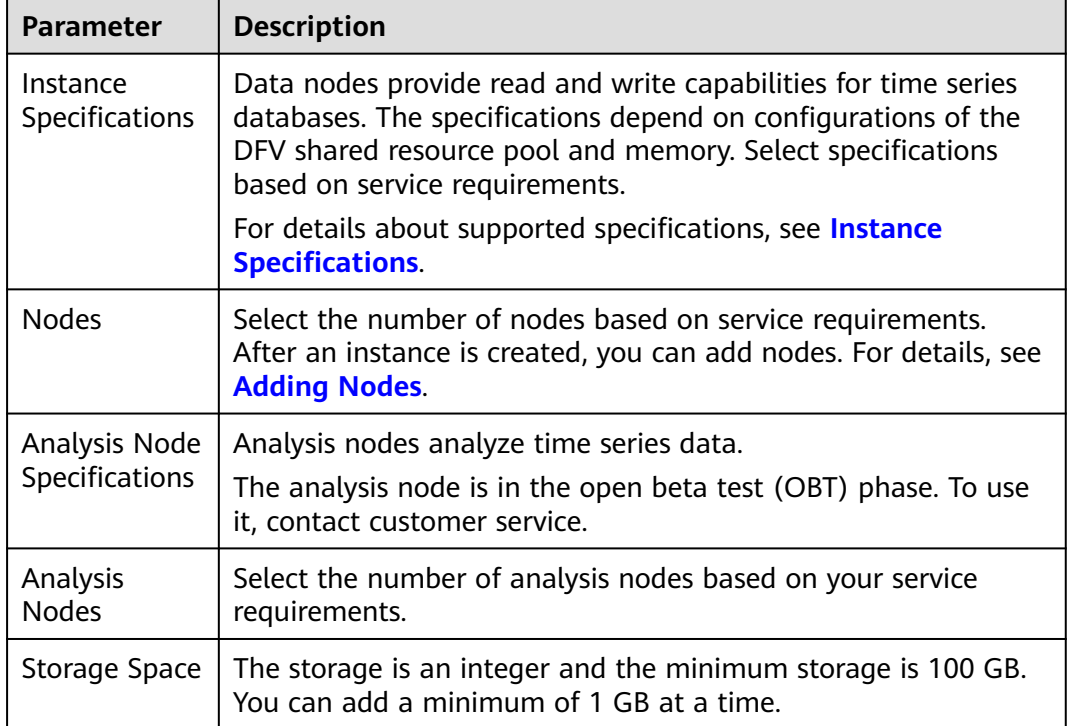

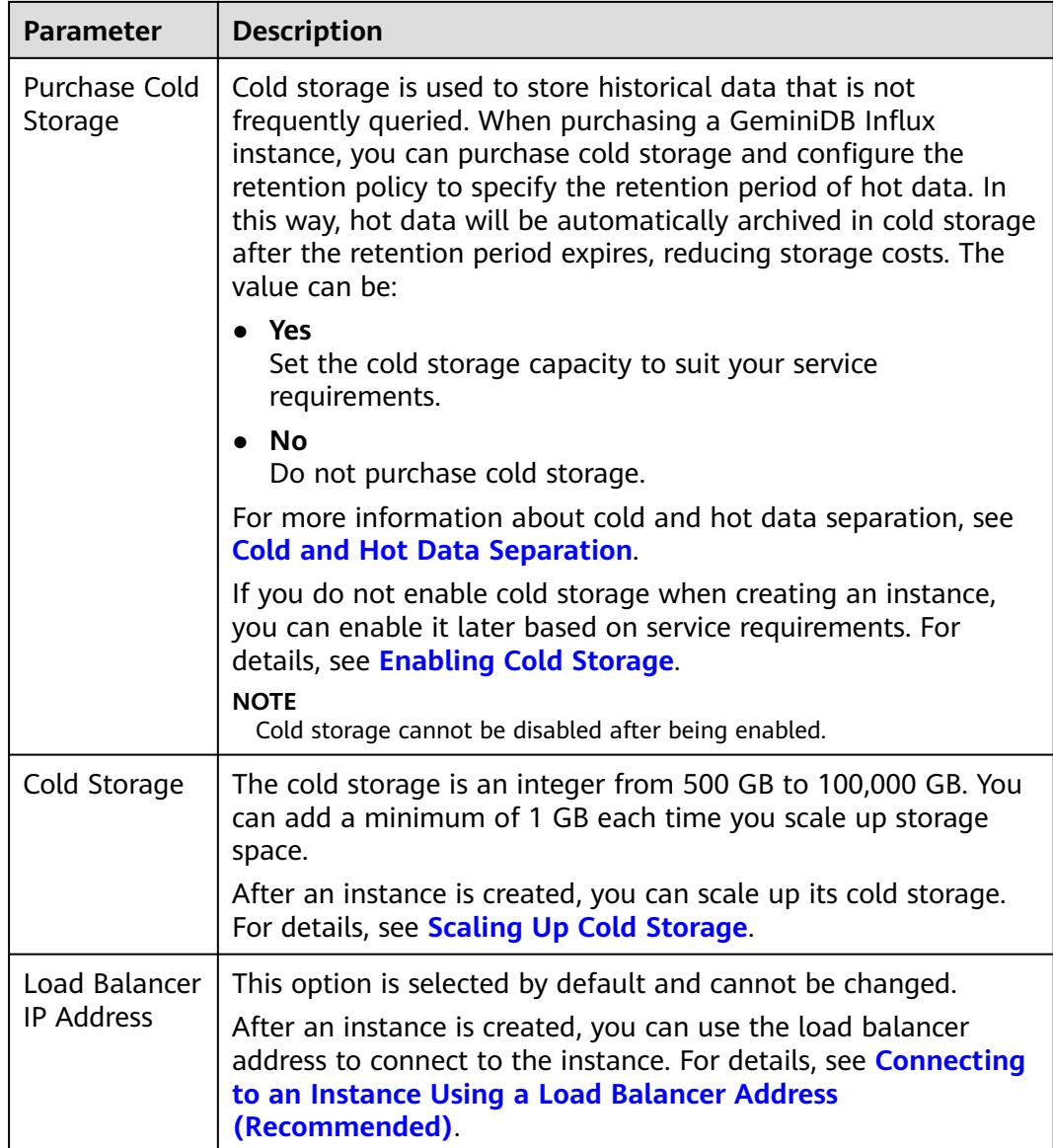

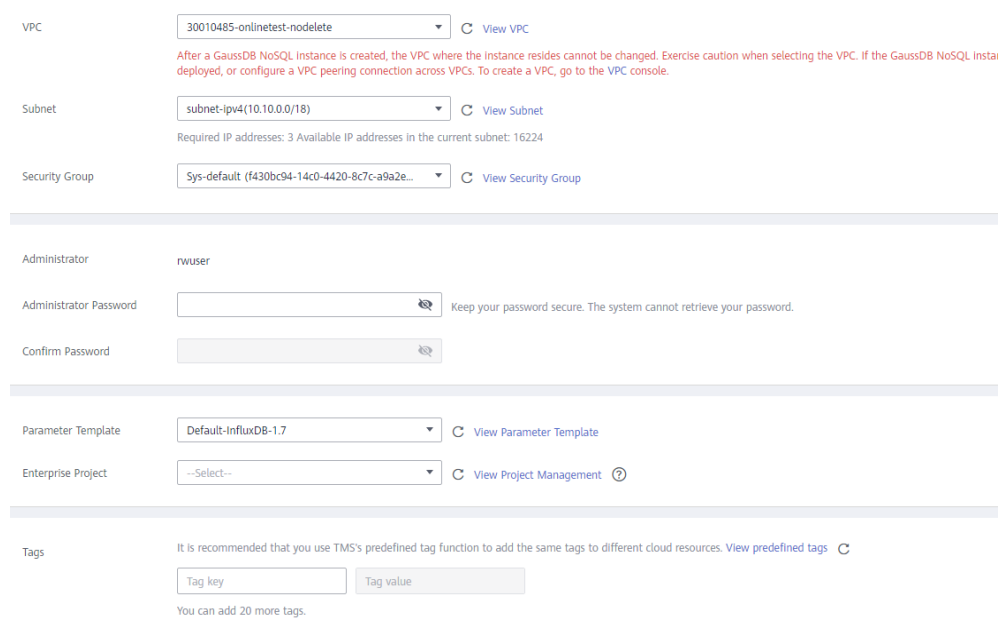

### **Figure 2-3** Network and database configurations

#### **Table 2-4** Network information

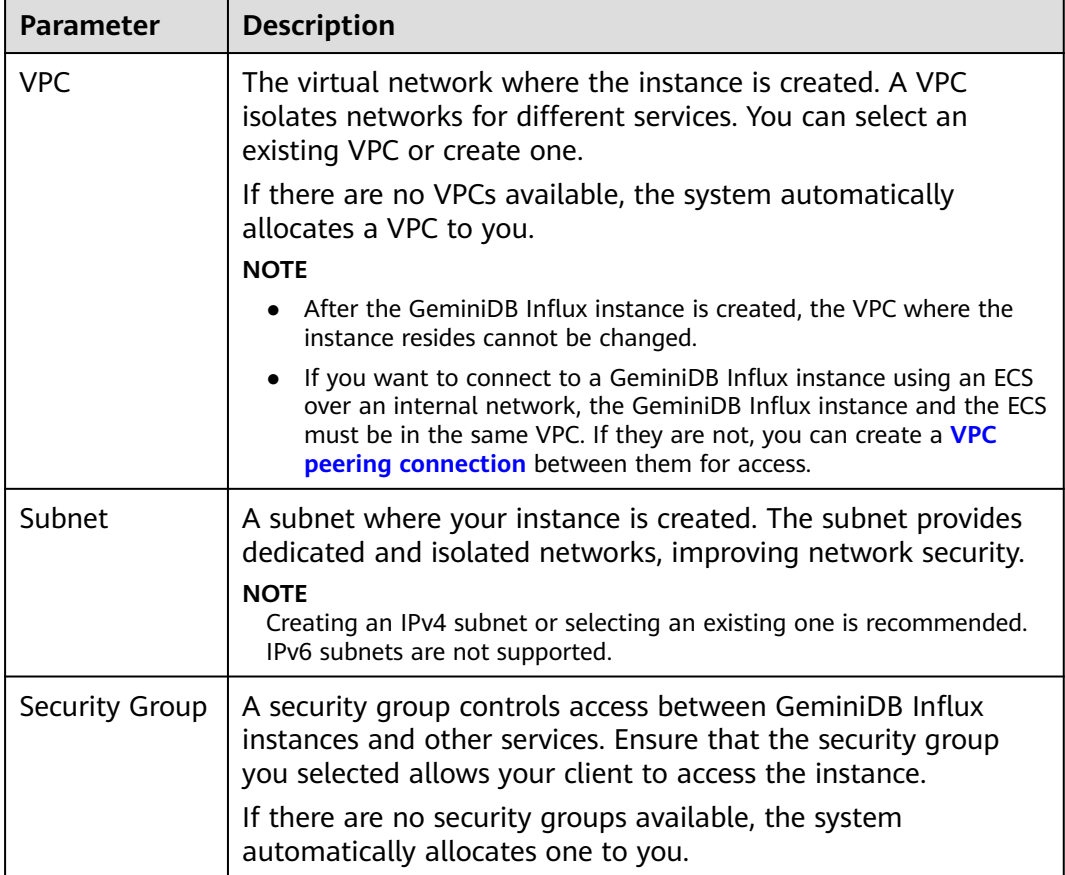

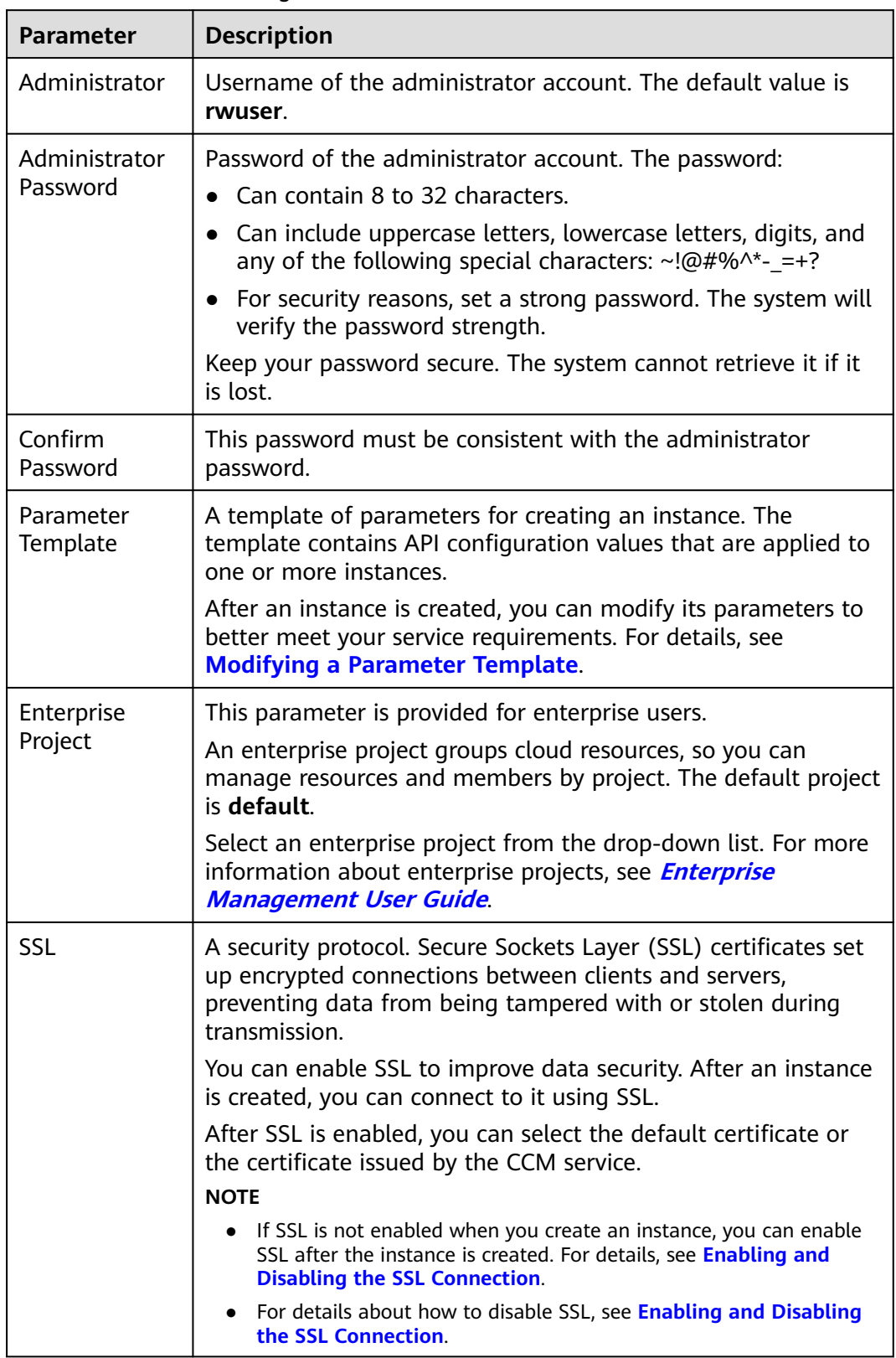

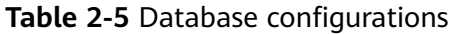

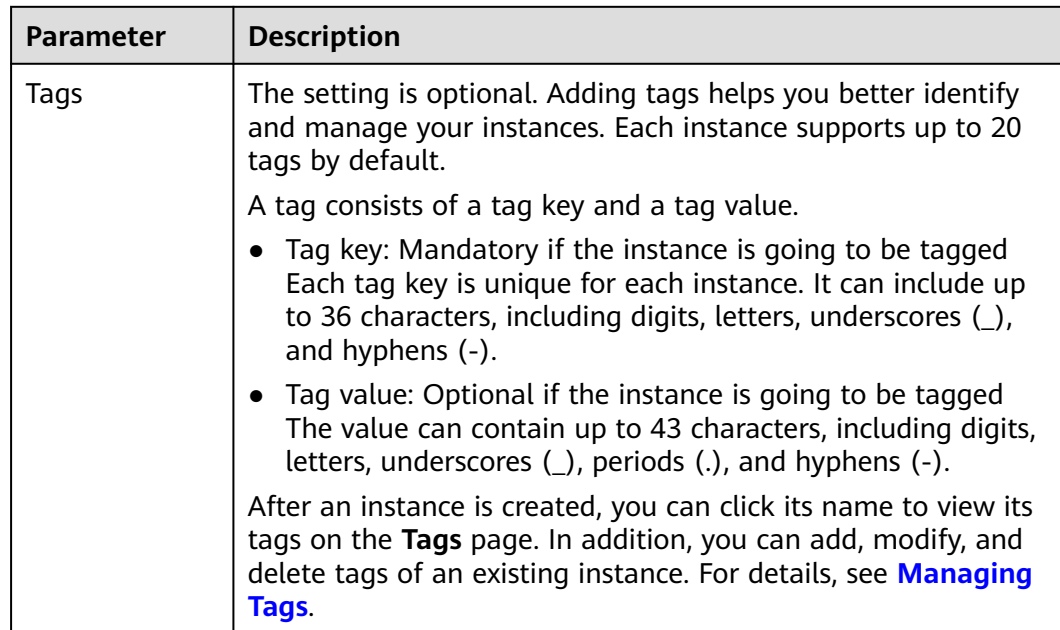

#### **Table 2-6** Tags

### **Table 2-7** Required duration

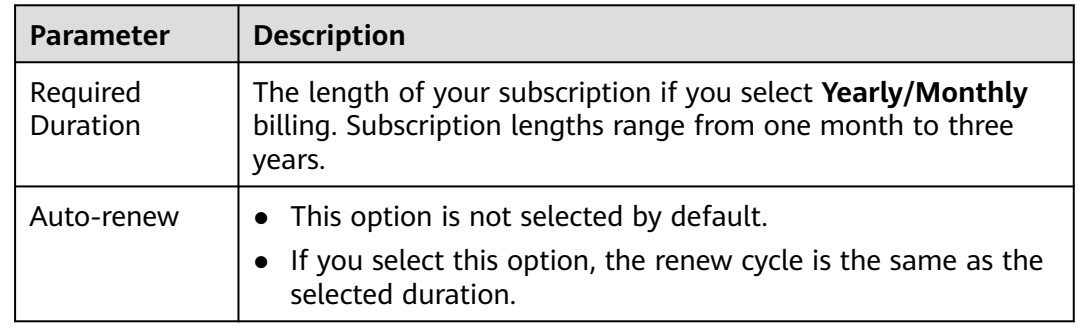

**Step 5** On the displayed page, confirm the instance details.

- For yearly/monthly instances
	- If you need to modify the settings, click **Previous**.
	- If no modification is required, read and agree to the service agreement, click **Pay Now**, and complete the payment.
- For pay-per-use instances
	- If you need to modify the settings, click **Previous**.
	- If no modification is required, read and agree to the service agreement and click **Submit**.

**Step 6** On the **Instances** page, view and manage the created instance.

- Creating an instance takes about 5 to 9 minutes. During the process, the instance status displayed in the DB instance list is **Creating**.
- After the creation is complete, the instance status changes to **Available**.

<span id="page-23-0"></span>You can click  $\boxed{C}$  in the upper right corner of the page to refresh the instance status.

- Automated backup is enabled by default during instance creation. A full backup is automatically triggered after an instance is created.
- The default database port of the instance is 8635 and cannot be changed.

**----End**

### **2.3 Instance Connections**

### **2.3.1 Connection Methods**

You can connect to a GeminiDB Influx instance over a private network, public network, load balancer IP address, or program code.

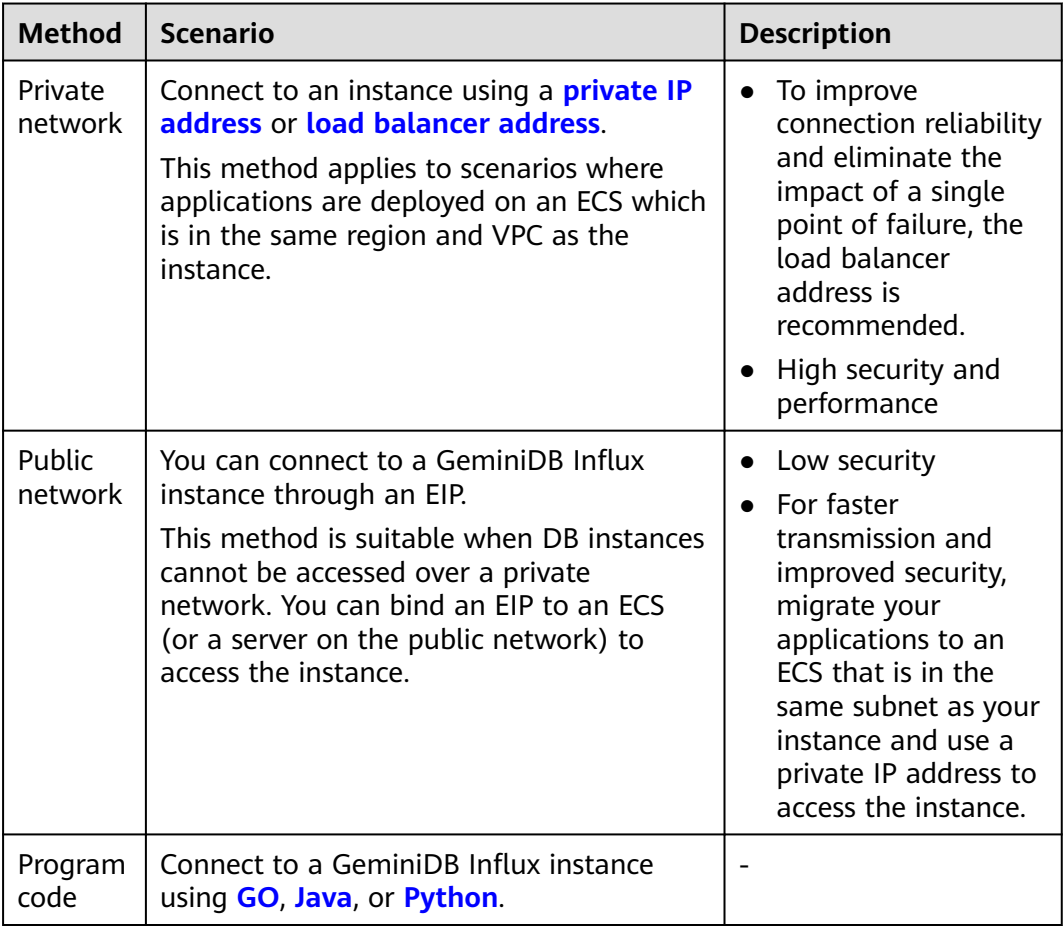

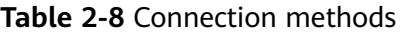

### **2.3.2 Connecting to an Instance over a Private Network**

### <span id="page-24-0"></span>**2.3.2.1 Connecting to an Instance Using a Load Balancer Address (Recommended)**

### **Scenarios**

This section uses the Linux operating system as an example to describe how to connect an ECS to a GeminiDB Influx instance using a load balancer IP address.

### **Precautions**

- The DB instances must be in the same VPC and subnet as the ECS.
- The ECS must be in a security group that has access to the instances.
	- If the instance is associated with the default security group, you do not need to configure security group rules.
	- If the instance is not associated with the default security group, check whether the security group rules allow the ECS to connect to the instance. For details, see **[Configuring Security Group Rules](#page-55-0)**.

### **Prerequisites**

- An ECS has been created. The following uses a Linux ECS as an example. For details, see **[Purchasing an ECS](https://support.huaweicloud.com/eu/qs-ecs/en-us_topic_0021831611.html)** in Getting Started with Elastic Cloud Server.
- You have downloaded and installed the **[InfluxDB client](https://dl.influxdata.com/influxdb/releases/influxdb-1.7.9-static_linux_amd64.tar.gz)** on a Linux 64-bit ECS.

### **SSL Connection**

- **Step 1** Log in to the ECS. For details, see **[Logging In to an ECS](https://support.huaweicloud.com/eu/qs-ecs/en-us_topic_0092494193.html)** in Getting Started with Elastic Cloud Server.
- **Step 2** Upload the InfluxDB client installation package to the ECS using file transfer tools like XFTP.
- **Step 3** Decompress the client tool package.

#### **tar -xzf influxdb-1.7.9-static\_linux\_amd64.tar.gz**

- **Step 4** Connect to the DB instance in the directory where the influx tool is located.
	- 1. Run the following command to go to the InfluxDB directory: **cd influxdb-1.7.9-1**
	- 2. Connect to a GeminiDB Influx instance.

**./influx -ssl -unsafeSsl -username '**<DB\_USER>**' -password '**<DB\_PWD>**' host** <DB\_HOST> **-port** <DB\_PORT>

Example:

**./influx -ssl -unsafeSsl -username 'rwuser' -password '**<DB\_PWD>**' -host 192.xx.xx.xx -port 8635**

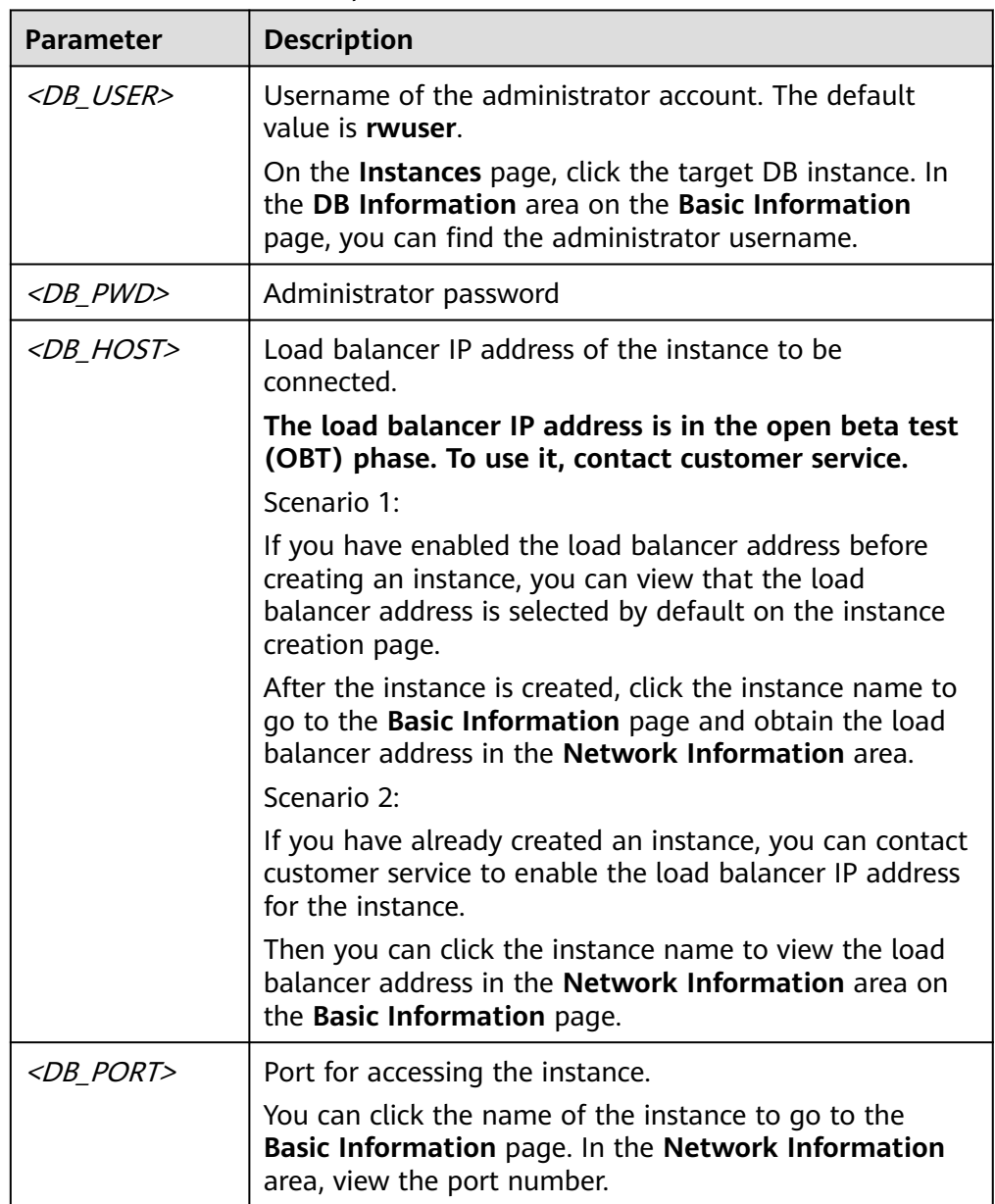

#### **Table 2-9** Parameter description

**Step 5** Check the results. If information similar to the following is displayed, the connection is successful.

```
Connected to https://host:port version 1.7.4
InfluxDB shell version: 1.7.9
>
```
**----End**

### **Non-SSL Connection**

- **Step 1** Log in to the ECS. For details, see **[Logging In to an ECS](https://support.huaweicloud.com/eu/qs-ecs/en-us_topic_0092494193.html)** in Getting Started with Elastic Cloud Server.
- **Step 2** Upload the InfluxDB client installation package to the ECS using file transfer tools like XFTP.

### **Step 3** Decompress the client tool package.

### **tar -xzf influxdb-1.7.9-static\_linux\_amd64.tar.gz**

- **Step 4** Connect to the DB instance in the directory where the influx tool is located.
	- 1. Run the following command to go to the InfluxDB directory: **cd influxdb-1.7.9-1**
	- 2. Connect to a GeminiDB Influx instance.

```
./influx -username '<DB_USER>' -password '<DB_PWD>' -host <DB_HOST> -
port <DB_PORT>
```
Example:

**./influx -username 'rwuser' -password '**<DB\_PWD>**' -host 192.xx.xx.xx port 8635**

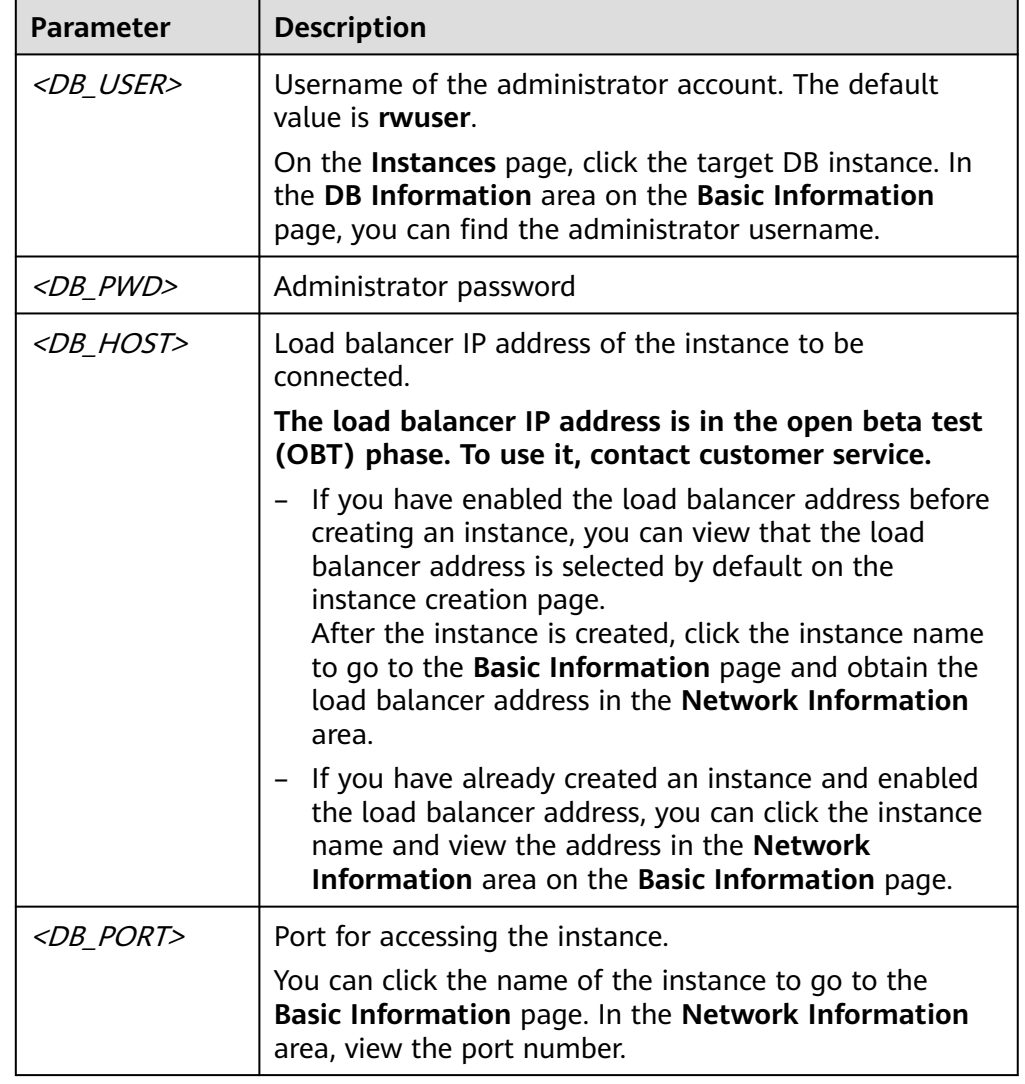

**Table 2-10** Parameter description

**Step 5** Check the results. If information similar to the following is displayed, the connection is successful.

Connected to https://host:port version 1.7.4 InfluxDB shell version: 1.7.9 >

**----End**

### <span id="page-27-0"></span>**2.3.2.2 Connecting to an Instance Using a Private IP Address**

This section uses the Linux OS as an example to describe how to connect to a GeminiDB Influx instance over a private network.

### **Precautions**

- The DB instances must be in the same VPC and subnet as the ECS.
- The ECS must be in a security group that has access to the instances.
	- If the instance is associated with the default security group, you do not need to configure security group rules.
	- If the instance is not associated with the default security group, check whether the security group rules allow the ECS to connect to the instance. For details, see **[Configuring Security Group Rules](#page-55-0)**.

If the security group rules allow the access from the ECS, the ECS can connect to the instance.

If the security group rule does not allow the access from the ECS, add an inbound rule to the security group.

### **Prerequisites**

- An ECS has been created. The following uses a Linux ECS as an example. For details, see **[Purchasing an ECS](https://support.huaweicloud.com/eu/qs-ecs/en-us_topic_0021831611.html)** in Getting Started with Elastic Cloud Server.
- Download the **[InfluxDB client](https://dl.influxdata.com/influxdb/releases/influxdb-1.7.9-static_linux_amd64.tar.gz)**. The following uses the Linux 64-bit client as an example.

### **SSL Connection**

- **Step 1** Log in to the ECS. For details, see **[Logging In to an ECS](https://support.huaweicloud.com/eu/qs-ecs/en-us_topic_0092494193.html)** in Elastic Cloud Server Getting Started.
- **Step 2** Upload the InfluxDB client installation package to the ECS using file transfer tools like XFTP.
- **Step 3** Decompress the client tool package.

#### **tar -xzf influxdb-1.7.9-static\_linux\_amd64.tar.gz**

- **Step 4** Connect to the DB instance in the directory where the influx tool is located.
	- 1. Run the following command to go to the InfluxDB directory: **cd influxdb-1.7.9-1**
	- 2. Connect to a GeminiDB Influx instance.
		- Use the default certificate for connection. **./influx -ssl -unsafeSsl -host <DB\_HOST> -port <DB\_PORT>** Example:

#### **./influx -ssl -unsafeSsl -host 192.xx.xx.xx -port 8635**

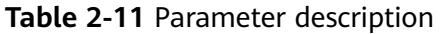

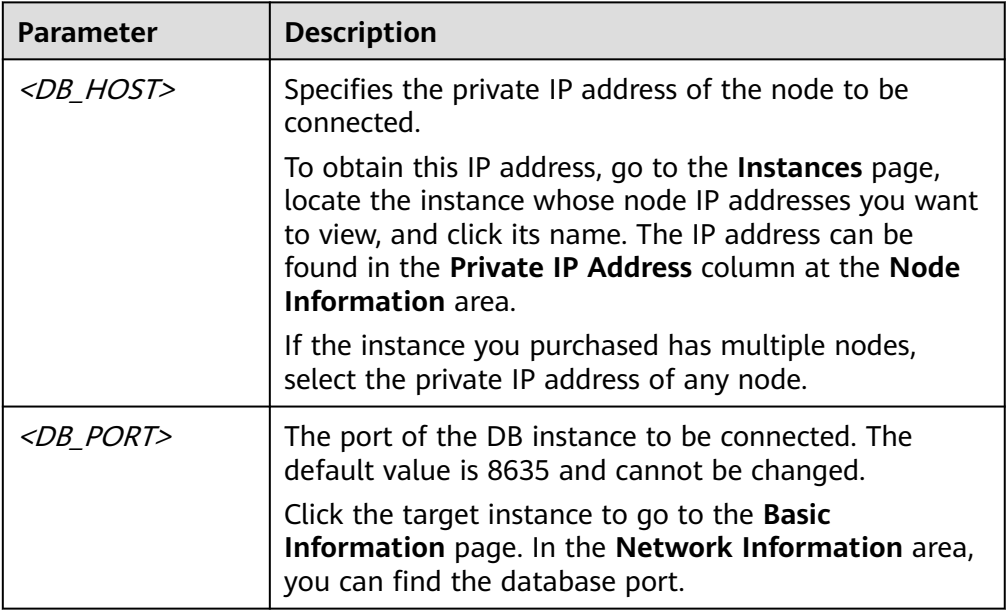

3. Run the following command for authentication:

**auth**

Enter the username and password as prompted.

**username**:<DB\_USER>

**password**:<DB\_PWD>

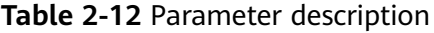

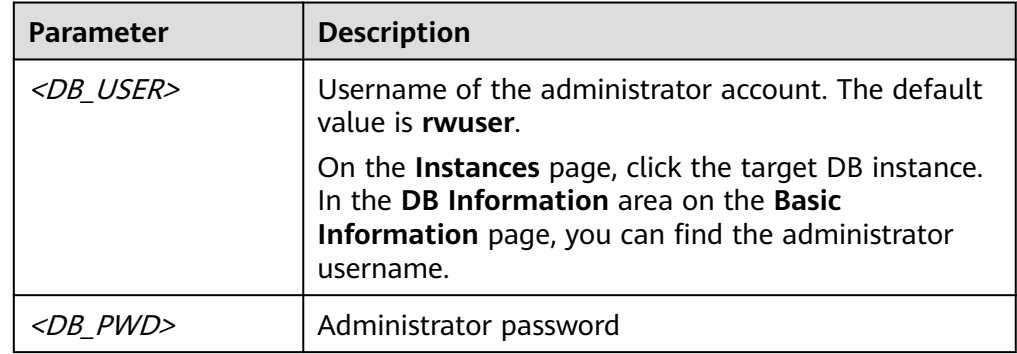

**Step 5** After the identity verification is successful, run the following command:

#### **show databases**

If the following information is displayed, the connection is successful.

name: databases name ---- \_internal **----End**

### **Non-SSL Connection**

- **Step 1** Log in to the ECS. For details, see **[Logging In to an ECS](https://support.huaweicloud.com/eu/qs-ecs/en-us_topic_0092494193.html)** in Getting Started with Elastic Cloud Server.
- **Step 2** Upload the InfluxDB client installation package to the ECS using file transfer tools like XFTP.
- **Step 3** Decompress the client tool package.

#### **tar -xzf influxdb-1.7.9-static\_linux\_amd64.tar.gz**

- **Step 4** Connect to the DB instance in the directory where the influx tool is located.
	- 1. Run the following command to go to the InfluxDB directory: **cd influxdb-1.7.9-1**
	- 2. Connect to a GeminiDB Influx instance. **./influx -host <DB\_HOST> -port <DB\_PORT>** Example:

**./influx -host 192.xx.xx.xx -port 8635**

**Table 2-13** Parameter description

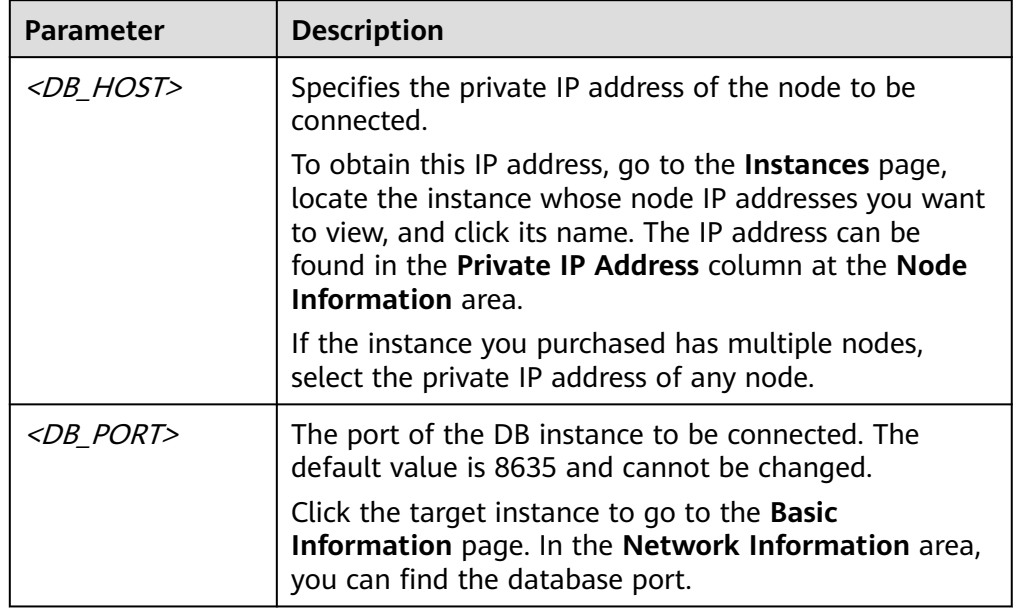

3. Run the following command for authentication: **auth**

Enter the username and password as prompted. **username**:<DB\_USER> **password**:<DB\_PWD>

<span id="page-30-0"></span>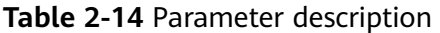

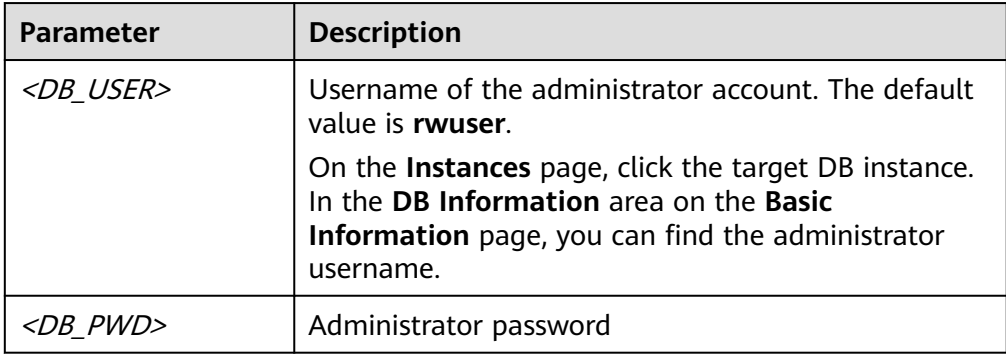

**Step 5** After the identity verification is successful, run the following command:

#### **show databases**

If the following information is displayed, the connection is successful.

name: databases name ---- \_internal

**----End**

### **2.3.3 Connecting to an Instance over a Public Network**

This section uses the Linux operating system as an example to describe how to connect an ECS to a GeminiDB Influx instance over a public network.

### **Prerequisites**

- Bind an EIP to the GeminiDB Influx instance and configure security group rules to ensure that the instance is accessible from ECSs through the EIP. For details, see **[Binding and Unbinding an EIP](#page-58-0)** and **[Configuring Security Group](#page-55-0) [Rules](#page-55-0)**.
- An ECS has been created. The following uses a Linux ECS as an example. For details, see **[Purchasing an ECS](https://support.huaweicloud.com/eu/qs-ecs/en-us_topic_0021831611.html)** in Getting Started with Elastic Cloud Server.
- Download the **[InfluxDB client](https://dl.influxdata.com/influxdb/releases/influxdb-1.7.9-static_linux_amd64.tar.gz)**. The following uses the Linux 64-bit client as an example.

### **Procedure**

- **Step 1** Log in to the ECS. For details, see **[Logging In to an ECS](https://support.huaweicloud.com/eu/qs-ecs/en-us_topic_0092494193.html)** in Getting Started with Elastic Cloud Server.
- **Step 2** Upload the InfluxDB client installation package to the ECS using file transfer tools like XFTP.
- **Step 3** Decompress the client tool package.

**tar -xzf influxdb-1.7.9-static\_linux\_amd64.tar.gz**

**Step 4** Connect to the DB instance in the directory where the influx tool is located.

- 1. Run the following command to go to the InfluxDB directory: **cd influxdb-1.7.9-1**
- 2. Connect to a GeminiDB Influx instance.
	- Use SSL to connect to a database. **./influx -ssl -unsafeSsl -host <DB\_HOST> -port <DB\_PORT>** Example:

**./influx -ssl -unsafeSsl -host 10.xx.xx.xx -port 8635**

Use a non-SSL connection to access a database. **./influx -host <DB\_HOST> -port <DB\_PORT>** Example: **./influx -host 10.xx.xx.xx -port 8635**

**Table 2-15** Parameter description

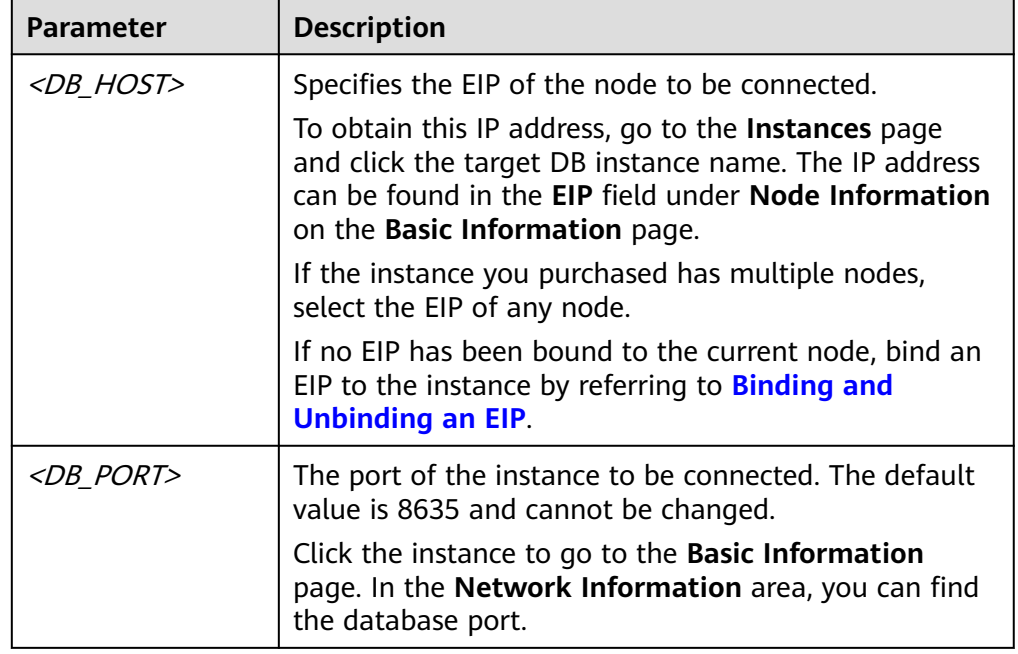

3. Run the following command for authentication: **auth**

Enter the username and password as prompted. **username**:<DB\_USER> **password**:<DB\_PWD>

<span id="page-32-0"></span>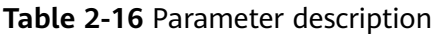

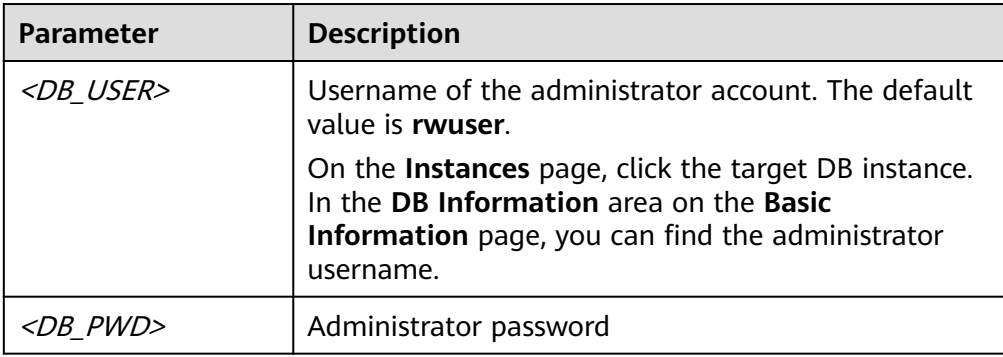

**Step 5** After the identity verification is successful, run the following command:

#### **show database**

If the following information is displayed, the connection is successful.

name: databases name ---- \_internal

**----End**

### **2.3.4 Connecting to an Instance Using Program Code**

### **2.3.4.1 Connecting to an Instance Using Go**

This section describes how to connect to a GeminiDB Influx instance using the Go programming language.

### **Prerequisites**

● You have downloaded the client code from the **[InfluxDB open-source project](https://github.com/influxdata/influxdb1-client) [website](https://github.com/influxdata/influxdb1-client)**.

### **Example Code for Accessing an Instance Using a Non-SSL Connection**

```
package main
```
)

```
import (
   "fmt"
     _ "github.com/influxdata/influxdb1-client" // this is important because of the bug in go mod
   client "github.com/influxdata/influxdb1-client/v2"
func main(){
   c, err := client.NewHTTPClient(client.HTTPConfig{
      Addr: "http://ip:port",
      Username: "******",
     Password: "******",
   })
  if err != nil {
      fmt.Println("Error creating InfluxDB Client: ", err.Error())
   }
```

```
 q := client.NewQuery("select * from cpu","db0","ns")
if response, err := c.Query(q); err == nil && response.Error() == nil {
    fmt.Println("the result is: ",response.Results)
 }
```
### <span id="page-33-0"></span>**2.3.4.2 Connecting to an Instance Using Java**

This section describes how to connect to a GeminiDB Influx instance using the Java programming language.

### **Dependencies on the pom File**

}

```
<dependency>
  <groupId>org.influxdb</groupId>
  <artifactId>influxdb-java</artifactId>
  <version>2.21</version>
</dependency>
```
### **Example Code for Connecting to an Instance Using SSL**

package influxdb;

 import java.security.SecureRandom; import java.security.cert.X509Certificate; import java.util.concurrent.TimeUnit; import javax.net.ssl.SSLContext;

 import okhttp3.OkHttpClient; import org.influxdb.InfluxDB; import org.influxdb.InfluxDBFactory; import org.influxdb.dto.Point; import org.influxdb.dto.Query; import org.influxdb.dto.QueryResult;

 import org.apache.http.ssl.SSLContexts; import javax.net.ssl.\*;

 public class demo { public static void main(String[] args) { OkHttpClient.Builder client = new OkHttpClient.Builder() .connectTimeout(10, TimeUnit.SECONDS) .writeTimeout(10, TimeUnit.SECONDS) .readTimeout(10, TimeUnit.SECONDS) .retryOnConnectionFailure(true);

 client.sslSocketFactory(defaultSslSocketFactory(), defaultTrustManager()); client.hostnameVerifier(noopHostnameVerifier());

final String serverURL = "https://127.0.0.1:8086", username = "root", password = "root";

InfluxDB influxdb = InfluxDBFactory.connect(serverURL, username, password, client);

```
 // Create a database...
 String databaseName = "foo";
 influxdb.query(new Query("CREATE DATABASE " + databaseName, databaseName));
 influxdb.setDatabase(databaseName);
```
 // Write points to influxdb. influxdb.write(Point.measurement("bar") .time(System.currentTimeMillis(), TimeUnit.MILLISECONDS)

```
 .tag("location", "chengdu")
          .addField("temperature", 22)
          .build());
       // Query your data using InfluxQL.
       QueryResult queryResult = influxdb.query(new Query("SELECT * FROM bar", 
databaseName));
       // Close it if your application is terminating or you are not using it anymore.
       influxdb.close();
    }
    private static X509TrustManager defaultTrustManager() {
       return new X509TrustManager() {
          public X509Certificate[] getAcceptedIssuers() {
            return new X509Certificate[0];
 }
          public void checkClientTrusted(X509Certificate[] certs, String authType) {
 }
          public void checkServerTrusted(X509Certificate[] certs, String authType) {
 }
      };
    }
    private static SSLSocketFactory defaultSslSocketFactory() {
       try {
         SSLContext sslContext = SSLContexts.createDefault();
          sslContext.init(null, new TrustManager[] {
            defaultTrustManager()
         }, new SecureRandom());
         return sslContext.getSocketFactory();
       } catch (Exception e) {
          throw new RuntimeException(e);
       }
    }
    private static HostnameVerifier noopHostnameVerifier() {
       return new HostnameVerifier() {
          @Override
          public boolean verify(final String s, final SSLSession sslSession) { 
            return true; //true indicates that SSL is enabled but the SSL certificate is not 
verified. This mode is recommended.
         }
      };
    }
 }
```
### **Example Java Code for Connecting to an Instance Using an Unencrypted Connection**

package influxdb;

import okhttp3.OkHttpClient; import org.influxdb.InfluxDB; import org.influxdb.InfluxDBFactory; import org.influxdb.dto.Point; import org.influxdb.dto.Query;

```
import org.influxdb.dto.QueryResult;
import java.util.concurrent.TimeUnit;
public class demoNoSSL {
   public static void main(String[] args) {
      OkHttpClient.Builder client = new OkHttpClient.Builder()
            .connectTimeout(10, TimeUnit.SECONDS)
           .writeTimeout(10, TimeUnit.SECONDS)
           .readTimeout(10, TimeUnit.SECONDS)
            .retryOnConnectionFailure(true);
     final String serverURL = "http://127.0.0.1:8086", username = "root", password = "root";
      InfluxDB influxdb = InfluxDBFactory.connect(serverURL, username, password, client);
      // Create a database...
      String databaseName = "foo";
      influxdb.query(new Query("CREATE DATABASE " + databaseName, databaseName));
      influxdb.setDatabase(databaseName);
      // Write points to influxdb.
      influxdb.write(Point.measurement("bar")
            .time(System.currentTimeMillis(), TimeUnit.MILLISECONDS)
            .tag("location", "chengdu")
            .addField("temperature", 22)
           .build());
      // Query your data using InfluxQL.
      QueryResult queryResult = influxdb.query(new Query("SELECT * FROM bar", 
databaseName));
      // Close it if your application is terminating or you are not using it anymore.
      influxdb.close();
   }
}
```
### **Example Java Code for Connecting to an Instance Using the Connection Pool**

package influxdb;

import okhttp3.ConnectionPool; import okhttp3.OkHttpClient; import org.influxdb.InfluxDB; import org.influxdb.InfluxDBFactory; import org.influxdb.dto.Point; import org.influxdb.dto.Query; import org.influxdb.dto.QueryResult; import java.util.concurrent.TimeUnit; public class demoConnectionPool { public static void main(String[] args) { // The client connection pool is based on OkHttpClient. OkHttpClient.Builder client = new OkHttpClient().newBuilder(); client.connectTimeout(10, TimeUnit.SECONDS); client.readTimeout(10, TimeUnit.SECONDS); client.writeTimeout(10, TimeUnit.SECONDS); // Set this parameter to true to mask some connection errors so that the system automatically retries. client.retryOnConnectionFailure(true); // Maximum number of idle connections in the connection pool. The default value is **5**.
// The connection that stays idle longer than the threshold will be disabled by the connection pool. Then sockets enter into the TIME\_WAIT status for the system to reclaim. Set parameter **new ConnectionPool** based on the number of the idle connections. client.connectionPool(new ConnectionPool(5, 30, TimeUnit.SECONDS)); final String serverURL = "http://127.0.0.1:8086", username = "root", password = "root"; InfluxDB influxdb = InfluxDBFactory.connect(serverURL, username, password, client); // Create a database... String databaseName = "foo"; influxdb.query(new Query("CREATE DATABASE " + databaseName, databaseName)); influxdb.setDatabase(databaseName); // Write points to influxdb. influxdb.write(Point.measurement("bar") .time(System.currentTimeMillis(), TimeUnit.MILLISECONDS) .tag("location", "chengdu") .addField("temperature", 22) .build()); // Query your data using InfluxQL. QueryResult queryResult = influxdb.query(new Query("SELECT \* FROM bar", databaseName)); // Close it if your application is terminating or you are not using it anymore. influxdb.close(); } }

## **2.3.4.3 Connecting to an Instance Using Python**

This section describes how to connect to a GeminiDB Influx instance using the Python programming language.

## **Prerequisites**

The Python client of InfluxDB has been installed.

#### **Example Code for Accessing an Instance Using a Non-SSL Connection**

from influxdb import InfluxDBClient

```
client = InfluxDBClient(host=IP, port=****, username=****, password=****, ssl=False) 
client.get_list_database()
```
#### $\Box$  note

Replace **host**, **port**, **username**, and **password** with the actual values.

## **Example Code for Accessing an Instance Using an SSL Connection**

from influxdb import InfluxDBClient

```
client = InfluxDBClient(host=IP, port=****, username=****, password=****, ssl=True) 
client.get_list_database()
```
#### $\Box$  Note

- Replace **host**, **port**, **username**, and **password** with the actual values.
- The value of **ssl** must be **True**.
- If SSL is not set or is set to **False**, the following error information is displayed: InfluxDBClientError: 400: Client sent an HTTP request to an HTTPS server.

# **3 Working with GeminiDB Influx API**

# **3.1 Permissions Management**

# **3.1.1 Creating a User Group and Assigning Permissions**

This section describes how to use **[IAM](https://support.huaweicloud.com/eu/usermanual-iam/iam_01_0001.html)** to control fine-grained permissions for your GeminiDB resources. With IAM, you can:

- Create IAM users for employees based on your enterprise's organizational structure. Each IAM user will have their own security credentials for accessing GeminiDB resources.
- Grant only the permissions required for users to perform a specific task.
- Entrust a Huawei Cloud account or cloud service to perform efficient O&M on your GeminiDB resources.

If your Huawei Cloud account does not require individual IAM users, skip this section.

The following describes the procedure for granting permissions (see **[Figure 3-1](#page-39-0)**).

## **Prerequisites**

Learn about the permissions supported by GeminiDB and choose policies or roles based on your requirements. For details about the permissions, see . For system policies of other services, see **[System Permissions](https://support.huaweicloud.com/eu/usermanual-permissions/iam_01_0001.html)**.

## <span id="page-39-0"></span>**Process Flow**

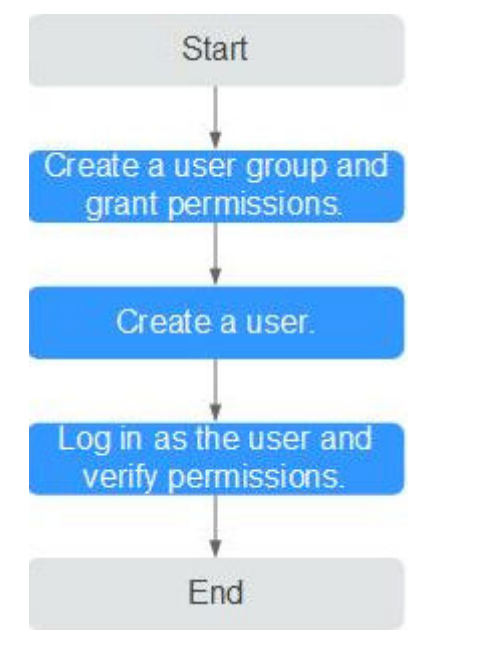

#### **Figure 3-1** Process of granting GeminiDB permissions

#### 1. **[Create a user group and assign permissions](https://support.huaweicloud.com/eu/usermanual-iam/iam_03_0001.html)** to it.

Create a user group on the IAM console and attach the **GaussDB NoSQL FullAccess** policy to the group.

2. **[Create an IAM user](https://support.huaweicloud.com/eu/usermanual-iam/iam_02_0001.html)** and add it to a user group.

Create a user on the IAM console and add the user to the group created in **1**.

3. **[Log in](https://support.huaweicloud.com/eu/usermanual-iam/iam_01_0552.html)** and verify permissions.

Log in to the management console using the created user, and verify that the user only has read permissions.

Choose **Service List** > **GeminiDB** and click **Buy DB Instance**. If you can buy an instance, the required permission policy has taken effect.

# **3.1.2 Creating a Custom Policy**

Custom policies can be created to supplement the system-defined policies of GeminiDB. For the actions supported for custom policies, see **[Permissions Policies](https://support.huaweicloud.com/eu/api-nosql/nosql_05_0022.html) [and Supported Actions](https://support.huaweicloud.com/eu/api-nosql/nosql_05_0022.html)**.

You can create custom policies in either of the following ways:

- Visual editor: Select cloud services, actions, resources, and request conditions. This does not require knowledge of policy syntax.
- JSON: Edit JSON policies from scratch or based on an existing policy.

For details, **[Creating a Custom Policy](https://support.huaweicloud.com/eu/usermanual-iam/iam_01_0605.html)**. The following describes examples of common GeminiDB custom policies.

## **Example Custom Policy**

● Example 1: Allowing users to create GeminiDB instances

```
{
    "Version": "1.1",
    "Statement": [
       {
          "Effect": "Allow",
          "Action": [
              "nosql:instance:create"
          ]
       }
   ]
}
```
Example 2: Deny users the permission to delete GeminiDB instances.

A policy with only "Deny" permissions must be used in conjunction with other policies to take effect. If the policies assigned to a user contain both Allow and Deny actions, the Deny actions take precedence over the Allow actions.

The following method can be used if you need to assign permissions of the **GaussDB NoSQLFullAccess** policy to a user but you want to prevent the user from deleting GeminiDB instances. Create a custom policy for denying instance deletion, and attach both policies to the group to which the user belongs. Then, the user can perform all operations on GeminiDB instances except deleting GeminiDB instances. The following is an example of the deny policy:

```
{
    "Version": "1.1",
    "Statement": [
       {
         "Effect": "Deny"
         "Action": [
             "nosql:instance:delete"
          ],
        }
    ]
}
```
Example 3: Defining permissions for multiple services in a policy

A custom policy can contain the actions of multiple services that are of the global or project-level type. The following is an example policy containing actions of multiple services:

```
{ 
        "Version": "1.1", 
       "Statement": [ 
              { 
                     "Action": [ 
                            "nosql:instance:create", 
                            "nosql:instance:rename", 
                            "nosql:instance:delete", 
                            "vpc:publicIps:list", 
                            "vpc:publicIps:update" 
                     ], 
                     "Effect": "Allow" 
              } 
       ] 
}
```
# **3.2 Instance Lifecycle**

# **3.2.1 Restarting an Instance**

#### **Scenarios**

You may need to occasionally restart a DB instance to perform routine maintenance.

#### **Precautions**

- If the instance status is **Available**, **Abnormal**, or **Checking restoration**, you can restart the instance.
- Restarting an instance will interrupt services. Exercise caution when performing this operation.
- If you restart an instance, all nodes in the instance are also restarted.
- If you enable operation protection to improve the security of your account and cloud products, two-factor authentication is required for sensitive operations. For details about how to enable operation protection, see **[Identity](https://support.huaweicloud.com/eu/usermanual-iam/iam_07_0002.html) [and Access Management User Guide](https://support.huaweicloud.com/eu/usermanual-iam/iam_07_0002.html)**.

#### **Procedure**

- **Step 1** Log in to the management console.
- **Step 2** In the service list, choose **Databases** > **GeminiDB**.
- **Step 3** On the **Instances** page, locate the instance you wat to restart and choose **More** > **Restart** in the **Operation** column.

Alternatively, click the name of the instance, and on the displayed **Basic Information** page, click **Restart** in the upper right corner.

- **Step 4** If you have enabled operation protection, click **Start Verification** in the **Restart DB Instance** dialog box. On the displayed page, click **Send Code**, enter the verification code, and click **Verify**. The page is closed automatically.
- **Step 5** In the displayed dialog box, click **Yes**.

For GeminiDB Influx cluster instances, you can restart several nodes at the same time or in sequence based on service requirements.

#### **Figure 3-2** Restarting the GeminiDB Influx instance

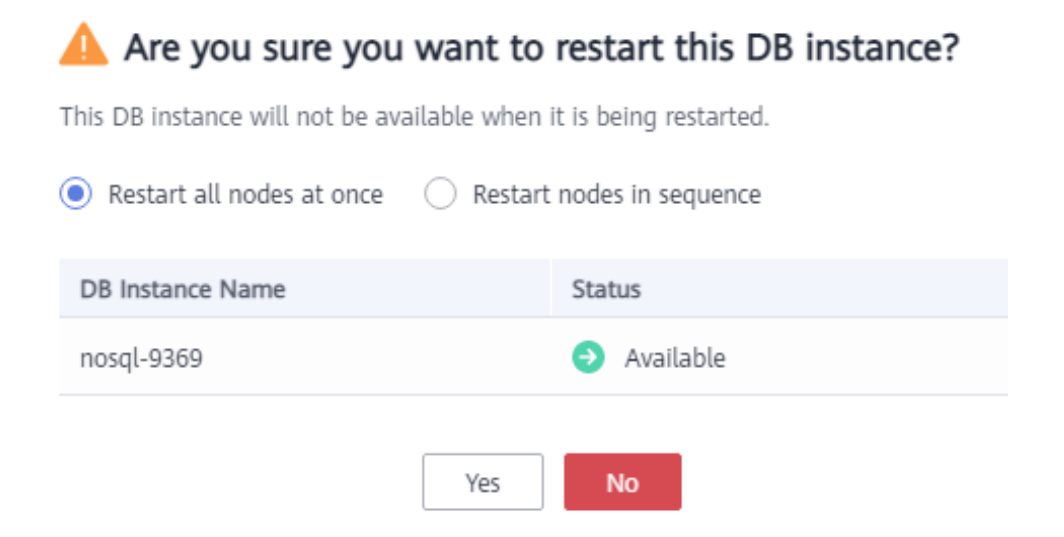

**----End**

# **3.2.2 Deleting a Pay-per-Use Instance**

## **Scenarios**

You can choose to delete a pay-per-use instance on the **Instances** page based on service requirements. To delete a yearly/monthly instance, unsubscribe from it. For details, see **[Unsubscribing from a Yearly/Monthly Instance](#page-111-0)**.

#### **Precautions**

- Instances that an operation is being performed on cannot be deleted. They can be deleted only after the operations are complete.
- If a pay-per-use instance is deleted, its automated backups will also be deleted and you will no longer be billed for them. Manual backups, however, will be retained and generate additional costs.
- After an instance is deleted, all its data and automated backups are automatically deleted as well and cannot be recovered. Back up the instance before you delete it. For details, see **[Creating a Manual Backup](#page-80-0)**.
- After you delete an instance, all of its nodes are deleted.

#### **Procedure**

- **Step 1** Log in to the management console.
- **Step 2** In the service list, choose **Databases** > **GeminiDB**.
- **Step 3** On the **Instances** page, locate the instance that you want to delete and in the **Operation** column choose **Delete** or **More** > **Delete**.
- **Step 4** If you have enabled operation protection, click **Start Verification** in the **Delete DB Instance** dialog box. On the displayed page, click **Send Code**, enter the verification code, and click **Verify**. The page is closed automatically.

#### $\Box$  Note

If you enable operation protection, two-factor authentication is required for sensitive operations to secure your account and cloud products. For details about how to enable operation protection, see **[Identity and Access Management User Guide](https://support.huaweicloud.com/eu/usermanual-iam/iam_07_0002.html)**.

**Step 5** In the displayed dialog box, click **Yes**.

Deleted instances are not displayed in the instance list.

**----End**

## **3.2.3 Recycling an Instance**

Unsubscribed yearly/monthly instances and deleted pay-per-use instances can be moved to the recycle bin, you can restore them if necessary.

#### **Precautions**

- The recycling bin is enabled by default and cannot be disabled. Instances in the recycle bin are retained for 7 days by default, and this will not incur any charges.
- You can put up to 100 instances into the recycle bin. If the maximum number of instances is reached, you cannot put instances into the recycle bin anymore.
- If you delete an instance of full storage, the deleted instance will not be moved to the recycle bin.

## **Modifying the Recycling Policy**

#### **NOTICE**

You can modify the retention period, and the changes only apply to the instances deleted after the modification. Exercise caution when performing this operation.

- **Step 1** Log in to the management console.
- **Step 2** In the service list, choose **Databases** > **GeminiDB**.
- **Step 3** On the **Recycling Bin** page, click **Modify Recycling Policy**. In the displayed dialog box, set the retention period from 1 day to 7 days. Then, click **OK**.

#### **Figure 3-3** Modify Recycling Policy

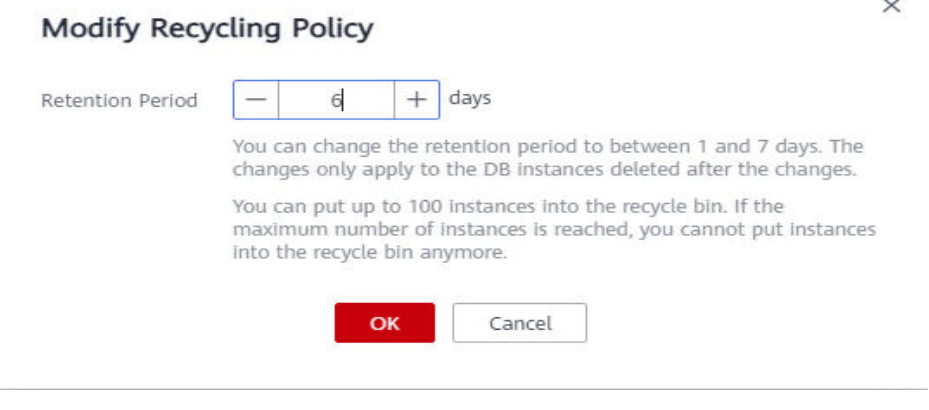

**----End**

#### **Rebuilding an Instance**

You can rebuild instances from the recycle bin within the retention period to restore data.

- **Step 1** Log in to the management console.
- **Step 2** In the service list, choose **Databases** > **GeminiDB**.
- **Step 3** On the **Recycling Bin** page, locate the instance that you want to rebuild and click **Rebuild** in the **Operation** column.

#### **Figure 3-4** Rebuilding an instance

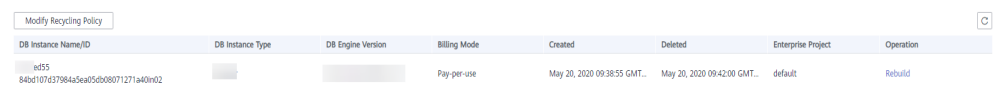

**Step 4** On the displayed page, set required parameters and submit the rebuilding task.

**----End**

# **3.3 Instance Modifications**

# **3.3.1 Changing an Instance Name**

## **Scenarios**

This section describes how to change a GeminiDB Influx instance name to identify different instances.

#### **Method 1**

**Step 1** Log in to the management console.

**Step 2** In the service list, choose **Databases** > **GeminiDB**.

- **Step 3** On the **Instances** page, click  $\leq$  to the right of the instance whose name you want to change.
	- To submit the change, click OK.
	- To cancel the change, click **Cancel**.

 $\Box$  Note

The instance name:

- Can be the same as an existing instance name.
- Can include 4 to 64 bytes and must start with a letter. It is case-sensitive and allows only letters, digits, hyphens (-), and underscores (\_).

**Step 4** View the results on the **Instances** page.

**----End**

## **Method 2**

- **Step 1** Log in to the management console.
- **Step 2** In the service list, choose **Databases** > **GeminiDB**.
- **Step 3** On the **Instances** page, locate the instance whose name you want to modify and click its name.
- **Step 4** In the Instance Information area on the Basic Information page, click  $\leq$  in the **DB Instance Name** field.
	- To submit the change, click
	- To cancel the change, click  $\mathbf{\times}$
	- $\Box$  Note

The instance name:

- Can be the same as an existing instance name.
- Can include 4 to 64 bytes and must start with a letter. It is case-sensitive and allows only letters, digits, hyphens (-), and underscores (\_).
- **Step 5** View the results on the **Instances** page.

**----End**

# **3.3.2 Resetting the Administrator Password**

## **Scenarios**

For security reasons, regularly change your administrator password.

## **Precautions**

● You can reset the administrator password only when your instance is in the **Available**, **Backing up**, **Checking restoration**, or **Scaling up** state. You can also choose to reset the password if an instance node becomes abnormal.

If you enable operation protection, two-factor authentication is required for sensitive operations to secure your account and cloud products. For details about how to enable operation protection, see **[Identity and Access](https://support.huaweicloud.com/eu/usermanual-iam/iam_07_0002.html) [Management User Guide](https://support.huaweicloud.com/eu/usermanual-iam/iam_07_0002.html)**.

## **Method 1**

- **Step 1** Log in to the management console.
- **Step 2** In the service list, choose **Databases** > **GeminiDB**.
- **Step 3** On the **Instances** page, locate the instance whose administrator password you want to reset and choose **More** > **Reset Password** in the **Operation** column.
- **Step 4** Enter and confirm the new administrator password and click **OK**.

The password must be 8 to 32 characters in length and contain uppercase letters, lowercase letters, digits, and any of the following special characters: ~!@#%^\*-\_= +?

**Step 5** If you have enabled operation protection, click **Start Verification** in the displayed dialog box. On the displayed page, click **Send Code**, enter the verification code, and click **Verify**. The page is closed automatically.

**----End**

## **Method 2**

- **Step 1** Log in to the management console.
- **Step 2** In the service list, choose **Databases** > **GeminiDB**.
- **Step 3** On the **Instances** page, locate the instance whose administrator password you want to reset and click its name.
- **Step 4** In the **DB Information** area, click **Reset Password** in the **Administrator** field.
- **Step 5** Enter and confirm the new administrator password and click **OK**.

The password must be 8 to 32 characters in length and contain uppercase letters, lowercase letters, digits, and any of the following special characters:  $\sim$ !@#%^\*- = +?

**Step 6** If you have enabled operation protection, click **Start Verification** in the displayed dialog box. On the displayed page, click **Send Code**, enter the verification code, and click **Verify**. The page is closed automatically.

**----End**

# **3.3.3 Scaling Up Storage Space**

#### **Scenarios**

This section describes how to scale up the storage space of a DB instance to suit your service requirements.

Storage scaling does not interrupt your services. After storage scaling is complete, you do not need to restart your instance.

## **Precautions**

Storage space can only be scaled up.

## **Method 1**

- **Step 1** Log in to the management console.
- **Step 2** In the service list, choose **Databases** > **GeminiDB**.
- **Step 3** On the **Instances** page, locate the instance whose storage space you want to scale up and click its name.
- **Step 4** In the **Storage Space** area on the **Basic Information** page, click **Scale**.

#### **Figure 3-5** Scaling up storage space

**Figure 3-6** Scaling up storage space

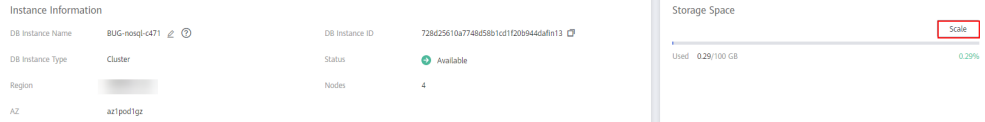

#### **Step 5** On the displayed page, specify the new storage capacity and click **Next**.

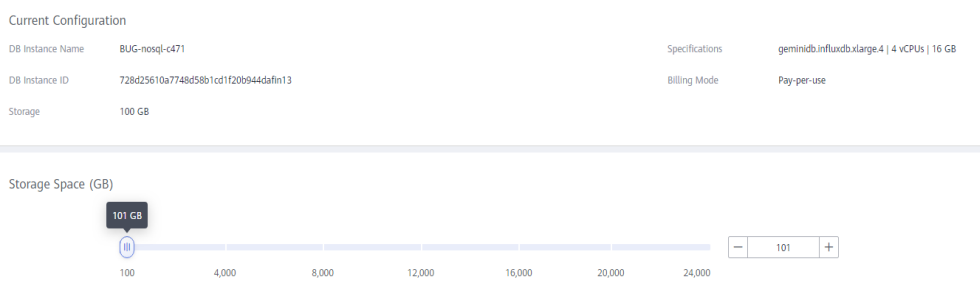

Select at least 1 GB each time you scale up the storage, and the storage size must be an integer.

**Step 6** On the displayed page, confirm the storage space.

- For yearly/monthly instances
	- If you need to modify the settings, click **Previous**.
	- If you do not need to modify the settings, click **Submit** and complete the payment.
- For pay-per-use instances
	- If you need to modify the settings, click **Previous**.
	- If you do not need to modify the settings, click **Submit**.

**Step 7** Check the scaling-up result.

- When the scale-up task is ongoing, the instance status is **Scaling up**.
- After the scale-up task is complete, the instance status becomes **Available**.

● In the **Storage Space** area on the **Basic Information** page, check whether the scale-up is successful.

**----End**

## **Method 2**

- **Step 1** Log in to the management console.
- **Step 2** In the service list, choose **Databases** > **GeminiDB**.
- **Step 3** On the **Instances** page, locate the instance whose storage you want to scale up and choose **More** > **Scale Storage Space** in the **Operation** column.

**Figure 3-7** Scaling up storage space

|                                                        |                         |                | All compatible API | Name<br>$\mathbf{v}$<br>$\mathbf{v}$       | $\mathbf{C}$<br>Q<br>Search by Tag<br>×                                    |
|--------------------------------------------------------|-------------------------|----------------|--------------------|--------------------------------------------|----------------------------------------------------------------------------|
| Name/ID $J\equiv$                                      | <b>DB Instance Type</b> | Compatible API | Status JE          | <b>Billing Mode</b>                        | Operation                                                                  |
| BUG-nosql-c471<br>728d25610a7748d58b1cd1f20b944dafin13 | Cluster                 | InfluxDB 1.7   | Available          | Pay-per-use<br>Created on Feb 19, 2021     | Change to Yearly/Monthly   Create Backup   More +<br>Change Instance Class |
| BUG-nosal<br>2ffe7a547539422c9a2d67aa6c5a2ee5in06      | Cluster                 | Cassandra 3.11 | <b>O</b> Available | Yearly/Monthly<br>25 days until expiration | Scale Storage Space<br>Log In   Renew   More<br>Add Node                   |
|                                                        |                         |                |                    |                                            | Restart                                                                    |
| <b>COLLECTION</b>                                      |                         |                |                    |                                            | Reset Password                                                             |
|                                                        |                         |                |                    |                                            | Delete                                                                     |

**Step 4** On the displayed page, specify the new storage capacity and click **Next**.

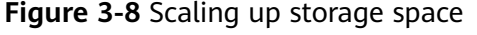

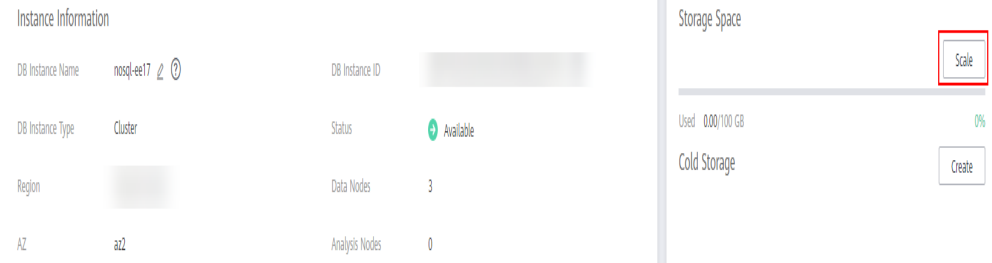

П

Select at least 1 GB each time you scale up the storage, and the storage size must be an integer.

- **Step 5** On the displayed page, confirm the storage space.
	- For yearly/monthly instances
		- If you need to modify the settings, click **Previous**.
		- If you do not need to modify the settings, click **Submit** and complete the payment.
	- For pay-per-use instances
		- If you need to modify the settings, click **Previous**.
		- If you do not need to modify the settings, click **Submit**.

**Step 6** Check the scaling-up result.

● When the scale-up task is ongoing, the instance status is **Scaling up**.

- After the scale-up task is complete, the instance status becomes **Available**.
- In the **Storage Space** area on the **Basic Information** page, check whether the scale-up was successful.

**----End**

# **3.3.4 Changing vCPUs and Memory of an Instance**

#### **Scenarios**

This section describes how to change instance specifications to suit your service requirements.

#### **Precautions**

- Instances can be scaled up or down by changing their specifications.
- If one instance has multiple nodes, the change will be performed on the nodes one by one. It takes about 5 to 10 minutes for each node, and the total time required depends on the number of the nodes.
- For a node whose specifications are being changed, its computing tasks are handed over to other nodes. Change specifications of nodes during off-peak hours to prevent the instance from overload.

#### **Method 1**

- **Step 1** Log in to the management console.
- **Step 2** In the service list, choose **Databases** > **GeminiDB**.
- **Step 3** On the **Instances** page, locate the instance whose specifications you want to change and click its name.
- **Step 4** In the **DB Information** area, click **Change** in the specifications field.

#### **Figure 3-9** Changing specifications

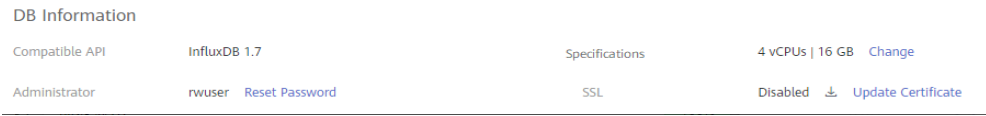

**Step 5** On the displayed page, select new specifications and click **Next**.

#### **Figure 3-10** Changing specifications

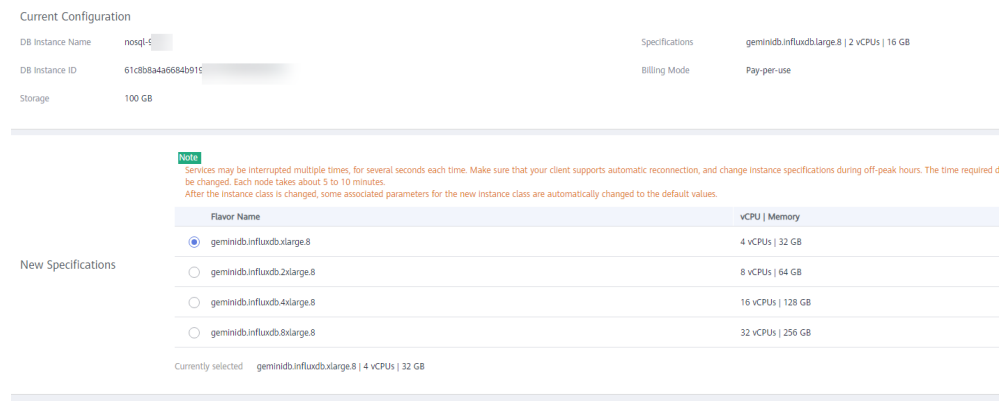

**Step 6** On the displayed page, confirm the instance class.

- For yearly/monthly instances
	- If you need to modify the settings, click **Previous**.
	- If you do not need to modify the settings, click **Submit**. If you are scaling up the instance specifications, go to the payment page, select a payment method, and complete the payment.
- For pay-per-use instances
	- If you need to modify the settings, click **Previous**.
	- If you do not need to modify the settings, click **Submit**.
- **Step 7** View the change results.

Go to the **Basic Information** page and in the **DB Information** area, and you can see the new instance specifications.

**----End**

#### **Method 2**

- **Step 1** Log in to the management console.
- **Step 2** In the service list, choose **Databases** > **GeminiDB**.
- **Step 3** On the **Instances** page, locate the instance whose specifications you want to change and choose **Change Specifications** in the **Operation** column.

**Figure 3-11** Change Specifications button

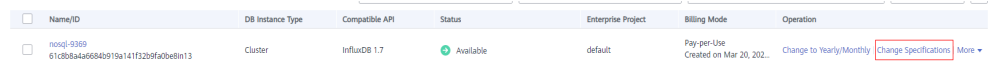

**Step 4** On the displayed page, select new specifications and click **Next**.

#### **Figure 3-12** Changing specifications

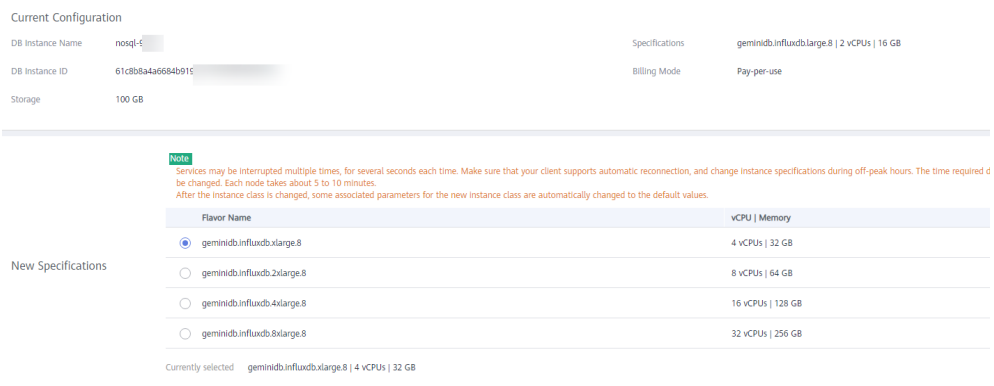

**Step 5** View the change results.

Go to the **Basic Information** page and in the **DB Information** area, and you can see the new instance specifications.

**----End**

# **3.3.5 Adding Nodes**

## **Scenarios**

This section describes how to add nodes to an instance to suit your service requirements.

## **Precautions**

- Adding nodes may lead to the decrease of OPS. Perform this operation during off-peak hours.
- You can only add nodes when the instance status is **Available** or **Checking restoration**.
- An instance cannot be deleted when one or more nodes are being added.

## **Method 1**

- **Step 1** In the service list, choose **Databases** > **GeminiDB**.
- **Step 2** On the **Instances** page, locate the instance that you want to add nodes to and click its name.
- **Step 3** In the **Node Information** area on the **Basic Information** page, click **Add Node**.

**Figure 3-13** Basic information

| Node Information                                               |                    |              |                           |                  |                    |                        |
|----------------------------------------------------------------|--------------------|--------------|---------------------------|------------------|--------------------|------------------------|
| Add Node                                                       |                    |              |                           |                  |                    | Enter a node name o    |
| Name/ID                                                        | <b>Status</b>      | <b>AZ</b>    | <b>Private IP Address</b> | EIP              | <b>Access Port</b> | Operation              |
| nosql-fc37_yk9p_data_node_1<br>438f450b3fdc49c58dd66fe4b3c93f. | <b>O</b> Available | eu-west-101a | 10.10.63.231              | <b>O</b> Unbound | 8635               | View Metric   Bind EIP |
| nosql-fc37_yk9p_data_node_2<br>b17ae9fc19c941ba91f1f66454e4bd  | Available          | eu-west-101a | 10.10.47.247              | <b>O</b> Unbound | 8635               | View Metric   Bind EIP |
| nosql-fc37_yk9p_data_node_3<br>2d9374b5da4f431b93e54eeddc075   | Available          | eu-west-101a | 10.10.61.194              | <b>S</b> Unbound | 8635               | View Metric   Bind EIP |

#### **Step 4** Specify **Add Nodes** and click **Next**.

# **Figure 3-14** Specifying the number of nodes

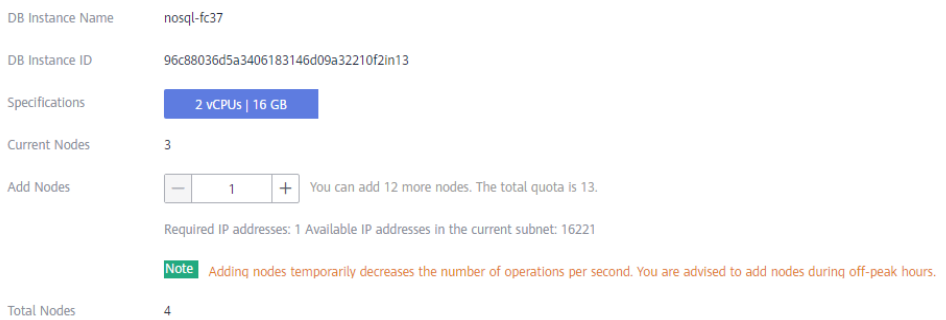

New nodes are of the same specifications as existing nodes. Once a new node is added, its specifications cannot be changed.

**Step 5** On the displayed page, confirm the node configuration details.

- For yearly/monthly instances
	- If you need to modify your settings, click **Previous**.
	- If you do not need to modify your settings, click **Next** and complete the payment.
- For pay-per-use instances
	- If you need to modify your settings, click **Previous**.
	- If you do not need to modify your settings, click **Submit**.

#### **Step 6** View the result of adding nodes.

- When new nodes are being added, the instance status is **Adding node**.
- After the nodes are added, the DB instance status becomes **Available**.
- Click the instance name. In the **Node Information** area on the **Basic Information** page, view the information about the new nodes.

**----End**

#### **Method 2**

- **Step 1** Log in to the management console.
- **Step 2** In the service list, choose **Databases** > **GeminiDB**.
- **Step 3** On the **Instances** page, locate the instance you want to add nodes for and choose **More** > **Add Node** in the **Operation** column.

#### **Figure 3-15** Adding nodes

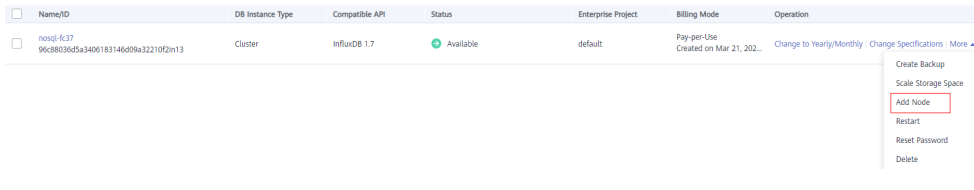

#### **Step 4** Specify **Add Nodes** and click **Next**.

#### **Figure 3-16** Specifying the number of nodes DR Instance Name nosal-fc37 DR Instance ID 96c88036d5a3406183146d09a32210f2in13 Specifications  $2$  vCPUs | 16 GB **Current Nodes** add Nodes  $\boxed{-}$  1  $\boxed{+}$  You can add 12 more nodes. The total quota is 13. Required IP addresses: 1 Available IP addresses in the current subnet: 16221 Note Adding nodes temporarily decreases the number of operations per second. You are advised to add nodes during off-peak hours. **Total Nodes**

New nodes are of the same specifications as existing nodes. Once a new node is added, its specifications cannot be changed.

**Step 5** View the result of adding nodes.

- When new nodes are being added, the instance status is **Adding node**.
- After the nodes are added, the DB instance status becomes **Available**.
- Click the instance name. In the **Node Information** area on the **Basic Information** page, view the information about the new nodes.

**----End**

# **3.3.6 Managing Tags**

## **Scenarios**

Tag Management Service (TMS) enables you to manage resources using tags on the management console. TMS works with other cloud services to manage tags. TMS manages tags globally and other cloud services manage their own tags.

Adding tags to GeminiDB Influx instance helps you better identify and manage them. An instance can be tagged when or after it is created.

After a DB instance is tagged, you can search for the tag key or value to quickly query the instance details.

#### **Precautions**

- You are advised to set predefined tags on the TMS console.
- A tag consists of a key and value. You can add only one value for each key. For details about naming rules of tag keys and tag values, see **Table 3-1**.
- Each instance can have up to 20 tags by default.
- The tag name must comply with the naming rules described in **Table 3-1**.

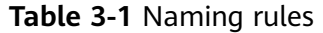

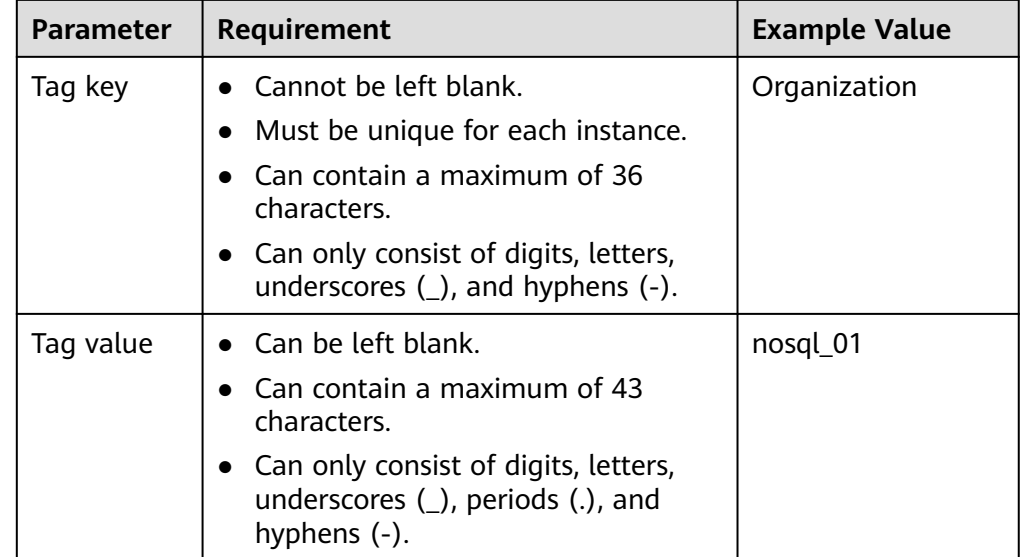

## **Adding a Tag**

- **Step 1** Log in to the management console.
- **Step 2** In the service list, choose **Databases** > **GeminiDB**.
- **Step 3** On the **Instances** page, locate the instance you want to add tags to and click its name.
- **Step 4** In the navigation pane on the left, choose **Tags**.
- **Step 5** On the **Tags** page, click **Add Tag**. In the displayed dialog box, enter a tag key and value, and click **OK**.
- **Step 6** View and manage the tag on the **Tags** page.

**----End**

## **Editing a Tag**

- **Step 1** Log in to the management console.
- **Step 2** In the service list, choose **Databases** > **GeminiDB**.
- **Step 3** On the **Instances** page, locate the instance whose tags you want to edit and click its name.
- **Step 4** In the navigation pane on the left, choose **Tags**.
- **Step 5** On the **Tags** page, locate the tag to be edited and click **Edit** in the **Operation** column. In the displayed dialog box, change the tag value and click **OK**.

Only the tag value can be edited.

**Step 6** View and manage the tag on the **Tags** page.

**----End**

## **Deleting a Tag**

- **Step 1** Log in to the management console.
- **Step 2** In the service list, choose **Databases** > **GeminiDB**.
- **Step 3** On the **Instances** page, locate the instance whose tags you want to delete and click its name.
- **Step 4** In the navigation pane on the left, choose **Tags**.
- **Step 5** On the **Tags** page, locate the tag to be deleted and click **Delete** in the **Operation** column. In the displayed dialog box, click **Yes**.
- **Step 6** Verify that the tag is no longer displayed on the **Tags** page.

**----End**

## **Search by Tag**

**Step 1** Log in to the management console.

<span id="page-55-0"></span>**Step 2** In the service list, choose **Databases** > **GeminiDB**.

**Step 3** On the **Instances** page, click **Search by Tag** in the upper right corner of the instance list.

**Figure 3-17** Search by Tag

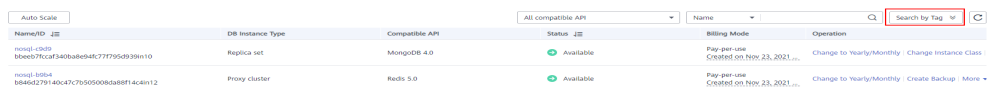

**Step 4** Enter a tag key or value and click **Search** to query the instance associated with the tag.

**Figure 3-18** Searching by tag key

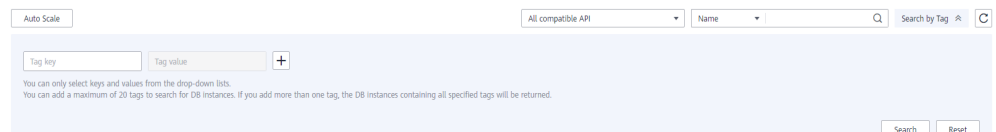

**----End**

# **3.3.7 Updating the OS of an Instance**

To improve database performance and security, the OS of a GeminiDB Influx instance needs to be updated in a timely manner.

Every time you upgrade the kernel version of your instance, GeminiDB Influx determines whether to update the OS and selects the right cold patch to upgrade the OS if necessary.

Updating the OS does not change the DB instance version or other information.

In addition, GeminiDB Influx installs hot patches as required to fix major OS vulnerabilities within the maintenance window you specified.

# **3.4 Connection Management**

# **3.4.1 Configuring Security Group Rules**

A security group is a collection of access control rules for ECS, , and GeminiDB Influx instances that have the same security protection requirements and are mutually trusted in a VPC.

To ensure database security and reliability, configure security group rules to allow specific IP addresses and ports to access the GeminiDB Influx instances.

This section describes how to configure security group rules for a GeminiDB Influx instance that is connected through a private or a public network.

#### **Precautions**

● By default, you can create up to 500 security group rules.

- Too many security group rules will increase the first packet latency, so a maximum of 50 rules for each security group is recommended.
- One security group can be associated with only one GeminiDB Influx instance.
- For details about security group rules, see **Table 3-2**.

#### **Table 3-2** Parameter description

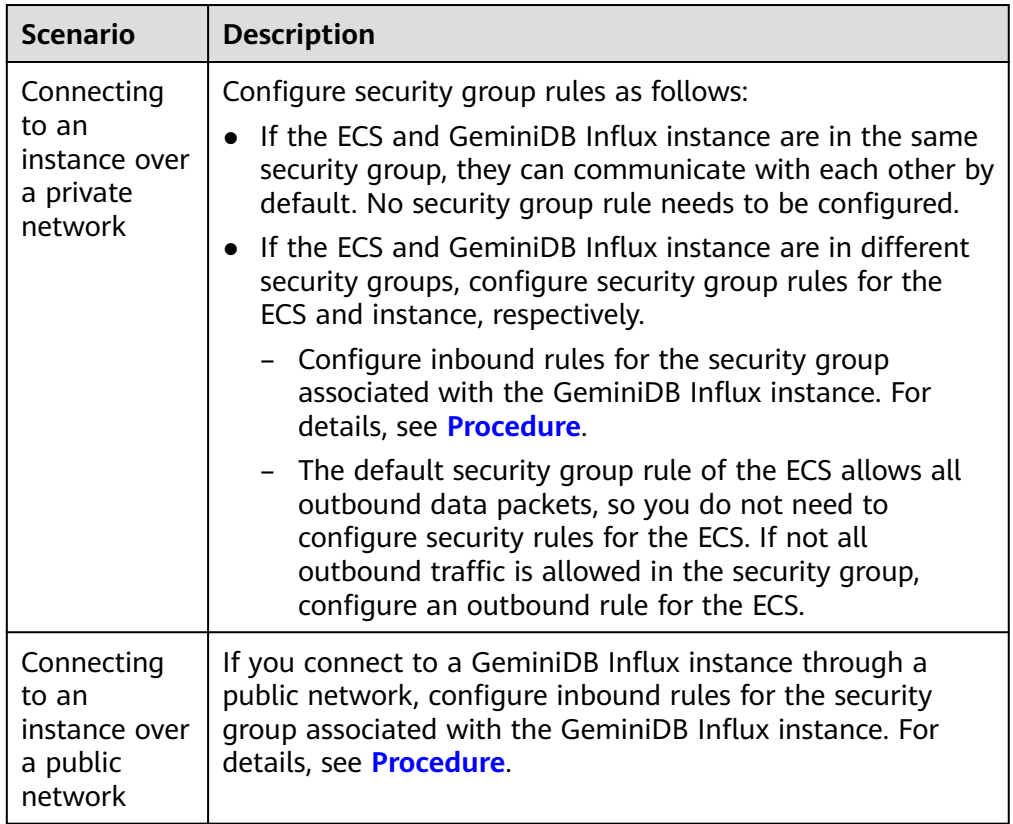

#### **Procedure**

- **Step 1** Log in to the management console.
- **Step 2** In the service list, choose **Databases** > **GeminiDB**.
- **Step 3** On the **Instances** page, click the instance.
- **Step 4** Configure security group rules.

In the **Network Information** area on the **Basic Information** page, click the name of the security group.

#### **Figure 3-19** Security group

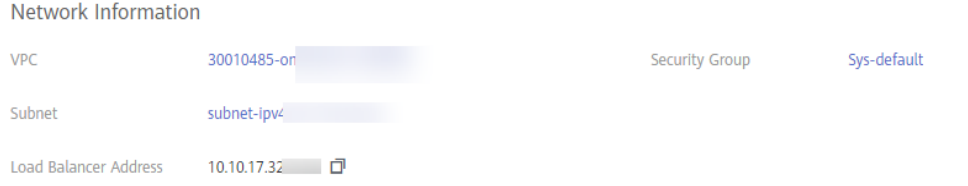

#### **Step 5** Add an inbound rule.

1. Click the **Inbound Rules** tab.

#### **Figure 3-20** Inbound rules

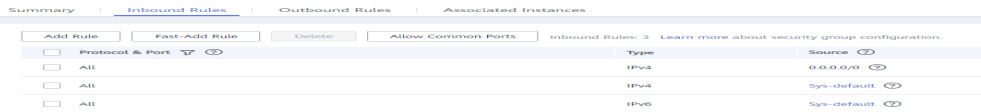

2. Click **Add Rule**. The **Add Inbound Rule** dialog box is displayed.

#### **Figure 3-21** Adding a rule

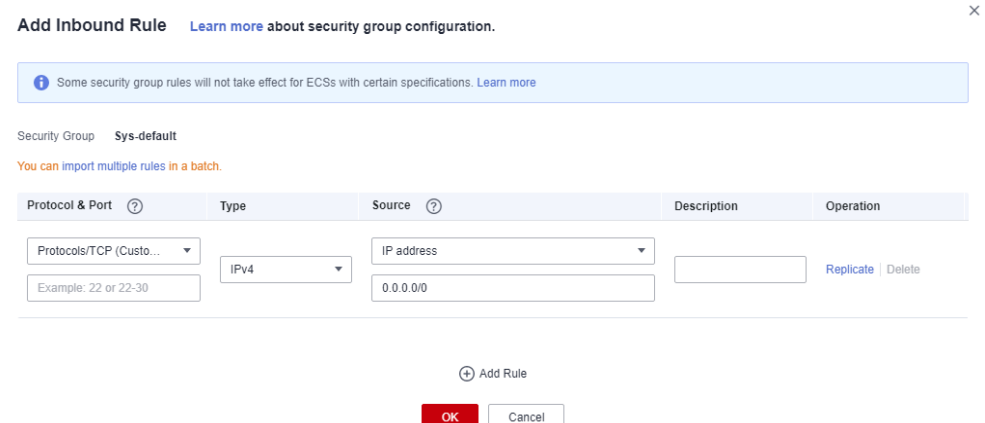

3. In the displayed dialog box, set required parameters.

## **Table 3-3** Inbound rule settings

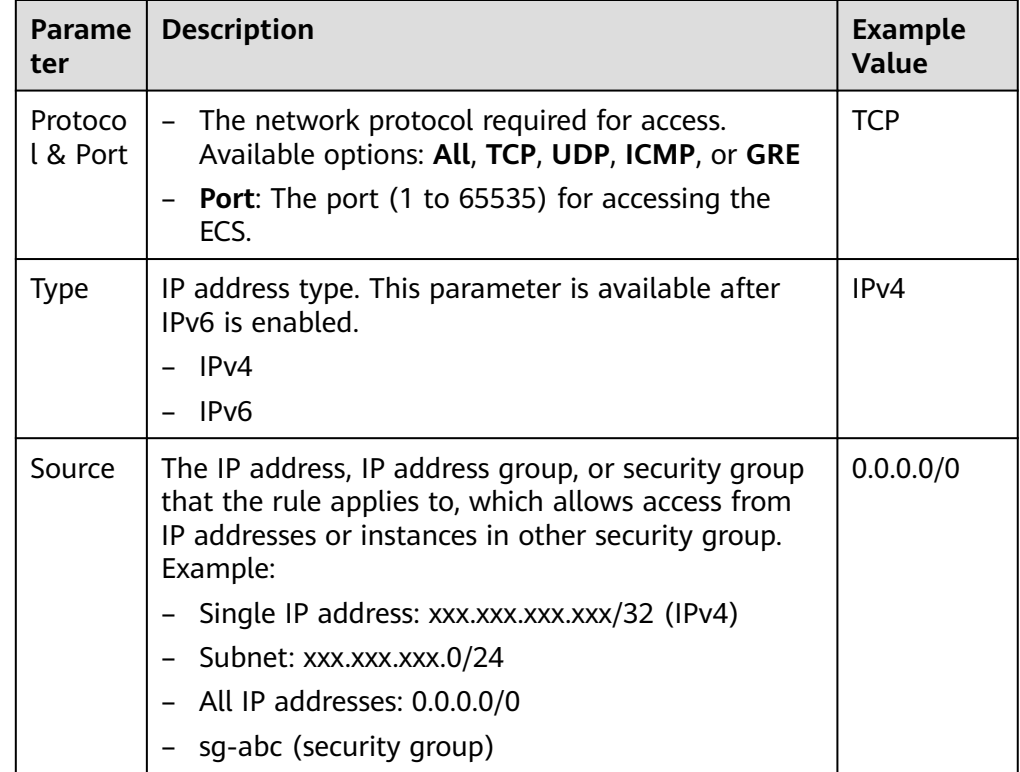

<span id="page-58-0"></span>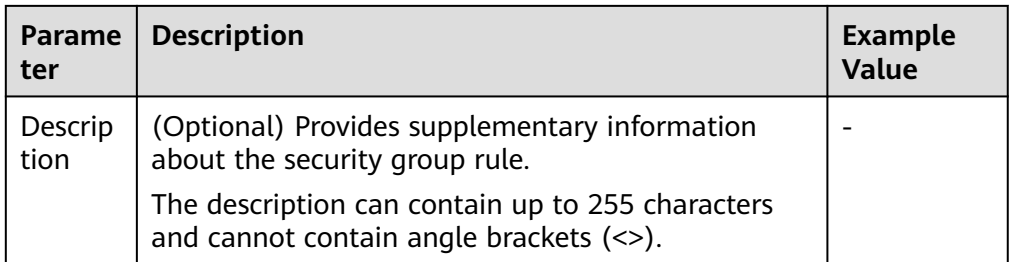

#### **Step 6** Click **OK**.

**----End**

# **3.4.2 Binding and Unbinding an EIP**

#### **Scenarios**

An EIP provides independent public IP addresses and bandwidth for Internet access. After you create a GeminiDB Influx instance, you can bind an EIP to it to allow external access. If later you want to prohibit external access, you can also unbind the EIP from the DB instance.

#### **Precautions**

- This function is in the open beta test (OBT) phase. To use the function, contact customer service.
- Configure security group rules and enable specific IP addresses and ports to access the target DB instance. Before accessing a database, apply for an EIP on the VPC console. Then, add an inbound rule to allow the IP addresses or IP address ranges of ECSs. For details, see **[Configuring Security Group Rules](#page-55-0)**.
- To change the EIP that has been bound to a node, unbind it from the node first.

## **Binding an EIP**

- **Step 1** Log in to the management console.
- **Step 2** In the service list, choose **Databases** > **GeminiDB**.
- **Step 3** On the **Instances** page, locate the instance to which you want to bind an EIP to and click its name.
- **Step 4** On the **Basic Information** page, in the **Node Information** area, locate the target node and click **Bind EIP** in the **Operation** column.

#### **Figure 3-22** Binding an EIP

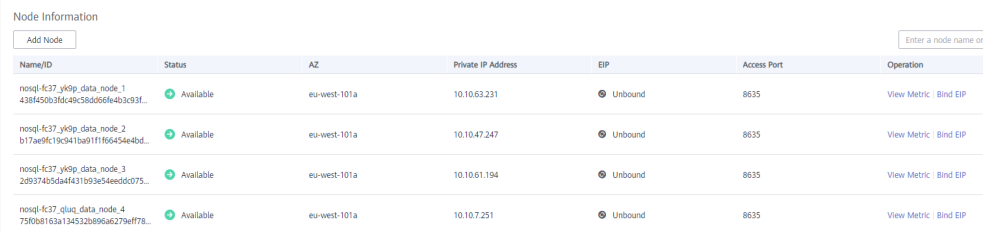

**Step 5** In the displayed dialog box, all available unbound EIPs are listed. Select the required EIP and click **Yes**. If no available EIPs are displayed, click **View EIP** and create an EIP on the VPC console.

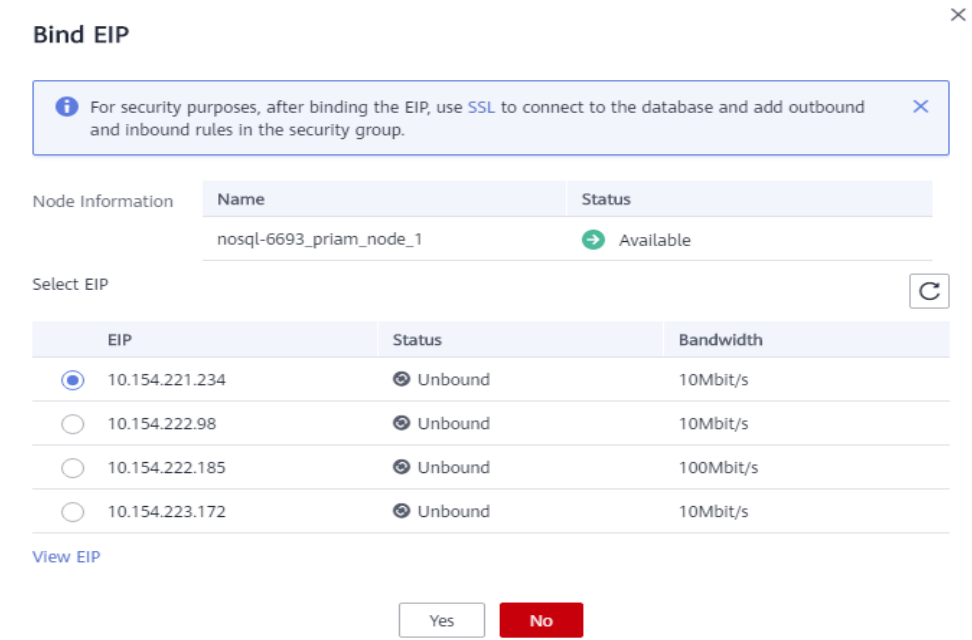

**Figure 3-23** Selecting an EIP

**Step 6** In the **EIP** column, view the EIP that is successfully bound.

To unbind the EIP from the DB instance, see **Unbinding an EIP**.

**----End**

#### **Unbinding an EIP**

- **Step 1** Log in to the management console.
- **Step 2** In the service list, choose **Databases** > **GeminiDB**.
- **Step 3** On the **Instance Management** page, click the instance that you want to unbind an EIP from.
- **Step 4** On the **Basic Information** page, in the **Node Information** area, locate the target node and click **Unbind EIP** in the **Operation** column.

**Figure 3-24** Unbinding an EIP

![](_page_59_Picture_130.jpeg)

![](_page_59_Figure_15.jpeg)

To bind an EIP to the DB instance again, see **[Binding an EIP](#page-58-0)**.

**----End**

# **3.4.3 Changing a Security Group**

## **Scenarios**

You can change security groups of GeminiDB Influx instances.

## **Precautions**

- If you are adding nodes to a DB instance, the security group of the instance cannot be changed.
- This function is in the open beta test (OBT) phase. Contact customer service to apply for the function.

## **Procedure**

- **Step 1** Log in to the management console.
- **Step 2** In the service list, choose **Databases** > **GeminiDB**.
- **Step 3** On the **Instances** page, click the target DB instance.
- **Step 4** In the navigation pane on the left, choose **Connections**.
- **Step 5** In the **Security Group** area, click  $\leq$  beside the security group name and select the required security group.
	- To submit the change, click  $\checkmark$ . This process takes about 1 to 3 minutes.
	- $\bullet$  To cancel the change, click  $\mathsf{X}$ .
- **Step 6** View the modification result.

**----End**

# **3.4.4 Enabling and Disabling the SSL Connection**

After a GeminiDB Influx instance is created, you can enable or disable SSL.

## **Precautions**

- This function is in the open beta test (OBT) phase. Contact customer service to apply for the function.
- After enabling or disabling SSL, restart the DB instance for the change to take effect.

## **Enabling SSL**

- **Step 1** Log in to the management console.
- **Step 2** In the service list, choose **Databases** > **GeminiDB**.
- **Step 3** On the **Instances** page, click the instance. The **Basic Information** page is displayed.

![](_page_61_Picture_147.jpeg)

- **Step 1** Log in to the management console.
- **Step 2** In the service list, choose **Databases** > **GeminiDB**.
- **Step 3** On the **Instances** page, click the instance. The **Basic Information** page is displayed.
- **Step 4** In the **DB Information** area, click **the disable SSL.**

#### **Figure 3-26** Disabling SSL

![](_page_61_Picture_148.jpeg)

# **3.5 Migrating Data**

InfluxDB Community Edition is a popular time series database that focuses on high-performance query and storage of time series data.

GeminiDB Influx is a cloud-native NoSQL time-series database with a decoupled compute and storage architecture developed by Huawei and full compatibility with InfluxDB. This high availability database is secure and scalable, can be deployed, backed up, or restored quickly, and includes monitoring and alarm management. You can also expand storage or compute resources separately. GeminiDB Influx has better query, write, and data compression performance than InfluxDB Community Edition.

This section describes how to migrate data from InfluxDB Community Edition to GeminiDB Influx.

#### **Migration Principles**

Use the migration tool to parse the tsm and wal files of the InfluxDB community edition and write the files to the line protocol file. Then, the line protocol file data is parsed and migrated to the destination side.

The migration process is divided into two phases: export and import.

- In the export phase, the tsm and wal files of the InfluxDB community edition are concurrently parsed and the parsed data is written into the line protocol file.
- In the import phase, the line protocol file is concurrently read and the read data is sent to each node in the GeminiDB Influx cluster.

The migration tool supports full migration and incremental migration, which can be configured in the configuration file.

## **Precautions**

- Migration tool, which is deployed on the same server as the InfluxDB community edition. Prepare the configuration file.
- The migration tool needs to extract data from tsm and wal to the local line protocol file, obtain data from the line protocol file, and send the data to the destination GeminiDB Influx database. This process may affect the performance of the source side. You are advised to run the migration tool during off-peak hours.
- Reserve sufficient disk space because the .tsm/wal file data needs to be extracted to the line protocol file.
- The migration tool supports only the InfluxDB 1.X community edition.

## **Prerequisites**

- Ensure that the network connection between the source and destination is normal.
- The corresponding database has been created and the retention policy (RP) has been configured in the destination GeminiDB Influx.

## **Procedure**

To migrate data from InfluxDB to GeminiDB Influx, in the upper right corner of the management console, choose **[Service Tickets > Create Service Ticket](https://auth.eu.huaweicloud.com/authui/login.html?service=https%3A%2F%2Fconsole.eu.huaweicloud.com%2Fticket%2F%3Fregion%3Deu-west-101%26locale%3Den-us%26cloud_route_state%3D%2Fticketindex%2FcreateIndex#/login)** to contact technical support.

## **Migration Performance Reference**

- **Migration environment** 
	- Source: Deploy InfluxDB and the migration tool on an ECS with 2 vCPUs and 16 memory.
	- Destination: Three-node GeminiDB Influx instance with 2 vCPUs and 16 GB memory
- **Migration performance** 
	- The data export rate of a single process on the source is 1 GB/min.
	- The single-thread import rate of the destination is 1 GB/min.

# **3.6 Database Commands**

# **3.6.1 Supported Commands**

The following table lists the commands supported by GeminiDB Influx.

## **User Management**

| <b>Command</b> | <b>Supported In Write</b><br><b>Mode</b> | <b>Supported In Read-</b><br><b>Only Mode</b> |
|----------------|------------------------------------------|-----------------------------------------------|
| create user    | V                                        | √                                             |
| show user      | √                                        | √                                             |
| drop user      | √                                        | √                                             |
| set password   | V                                        |                                               |
| grant          | ٦J                                       |                                               |
| show grants    | √                                        | √                                             |
| revoke         | J                                        |                                               |

**Table 3-4** Commands supported by user management

## **CLI Commands Used on Influx-client**

| <b>Command</b> | <b>Supported In Write</b><br><b>Mode</b> | <b>Supported In Read-</b><br><b>Only Mode</b> |
|----------------|------------------------------------------|-----------------------------------------------|
| connect        | √                                        | √                                             |
| auth           | √                                        | √                                             |
| pretty         | $\sqrt{}$                                | √                                             |
| chunked        | √                                        | √                                             |
| chunk size     | √                                        | √                                             |
| use            | √                                        | √                                             |
| fromat         | √                                        | √                                             |
| precision      | √                                        | √                                             |
| consistency    | √                                        | $\sqrt{ }$                                    |
| history        | √                                        | √                                             |
| settings       | √                                        | √                                             |
| clear          | √                                        | √                                             |

**Table 3-5** CLI commands used on influx-client

![](_page_64_Picture_217.jpeg)

# **Metadata Management**

![](_page_64_Picture_218.jpeg)

![](_page_64_Picture_219.jpeg)

![](_page_65_Picture_209.jpeg)

# **Monitoring and Management of Queries**

![](_page_65_Picture_210.jpeg)

![](_page_65_Picture_211.jpeg)

# **Querying, Writing, and Deleting Data Points**

![](_page_65_Picture_212.jpeg)

![](_page_65_Picture_213.jpeg)

![](_page_66_Picture_208.jpeg)

# **Aggregate Functions**

![](_page_66_Picture_209.jpeg)

![](_page_66_Picture_210.jpeg)

## **SELECT Function**

**Table 3-10** Commands supported by the SELECT function

| <b>Command</b> | <b>Supported In Write</b><br><b>Mode</b> | <b>Supported In Read-</b><br><b>Only Mode</b> |
|----------------|------------------------------------------|-----------------------------------------------|
| bottom         |                                          |                                               |
| top            |                                          |                                               |
| first          |                                          |                                               |
| last           |                                          |                                               |

![](_page_67_Picture_227.jpeg)

# **Conversion Function**

**Table 3-11** Commands supported by the conversion function

| <b>Command</b> | <b>Supported In Write</b><br><b>Mode</b> | <b>Supported In Read-</b><br><b>Only Mode</b> |
|----------------|------------------------------------------|-----------------------------------------------|
| abs            | $\sqrt{ }$                               | $\sqrt{\phantom{a}}$                          |
| acos           | $\sqrt{ }$                               | $\sqrt{ }$                                    |
| asin           | $\sqrt{\phantom{a}}$                     | $\sqrt{}$                                     |
| atan           | $\sqrt{\phantom{a}}$                     | $\sqrt{ }$                                    |
| atan2          | $\sqrt{ }$                               | $\sqrt{}$                                     |
| ceil           | $\sqrt{ }$                               | $\sqrt{\phantom{a}}$                          |
| cos            | $\sqrt{\phantom{a}}$                     | $\sqrt{}$                                     |
| sin            | $\sqrt{\phantom{a}}$                     | $\sqrt{}$                                     |
| tan            | $\sqrt{\phantom{a}}$                     | $\sqrt{}$                                     |
| sqrt           | $\sqrt{\phantom{a}}$                     | $\sqrt{}$                                     |
| round          | $\sqrt{\phantom{a}}$                     | $\sqrt{}$                                     |
| floor          | $\sqrt{ }$                               | $\sqrt{ }$                                    |
| exp            | $\sqrt{ }$                               | $\sqrt{ }$                                    |
| ln             | $\sqrt{\phantom{a}}$                     | $\sqrt{}$                                     |
| log2           | $\sqrt{\phantom{a}}$                     | $\sqrt{}$                                     |
| log10          | $\sqrt{\phantom{a}}$                     | $\sqrt{}$                                     |
| log            | $\sqrt{ }$                               | $\sqrt{ }$                                    |
| pow            | $\sqrt{}$                                | $\sqrt{}$                                     |
| cumulative_sum | $\sqrt{ }$                               | $\sqrt{}$                                     |
| difference     | $\sqrt{\phantom{a}}$                     | $\sqrt{}$                                     |

![](_page_68_Picture_167.jpeg)

## $\Box$  Note

 $\sqrt{ }$  indicates that an item is supported, and  $\times$  indicates that an item is not supported.

# **3.7 Cold and Hot Data Separation**

# **3.7.1 Enabling Cold Storage**

Cold storage is mainly used to store historical data with low query frequency. As the amount of historical data increases, the need to reduce storage costs becomes necessary. GeminiDB Influx provides cold storage to help you store cold data at low costs in just a few clicks.

In addition, GeminiDB Influx can separate cold data from hot data based on the retention policy. If you need to separate cold data from hot data, create cold storage and set the **[time boundary between hot and cold data](#page-70-0)**. In this way, hot data will be automatically archived in cold storage after the retention period expires.

Both new and existing instances support cold storage. This section describes how to create cold storage.

## **Precautions**

- Cold storage can be created for existing instances whose kernel version is 1.7.4.6 or later. If the kernel version is earlier than 1.7.4.6, contact customer service to upgrade the kernel version first.
- GeminiDB Influx does not back up cold storage data.
- Cold storage cannot be disabled after being enabled.

## **Creating Cold Storage for a New Instance**

You can specify **Purchase Cold Storage** on the page for purchasing an instance. For details, see **[Buying a Cluster Instance](#page-16-0)**.

## **Creating Cold Storage for an Existing Instance**

If you select **No** for **Purchase Cold Storage** on the page for purchasing an instance. To create cold storage, you can perform the following steps:

- **Step 1** Log in to the management console.
- **Step 2** In the service list, choose **Databases** > **GeminiDB**.
- **Step 3** On the **Instances** page, locate the instance that you want to create cold storage for and click its name.
- **Step 4** In the **Cold Storage** area on the **Basic Information** page, click **Create**.

#### **Figure 3-27** Creating cold storage

![](_page_69_Picture_154.jpeg)

**Step 5** On the displayed page, specify the amount of cold storage and click **Next**.

#### **Figure 3-28** Specifying cold storage

![](_page_69_Picture_155.jpeg)

The cold storage is an integer from 500 GB to 100,000 GB. You can add a minimum of 1 GB each time you scale up storage space.

**Step 6** On the displayed page, confirm the cold storage space.

- For yearly/monthly instances
	- If you need to modify your settings, click **Previous**.
	- If you do not need to modify your settings, click **Next** and complete the payment.
- For pay-per-use instances
	- If you need to modify your settings, click **Previous**.
	- If you do not need to modify the settings, click **Submit**.

**Step 7** Check the cold storage creation result.

- <span id="page-70-0"></span>When the cold storage is being created, the instance status is **Creating cold storage**.
- After the cold storage is created, the instance status becomes **Available**.
- Click the instance name. In the **Cold Storage** area on the **Basic Information** page, you can view the cold storage capacity after the cold storage is created.

**----End**

# **3.7.2 Cold and Hot Data Separation**

GeminiDB Influx allows you to separate cold and hot data based on the retention policy (RP). You can configure data retention duration and number of backups, and then the system automatically archives hot data that meets the conditions to cold storage.

## **Background**

In big data scenarios, cold data and hot data is distinguished. Historical timeseries data is less likely to be queried and analyzed as time goes by. In addition, the historical data will take up space that may increase storage costs. Therefore, it is necessary for enterprises to reduce cold data storage costs. GeminiDB Influx provides cold and hot data separation and uses low-cost media to store cold data. It can help you greatly reduce storage costs in just a few clicks.

Cold and hot data separation is based on the RP. You need to set a time boundary between cold and hot data in the RP, and the system will automatically archives cold data to cold storage. When you query data, the system will automatically retrieve it from hot or cold data storage based on the time range you specify.

## **Principles**

You can configure the retention period of hot data. When data is written, it is stored in the hot storage first. GeminiDB Influx determines whether the data is hot or cold based on the data timestamp. If the data timestamp is within the hot data storage duration, the data is still hot. Otherwise, the hot data will be automatically archived in cold storage.

#### **Figure 3-29** Diagram

![](_page_70_Figure_14.jpeg)

## **Basic Usage**

1. Set the cold and hot time boundary.

Specify **WARM DURATION** in the RP. Data generated before the value of **WARM DURATION** is cold data.

To set **WARM DURATION**, perform the following steps:

//Create an RP named **myrp** for database named **mydb**. The value of **WARM DURATION** is **6d**, indicating that data generated six days ago is cold data.

create retention policy myrp on mydb duration 30d replication 1 warm duration 6d shard duration 3d

//Create an RP named **myrp** for database **mydb**. If **WARM DURATION** is not specified, no cold data exists.

create retention policy myrp on mydb duration 30d replication 1 shard duration 3d //Create a database named **mydb** with an RP named **myrp**. The value of **WARM DURATION** is **3d**, indicating that data generated three days ago is cold data. create database mydb with duration 6d warm duration 3d name myrp //Change the value of **WARM DURATION** to **7d**, indicating that data generated seven days ago is cold data. alter retention policy myrp on mydb warm duration 7d

2. Write data to the storage.

Hot and cold data is written in the same way. Data is first stored in the hot storage when being written. As time goes by, if the timestamp of the data in the hot storage exceeds the value of **WARM DURATION**, the system automatically archives the data to the cold storage. This process is completely transparent to the user.

3. Query data.

The methods for querying hot and cold data are the same. During data query, the system automatically queries hot or cold storage based on the TimeRange condition in the query statement. This process is completely transparent to the user. The response to a cold data query is longer than that to a hot data query.

4. Check the status of hot and cold data.

![](_page_71_Picture_231.jpeg)
7 hsdb myrp 2 2019-08-12T00:00:00Z 2019-08-19T00:00:00Z 2019-08-19T00:00:00Z 6 warm 8 hsdb myrp 2 2019-08-12T00:00:00Z 2019-08-19T00:00:00Z 2019-08-19T00:00:00Z 7 cold

- If the **tier** value is **cold**, the current shard stores cold data.
- If the **tier** value is **warm**, the current shard store hot data.
- If the **tier** value is **moving**, the current shard is being changed from hot data to cold data.
- The process of changing hot data to cold data involves only the transfer of TSM files from hot storage to cold storage. Other files of the shard are still stored in hot storage and do not need to be moved.

## **3.7.3 Scaling Up Cold Storage**

### **Scenarios**

If the existing cold storage cannot meet your service requirements, scale up it.

#### **Precautions**

- Cold storage scaling does not interrupt your services. After the scaling is complete, you do not need to restart your instance.
- Cold storage can only be scaled up and cannot be scaled down.

#### **Procedure**

- **Step 1** Log in to the management console.
- **Step 2** In the service list, choose **Databases** > **GeminiDB**.
- **Step 3** On the **Instances** page, click the instance whose cold storage you want to scale up and click its name.
- **Step 4** In the **Cold Storage** area on the **Basic Information** page, click **Scale**.

**Figure 3-30** Scaling up cold storage

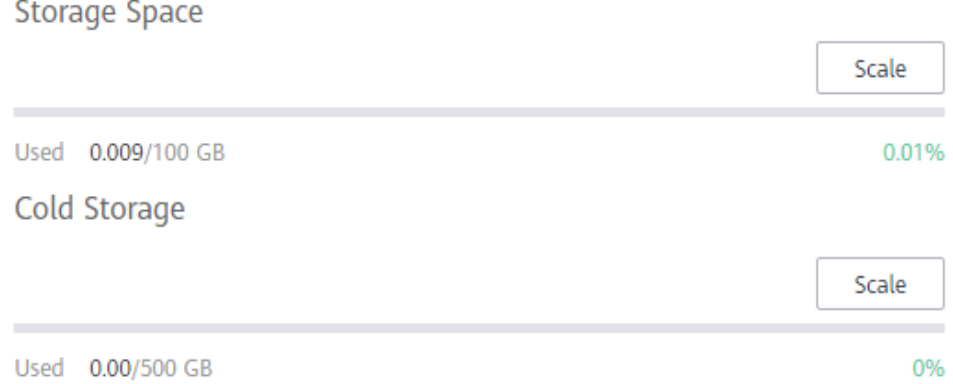

**Step 5** On the displayed page, specify the amount of cold storage and click **Next**.

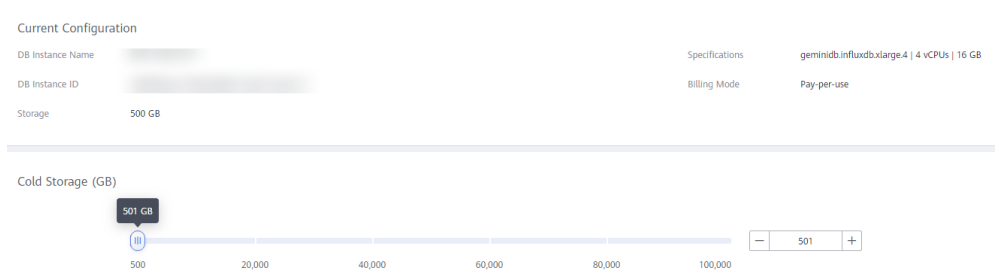

**Figure 3-31** Scaling up cold storage

Select at least 1 GB each time you scale up the storage, and the storage size must be an integer.

**Step 6** On the displayed page, confirm the cold storage space.

- For yearly/monthly instances
	- If you need to modify your settings, click **Previous**.
	- If you do not need to modify your settings, click **Next** and complete the payment.
- For pay-per-use instances
	- If you need to modify your settings, click **Previous**.
	- If you do not need to modify your settings, click **Submit**.

**Step 7** Check the scale-up result.

- When the scale-up task is ongoing, the instance status is **Scaling up cold storage**.
- After the scale-up is complete, the instance status becomes **Available**.
- Click the instance name. In the **Cold Storage** area on the **Basic Information** page, you can view the new cold storage.

**----End**

# **3.8 Data Backup**

## **3.8.1 Overview**

GeminiDB Influx allows you to back up instances to protect your data. After an instance is deleted, the manual backup data is retained. Automated backup data is released together with instances. Backup data cannot be downloaded or exported.

### **Backup Methods**

GeminiDB Influx instances support both automatic and manual backups.

Automated backup

You can click **[Modify Backup Policy](#page-77-0)** on the GeminiDB console, and the system will automatically back up your instance data based on the time window and backup cycle you configure in the backup policy and will store the data for a length of time you specify.

Automated backups cannot be manually deleted. You can adjust their retention period by referring to **[Modifying an Automated Backup Policy](#page-77-0)** , and backups that expire will be automatically deleted.

Manual backup

A manual backup is a full backup of a DB instance and can be retained until you manually delete it. You can create a manual backup for your instance at any time to meet service requirements.

Regularly backing up your database is recommended. If your database becomes faulty or data is corrupted, you can restore it from backup.

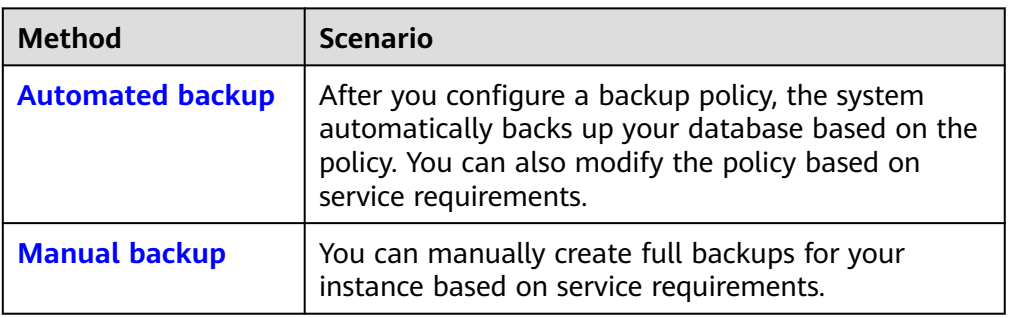

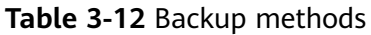

## **Backup process**

GeminiDB Influx provides a dedicated node responsible for managing backups. As shown in **[Figure 3-32](#page-75-0)**, a GeminiDB Influx cluster has three meta nodes, and it chooses the node (the first node from the right) that has the smallest ID for backing up data. The node takes snapshots of data in seconds and then stores them as compressed backups in OBS buckets, without using any of the storage space of your instance. The CPU usage may increase 5% to 15% because uploading backups consumes CPU resources.

#### <span id="page-75-0"></span>**Figure 3-32** Backup process

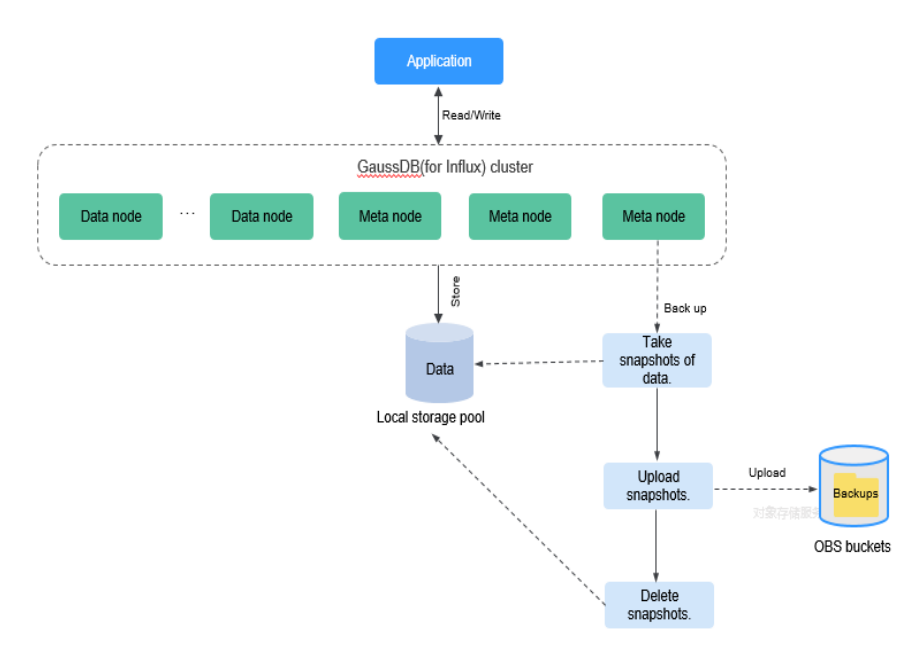

## **Backup Storage**

Backups are stored in OBS buckets to provide disaster recovery and save storage space.

After you purchase an instance, GeminiDB Influx will provide additional backup storage of the same size as what you purchased. For example, if you purchase an instance with 100 GB of storage, you will get another 100 GB of storage free of charge. If the backup data does not exceed 100 GB, it is stored on OBS free of charge. If there is more than 100 GB of data, you will be billed at standard OBS rates.

## **3.8.2 Managing Automated Backups**

GeminiDB Influx creates automated backups to ensure data reliability. If a database or table is deleted, maliciously or accidentally, backups can help recover your data.

### $\Box$  note

GeminiDB Influx does not back up **[cold storage data](#page-68-0)**.

## **Configuring an Automated Backup Policy**

Automated backups are generated according to a backup policy and saved as packages in OBS buckets to ensure data confidentiality and durability. You are advised to regularly back up your database, in case it becomes faulty or damaged. Backing up data affects the database read and write performance so you are advised to set the automated backup time window to off-peak hours.

When you create an instance, automated backup is enabled by default.

ŀ

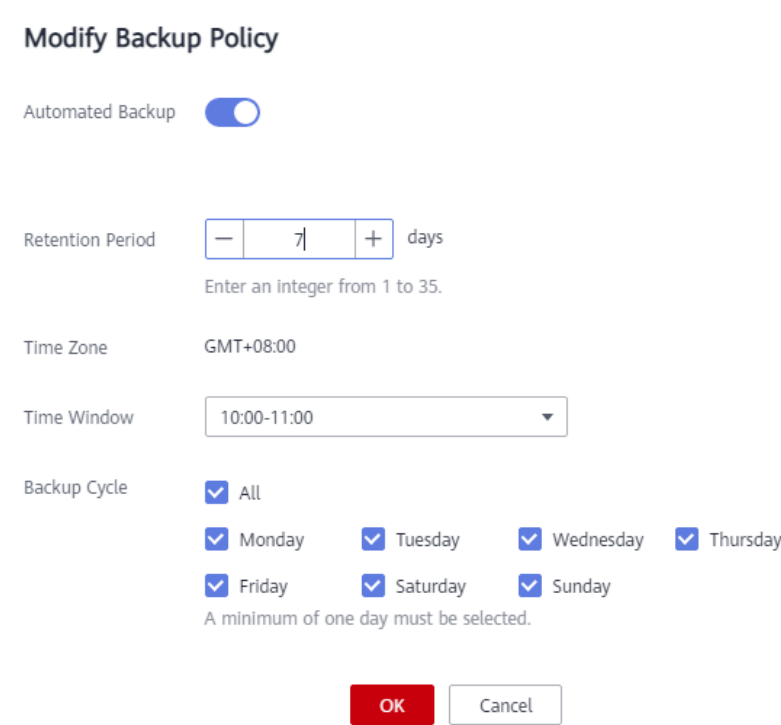

#### **Figure 3-33** Enabling automated backup

- **Retention Period:** Automated backup files are saved for seven days by default. The backup retention period can range from 1 to 35 days. Full backups are retained till the retention period expires. However, even if the retention period has expired, the most recent backup will be retained.
	- Extending the retention period improves data reliability. You can extend the retention period as needed.
	- If you shorten the retention period, the new backup policy takes effect for existing backups. Any automated backups (including full and incremental backups) that have expired will be automatically deleted. Manual backups will not be automatically deleted but you can delete them manually.

#### $m$  note

- If the retention period is less than seven days, the system automatically backs up data daily.
- The system checks existing automated backups and deletes any backups that exceed the backup retention period you configured.
- **Time Window**: A one-hour period the backup will be scheduled for, such as 10:00-11:00. The backup time is in GMT format. After the DST or standard time is switched, the backup time segment changes with the time zone.

If **Retention Period** is set to **2**, full and incremental backups that have been stored for more than two days will be automatically deleted. For instance, a backup generated on Monday will be deleted on Wednesday; or a backup generated on Tuesday will be deleted on Thursday.

#### **Policy for automatically deleting full backups:**

To ensure data integrity, even after the retention period expires, the most recent backup will be retained, for example,

#### <span id="page-77-0"></span>If **Backup Cycle** was set to **Monday** and **Tuesday** and the **Retention Period** was set to **2**:

– The full backup generated on Monday will be automatically deleted on Thursday. The reasons are as follows:

The backup generated on Monday expires on Wednesday, but it is the last backup, so it will be retained until a new backup expires. The next backup will be generated on Tuesday and will expire on Thursday. So the full backup generated on Monday will not be automatically deleted until Thursday.

– A full backup generated on Tuesday will be automatically deleted on the following Wednesday. The reasons are as follows:

The backup generated on Tuesday will expire on Thursday, but as it is the last backup, so it will be retained until a new backup expires. The next backup will be generated on the following Monday and will expire on the following Wednesday. So the full backup generated on Tuesday will not be automatically deleted until the following Wednesday.

- **Backup Cycle:** All options are selected by default.
	- All: Each day of the week is selected. The system automatically backs up data every day.
	- Select a cycle: You can select one or more days in a week. The system automatically backs up data at the specified time.

#### $m$  note

A full backup starts within one hour of the time you specify. The amount of time required for the backup depends on the amount of data to be backed up. The more data has to be backed up, the longer it will take.

- After the DB instance is created, you can modify the automated backup policy as needed. You can change the time window after the DB instance is created. The system backs up data based on an automated backup policy you configure.
- After the automated backup policy is disabled, any automated backups in progress stop immediately.

## **Modifying an Automated Backup Policy**

- **Step 1** Log in to the management console.
- **Step 2** In the service list, choose **Databases** > **GeminiDB**.
- **Step 3** On the **Instances** page, click the instance you want to back up.
- **Step 4** Choose **Backups & Restorations** in the navigation pane one the left, and click **Modify Backup Policy**. In the displayed dialog box, configure the backup policy. Then, click **OK**.

For details about how to set a backup policy, see **[Configuring an Automated](#page-75-0) [Backup Policy](#page-75-0)**.

÷.

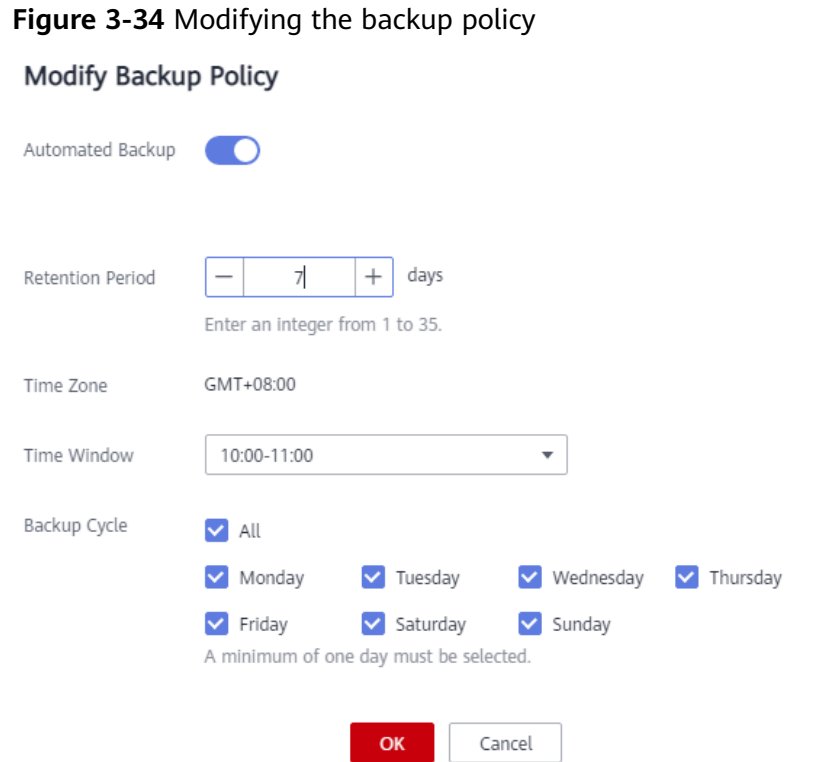

**Step 5** Check or manage the generated backups on the **Backups** or **Backups & Restorations** page.

**----End**

### **Disabling Automated Backup**

- **Step 1** Log in to the management console.
- **Step 2** In the service list, choose **Databases** > **GeminiDB**.
- **Step 3** On the **Instances** page, click the instance you want to back up.
- **Step 4** Choose **Backups & Restorations** in the navigation pane one the left, and click **Modify Backup Policy**.
- **Step 5** In the displayed dialog box, click to disable automatic backup and click **OK**.

 $\times$ 

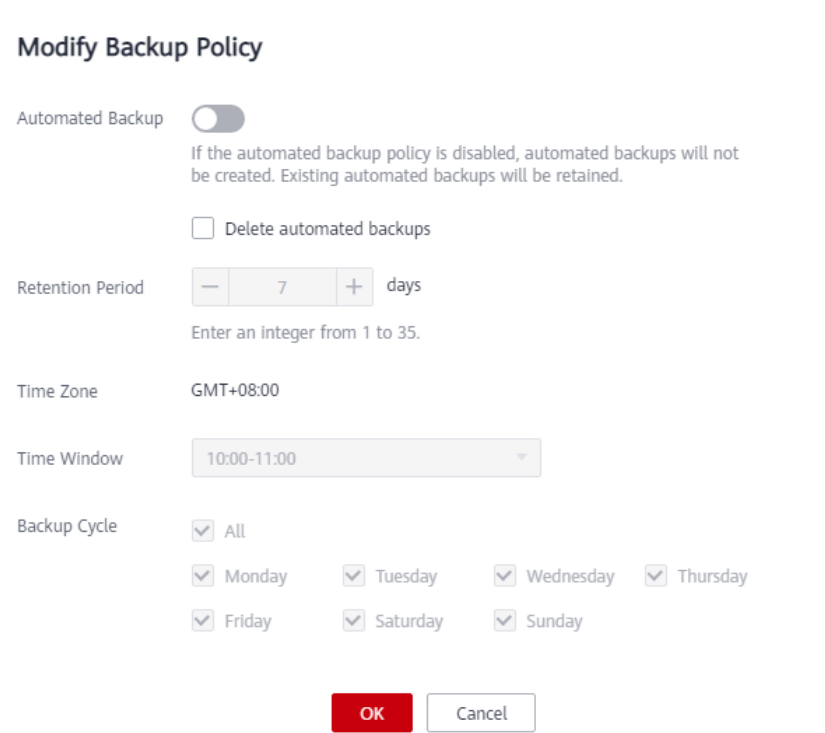

**Figure 3-35** Disabling automated backup

When your disable automated backup, specify whether to delete the automated backups:

- If you select **Delete automated backups**, all backup files within the retention period will be deleted. There are no automated backups displayed until you enable automated backup again.
- If you do not select **Delete automated backups**, backup files within the retention period will be retained, but you can still manually delete them later if needed. For details, see **Deleting an Automated Backup**.

If automated backup is disabled, any automated backups in progress stop immediately.

**----End**

#### **Deleting an Automated Backup**

If automated backup is disabled, you can delete stored automated backups to free up storage space.

If automated backup is enabled, the system will delete automated backups when they expire. You cannot delete them manually.

#### **NOTICE**

Deleted backups cannot be recovered. Exercise caution when performing this operation.

#### <span id="page-80-0"></span>**Method 1**

- a. Log in to the management console.
- b. In the service list, choose **Databases** > **GeminiDB**.
- c. On the **Instances** page, click the instance whose automatic backups you want to delete.
- d. Choose **Backups & Restorations** in the navigation pane on the left, locate the backup you want to delete, and click **Delete** in the **Operation** column.
- e. In the displayed dialog box, confirm the backup details and click **Yes**.
- **Method 2** 
	- a. Log in to the management console.
	- b. In the service list, choose **Databases** > **GeminiDB**.
	- c. On the **Backups** page, locate the backup that you want to delete and click **Delete**.
	- d. In the displayed dialog box, confirm the backup details and click **Yes**.

## **3.8.3 Managing Manual Backups**

To ensure data reliability, GeminiDB Influx allows you to manually back up instances whose status is **Available**. If a database or table is deleted, maliciously or accidentally, backups can help recover your data.

## **Precautions**

- By default, you can create up to 50 backups.
- Manual backups are full backups.
- GeminiDB Influx does not back up **[cold storage data](#page-68-0)**.

### **Creating a Manual Backup**

- **Step 1** Log in to the management console.
- **Step 2** In the service list, choose **Databases** > **GeminiDB**.
- **Step 3** Create a manual backup.

#### **Method 1**

On the **Instances** page, locate the instance that you want to back up and choose **More** > **Create Backup** in the **Operation** column.

#### **Method 2**

- 1. On the **Instances** page, click the instance that you want to create a backup for.
- 2. Choose **Backups & Restorations** in the navigation pane on the left, and click **Create Backup**.

#### **Method 3**

In the navigation pane on the left, choose **Backups**. On the displayed page, click **Create Backup**.

**Step 4** In the displayed dialog box, specify a backup name and description and click **OK**.

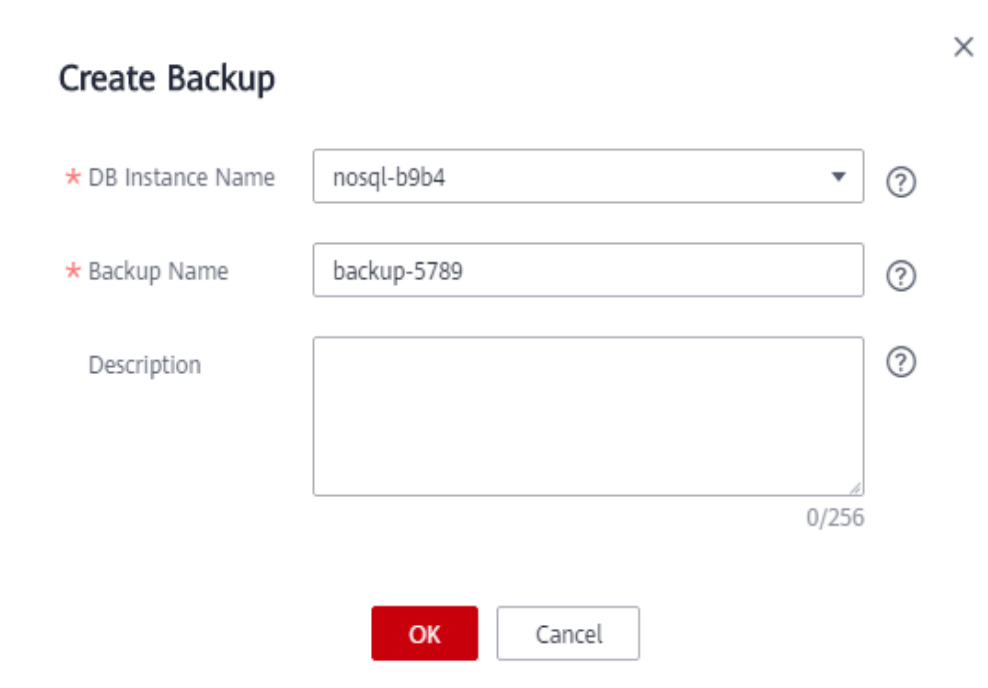

#### **Figure 3-36** Creating a manual backup

**Table 3-13** Parameter description

| <b>Parameter</b>       | <b>Description</b>                                                                                                    |  |  |  |  |  |
|------------------------|----------------------------------------------------------------------------------------------------|--|--|--|--|--|
| DB<br>Instance<br>Name | Must be the name of the DB instance to be backed up and cannot<br>be modified.                                                                             |  |  |  |  |  |
| Backup<br>Name         | Must be 4 to 64 characters long and start with a letter. It is case-<br>insensitive and contains only letters, digits, hyphens (-), and<br>underscores (). |  |  |  |  |  |
| Description            | Can include a maximum of 256 characters and cannot include line<br>breaks or special characters >!<"&'=                                                    |  |  |  |  |  |

**Step 5** View the backup status.

- When the backup is being created, query the backup status on the **Backups** or **Backups & Restorations** page. The backup status is **Backing up**.
- After the backup is created, the backup status changes to **Completed**.

**----End**

## **Deleting a Manual Backup**

If you do not need a manual backup any longer, you can delete it on the **Backups** or **Backups & Restorations** page.

Deleted backups are not displayed in the backup list.

#### **NOTICE**

Deleted backups cannot be recovered. Exercise caution when performing this operation.

#### **Method 1**

- 1. Log in to the management console.
- 2. In the service list, choose **Databases** > **GeminiDB**.
- 3. On the **Instances** page, locate the instance whose backup you want to delete and click its name.
- 4. Choose **Backups & Restorations** in the navigation pane on the left, locate the backup you want to delete, and click **Delete** in the **Operation** column.
- 5. In the displayed dialog box, confirm the backup details and click **Yes**.

#### **Method 2**

- 1. Log in to the management console.
- 2. In the service list, choose **Databases** > **GeminiDB**.
- 3. On the **Backups** page, locate the backup that you want to delete and click **Delete**.
- 4. In the displayed dialog box, confirm the backup details and click **Yes**.

# **3.9 Data Restoration**

## **3.9.1 Restoration Methods**

GeminiDB Influx supports multiple forms of data restoration. You can select one based on service requirements.

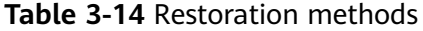

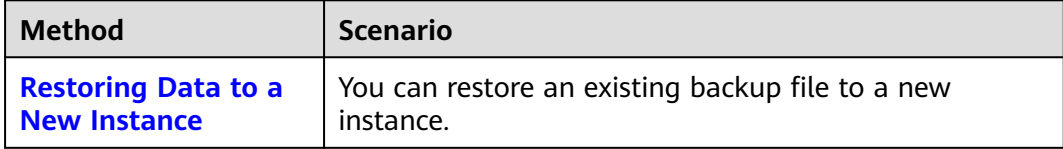

## **3.9.2 Restoring Data to a New Instance**

#### **Scenarios**

GeminiDB Influx allows you to use an existing automated or manual backup to restore data to a new instance. The restored instance will have the same data as before.

A full backup will be downloaded from OBS for restoration. The time required depends on the amount of data to be restored.

## **Precautions**

- The new instances must have at least as many nodes as the original instance.
- The new instance must have at least as much storage as the original instance.
- Incremental backup and PITR are not supported.
- Restoration to the current instance is not supported.
- You can scale in the memory, but the memory decrease cannot become less than the actual memory used during the backup.
- The restored instance uses the same parameter group as the original instance.

## **Procedure**

- **Step 1** Log in to the management console.
- **Step 2** In the service list, choose **Databases** > **GeminiDB**.
- **Step 3** Restore an instance from the backup.

#### Method 1

- 1. On the **Instances** page, locate the instance whose backup you want to restore and click its name.
- 2. Choose **Backups & Restorations** in the navigation pane on the left, locate the backup that you want to restore, and click **Restore** in the **Operation** column.

#### **Figure 3-37** Restoring data using a backup

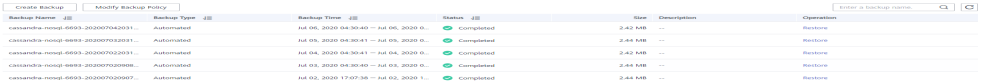

#### Method 2

On the **Backups** page, locate the backup that you want to restore and click **Restore** in the **Operation** column.

#### **Figure 3-38** Backup management

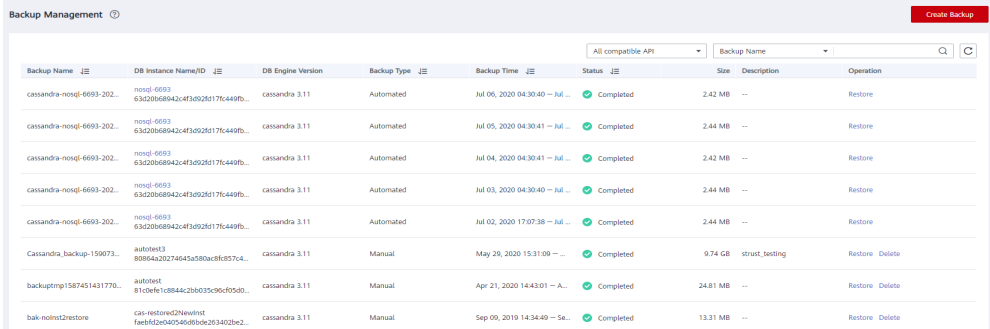

**Step 4** In the displayed dialog box, confirm the current instance details and restoration method and click **OK**.

#### **Figure 3-39** Restoring data to a new instance

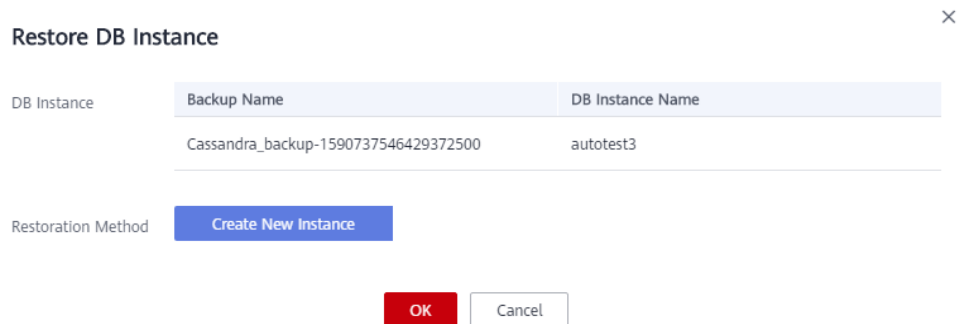

- The default API type and DB engine version are the same as those of the original instance and cannot be changed.
- GeminiDB automatically calculates the minimum storage space required for restoration based on the size of the selected backup file. The storage capacity depends on the instance specifications, and must be an integer.
- You need to set a new administrator password.
- You can modify other parameters. For details, see **[Buying a Cluster Instance](#page-16-0)**.
- **Step 5** View the restoration results.

A new instance is created using the backup data. The instance status changes from **Creating** to **Available**.

A full backup is triggered after the new DB instance is created.

The new DB instance is independent from the original one.

**----End**

## **3.10 Parameter Template Management**

## **3.10.1 Creating a Parameter Template**

You can use database parameter templates to manage DB API configurations. A database parameter template acts as a container for API configuration values that can be applied to one or more DB instances.

Each user can create up to 100 parameter templates. The parameter template quota is shared by all instances in a project.

#### **Procedure**

**Step 1** Log in to the management console.

- **Step 2** In the service list, choose **Databases** > **GeminiDB**.
- **Step 3** In the navigation pane on the left, choose **Parameter Templates**.
- **Step 4** On the **Parameter Templates** page, click **Create Parameter Template**.

**Step 5** Select a compatible DB engine version, specify a parameter template name and description, and click **OK**.

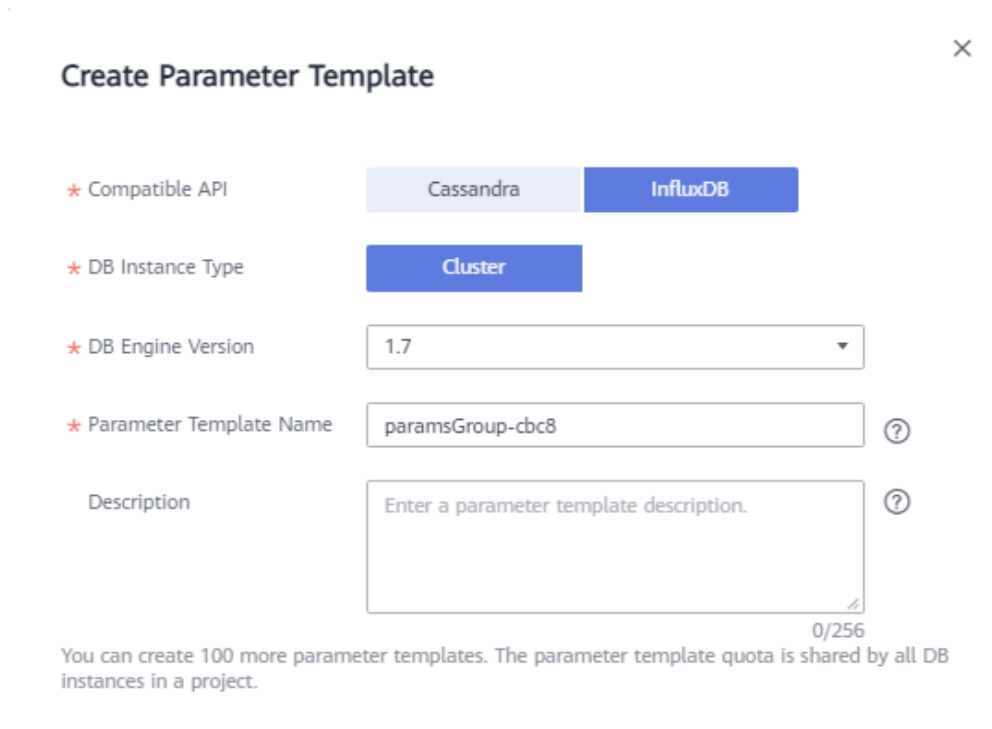

**Figure 3-40** Creating a parameter template

**• Compatible API:** Select the API type that is compatible with your DB engine parameter template.

Cancel

**DB Engine Version**: Select a DB engine version, for example, 1.7.

OK

- Parameter Template Name: The template name can be up to 64 characters long. It can contain only uppercase letters, lowercase letters, digits, hyphens (-), underscores (\_), and periods (.).
- **Description**: The description contains a maximum of 256 characters and cannot include line breaks or the following special characters >!<"&'=

**Step 6** On the **Parameter Templates** page, view the created parameter template.

**----End**

## **3.10.2 Modifying a Parameter Template**

You can modify parameters in a custom parameter template so that your instance can deliver spectacular performance.

Note that parameter values in default parameter templates cannot be changed.

#### $\Box$  Note

Though parameter values in a default template cannot be changed, you can view details about a default parameter template. If a custom parameter template is set incorrectly, the database startup may fail. You can re-configure the custom parameter template according to the configurations of the default parameter template.

## **Modifying Parameters in a Custom Parameter Template**

- **Step 1** Log in to the management console.
- **Step 2** In the service list, choose **Databases** > **GeminiDB**.
- **Step 3** In the navigation pane on the left, choose **Parameter Templates**.
- **Step 4** Click the **Custom Templates** tab, locate the parameter template whose parameters you want to modify, and click its name.
- **Step 5** Change parameter values as required.

#### **Figure 3-41** Modifying parameters in the parameter template

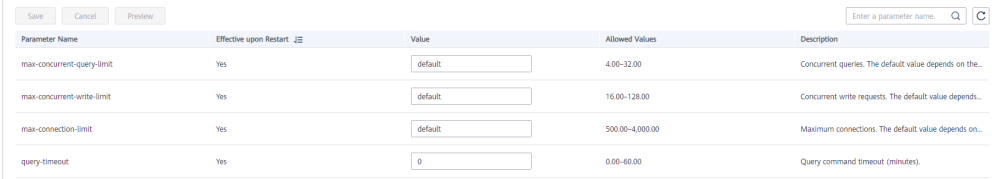

- To save the modifications, click **Save**.
- To cancel the modifications, click **Cancel**.
- To preview the modifications, click **Preview**.

**Figure 3-42** Previewing changes

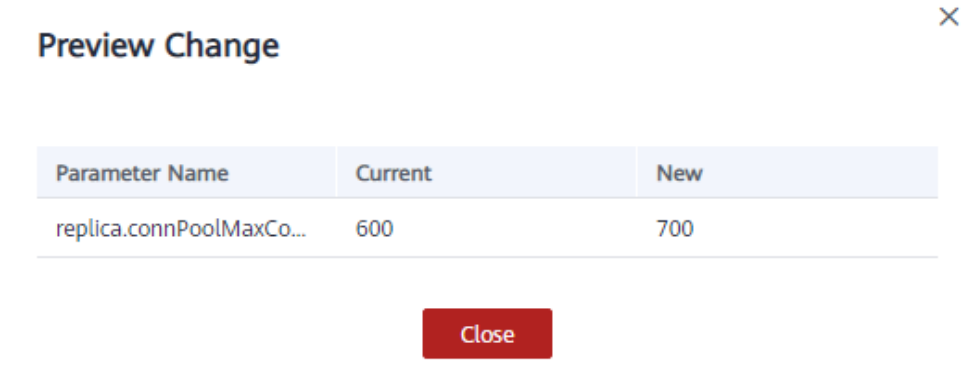

**Step 6** After parameters are modified, click **Change History** to view parameter modification details.

> For details about how to view parameter modification details, see **[Viewing](#page-88-0) [Parameter Change History](#page-88-0)**.

#### **NOTICE**

- The modifications take effect only after you apply the parameter template to instances. For details, see **[Applying a Parameter Template](#page-93-0)**.
- The change history page displays only the modifications of the last seven days.

**----End**

## **Modifying Parameters of a Specified Instance**

- **Step 1** Log in to the management console.
- **Step 2** In the service list, choose **Databases** > **GeminiDB**.
- **Step 3** In the navigation pane on the left, choose **Instances**. In the instance list, locate the instance whose parameters you want to modify and click its name.
- **Step 4** In the navigation pane on the left, choose **Parameters**. On the displayed page, modify parameters as required.

**Figure 3-43** Modifying parameters of the instance

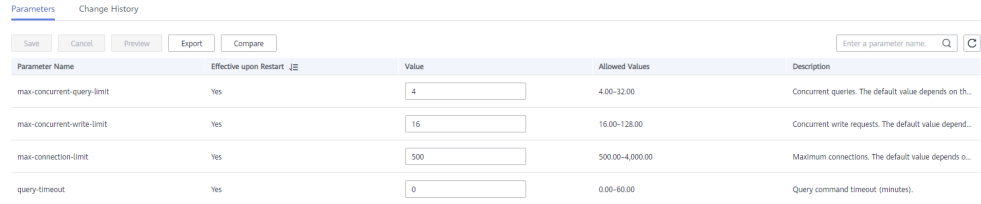

- To save the modifications, click **Save**.
- To cancel the modifications, click **Cancel**.
- To preview the modifications, click **Preview**.

**Step 5** After parameters are modified, click **Change History**.

For details about how to view parameter modification details, see **[Viewing](#page-88-0) [Parameter Change History](#page-88-0)**.

#### **NOTICE**

After you modify instance parameters, the modifications immediately take effect for the instance.

Check the value in the **Effective upon Restart** column.

- If the value is **Yes** and the instance status on the **Instances** page is **Pending restart**, restart the instance for the modifications to take effect.
- If the value is **No**, the modifications take effect immediately.

**----End**

# <span id="page-88-0"></span>**3.10.3 Viewing Parameter Change History**

## **Scenarios**

You can view parameter change history of an instance or one of its custom parameter templates based on service requirements.

#### $\Box$  Note

In a newly exported or created parameter template, change history is left blank.

## **Viewing Change History of a Custom Parameter Template**

- **Step 1** Log in to the management console.
- **Step 2** In the service list, choose **Databases** > **GeminiDB**.
- **Step 3** In the navigation pane on the left, choose **Parameter Templates**. On the **Custom Templates** page, click the parameter template whose change history you want to view.
- **Step 4** In the navigation pane on the left, choose **Change History**. Then, view the name, original value, new value, modification status, and modification time of the target parameter.

**Figure 3-44** Viewing change history of a customer parameter template

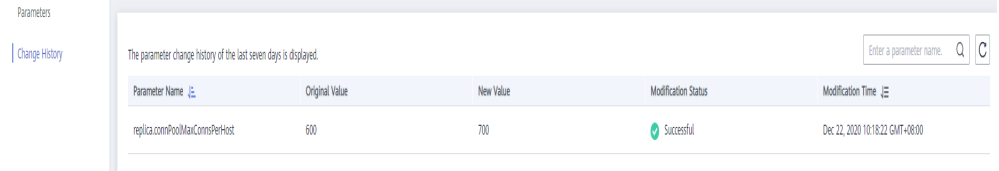

You can apply the parameter template to instances by referring to **[Applying a](#page-93-0) [Parameter Template](#page-93-0)**.

**----End**

### **Viewing Parameter Change History of an Instance**

- **Step 1** Log in to the management console.
- **Step 2** In the service list, choose **Databases** > **GeminiDB**.
- **Step 3** On the **Instances** page, locate the instance whose parameter change history you want to view and click its name.
- **Step 4** In the navigation pane on the left, choose **Parameters**. On the **Change History** page, view the name, original value, new value, modification status, and modification time of the target parameter.

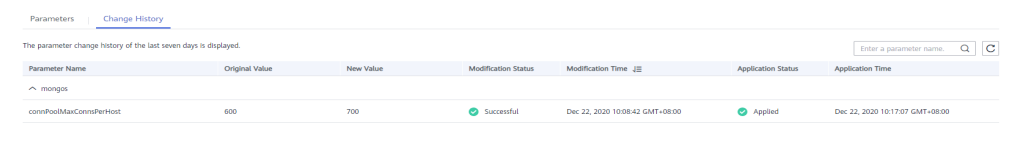

**Figure 3-45** Viewing parameter change history of an instance

**----End**

# **3.10.4 Exporting a Parameter Template**

## **Scenarios**

- You can export a parameter template of a DB instance for future use. To learn how to apply the exported parameter template to a DB instance, refer to section **[Applying a Parameter Template](#page-93-0)**.
- You can export the parameter template details (parameter names, values, and descriptions) of a DB instance to a CSV file for review and analysis.

## **Procedure**

- **Step 1** Log in to the management console.
- **Step 2** In the service list, choose **Databases** > **GeminiDB**.
- **Step 3** In the navigation pane on the left, choose **Instances**. On the displayed page, locate the instance whose parameters you want to export and click its name.
- **Step 4** In the navigation pane on the left, choose **Parameters**> **Parameters** and click **Export** above the parameter list.

**Figure 3-46** Exporting a parameter template

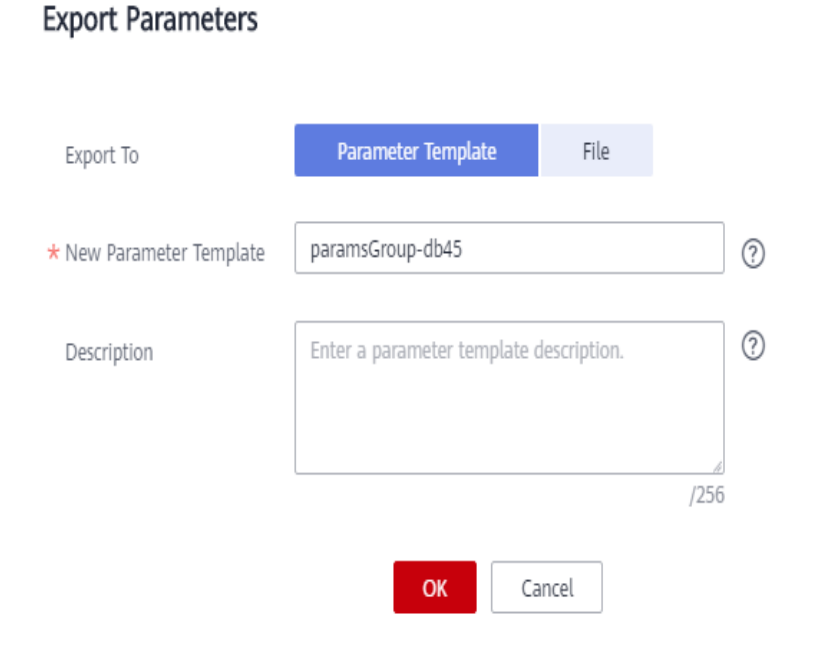

 $\times$ 

**Parameter Template**: You can export parameters of the DB instance to a template for future use.

In the displayed dialog box, configure required details and click **OK**.

#### $\Box$  Note

- **Parameter Template Name**: The template name can be up to 64 characters long. It can contain only uppercase letters, lowercase letters, digits, hyphens (-), underscores (\_), and periods (.).
- The template description consists of a maximum of 256 characters and cannot include line breaks or the following special characters: >!<"&'=

After the parameter template is exported, a new template is generated in the list on the **Parameter Templates** page.

**File**: You can export the parameter template details (parameter names, values, and descriptions) of a DB instance to a CSV file for review and analysis.

In the displayed dialog box, enter the file name and click **OK**.

#### $\Box$  Note

The file name must start with a letter and consist of 4 to 81 characters. It can contain only letters, digits, hyphens (-), and underscores (\_).

#### **----End**

## **3.10.5 Comparing Parameter Templates**

#### **Scenarios**

This section describes how to compare two parameter templates of the same instance type and compatible API to learn about their configurations.

#### **Comparing Parameter Templates**

- **Step 1** Log in to the management console.
- **Step 2** In the service list, choose **Databases** > **GeminiDB**.
- **Step 3** In the navigation pane on the left, choose **Parameter Templates**.
- **Step 4** In the parameter template list, locate the parameter template that you created and click **Compare** in the **Operation** column.
- **Step 5** In the displayed dialog box, select a parameter template that is of the same instance type and compatible API as the selected template and click **OK**.

#### **Figure 3-47** Comparing two parameter templates

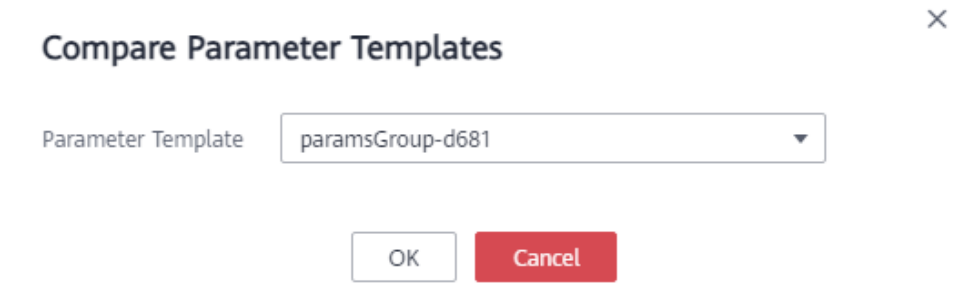

- If their parameters are different, the different parameter names and values are displayed.
- If their parameters are the same, no data is displayed.

**----End**

## **Comparing Parameter Templates of a Specific Instance**

- **Step 1** Log in to the management console.
- **Step 2** In the service list, choose **Databases** > **GeminiDB**.
- **Step 3** In the navigation pane on the left, choose **Instances**.
- **Step 4** On the **Instances** page, locate the instance whose parameter templates you want to compare and click its name.
- **Step 5** In the navigation pane on the left, choose **Parameters** and then click **Compare** above the parameter list.
- **Step 6** In the displayed dialog box, select a parameter template that is of the same instance type as the template of current instance and click **OK**.

**Figure 3-48** Comparing the instance parameter template with another parameter template

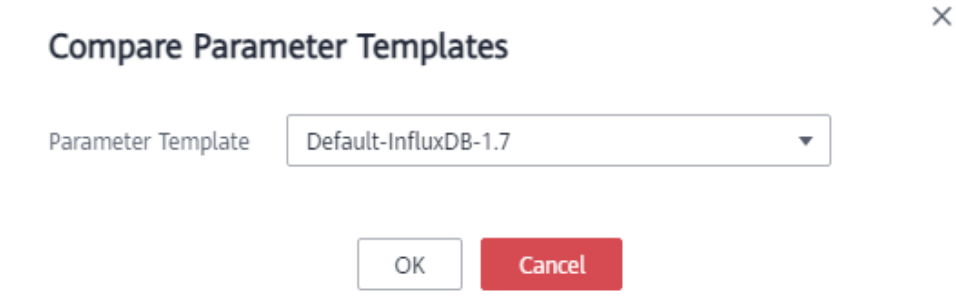

If their parameters are different, the different parameter names and values are displayed.

If their parameters are the same, no data is displayed.

**----End**

## **3.10.6 Replicating a Parameter Template**

## **Scenarios**

You can replicate a parameter template you have created. When you have already created a parameter template and want to include most of the custom parameters and values from that template in a new parameter template, you can replicate that parameter template. You can also export a parameter template of a DB instance for future use.

Default parameter templates cannot be replicated. You can create parameter templates based on the default ones.

## **Procedure**

- **Step 1** Log in to the management console.
- **Step 2** In the service list, choose **Databases** > **GeminiDB**.
- **Step 3** In the navigation pane on the left, choose **Parameter Templates**.
- **Step 4** On the **Parameter Templates** page, click the **Custom Templates** tab. Locate the target parameter template and click **Replicate** in the **Operation** column.

Alternatively, click the target instance on the **Instances** page. On the **Parameters** page, click **Export**.

**Step 5** In the displayed dialog box, enter a parameter template name and description and click **OK**.

**Figure 3-49** Replicating a parameter template

Replicate Parameter Template

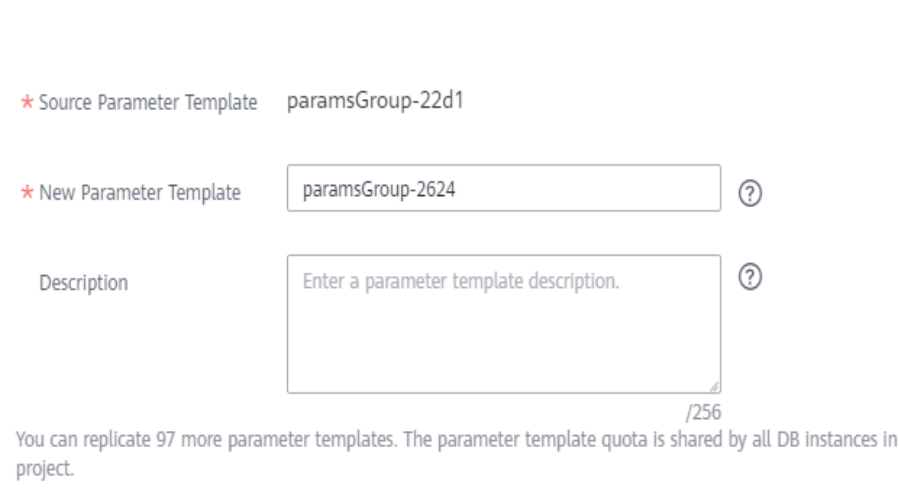

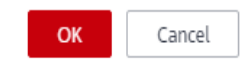

 $\times$ 

 $\overline{a}$ 

- <span id="page-93-0"></span>● **New Parameter Template**: The template name can be up to 64 characters long. It can contain only uppercase letters, lowercase letters, digits, hyphens (-), underscores (\_), and periods (.).
- **Description**: The description contains a maximum of 256 characters and cannot include line breaks or the following special characters >!<"&'=

After the parameter template is replicated, a new template is generated in the list on the **Parameter Templates** page.

**----End**

# **3.10.7 Resetting a Parameter Template**

## **Scenarios**

You can reset all parameters in a custom parameter template to their default settings.

## **Procedure**

- **Step 1** Log in to the management console.
- **Step 2** In the service list, choose **Databases** > **GeminiDB**.
- **Step 3** In the navigation pane on the left, choose **Parameter Templates**.
- **Step 4** On the **Parameter Templates** page, click the **Custom Templates** tab. Locate the target parameter template and choose **More** > **Reset** in the **Operation** column.
- **Step 5** Click **Yes** to reset the parameter template.

**----End**

# **3.10.8 Applying a Parameter Template**

## **Scenarios**

GeminiDB Influx allows you to apply a parameter template. Modifications to parameters in a custom parameter template take effect only after you have applied the template to the target instance.

## **Procedure**

- **Step 1** Log in to the management console.
- **Step 2** In the service list, choose **Databases** > **GeminiDB**.
- **Step 3** In the navigation pane on the left, choose **Parameter Templates**.
- **Step 4** On the **Parameter Templates** page, perform the following operations based on the template type:
	- To apply a default template, click **Default Templates**, locate the template, and in the **Operation** column, click **Apply**.
	- To apply a custom template, click **Custom Templates**, locate the template, and in the **Operation** column, choose **More** > **Apply**.

A parameter template can be applied to one or more instances.

**Step 5** In the displayed dialog box, select one or more instances that the parameter template will be applied to and click **OK**.

After a parameter template is applied, you can **view its application records**.

**----End**

# **3.10.9 Viewing Application Records of a Parameter Template**

### **Scenarios**

GeminiDB Influx allows you to view application records of a parameter template.

## **Procedure**

- **Step 1** Log in to the management console.
- **Step 2** In the service list, choose **Databases** > **GeminiDB**.
- **Step 3** In the navigation pane on the left, choose **Parameter Templates**.
- **Step 4** On the **Parameter Templates** page, perform the following operations based on the template type:
	- On the Default Templates page, locate the parameter template whose application records you want to view and click **View Application Records** in the **Operation** column.
	- On the **Custom Templates** page, locate the template, and in the **Operation** column, choose **More** > **Apply**.

You can view the name or ID of the instance that the parameter template applies to, as well as the application status, application time, and causes of any failures that have occurred.

**----End**

## **3.10.10 Modifying a Parameter Template Description**

### **Scenarios**

You can modify the description of a custom parameter template if needed.

### **Procedure**

- **Step 1** Log in to the management console.
- **Step 2** In the service list, choose **Databases** > **GeminiDB**.
- **Step 3** In the navigation pane on the left, choose **Parameter Templates**.
- **Step 4** On the **Parameter Templates** page, click the **Custom Templates** tab. Locate the target parameter template and click  $\leq$  in the **Description** column.
- **Step 5** Enter a new description. You can click  $\checkmark$  to submit or  $\checkmark$  to cancel the modification.
- <span id="page-95-0"></span>● After you submit the modification, you can view the new description in the **Description** column.
- The description can include up to 256 characters but cannot contain the following special characters: >!<"&'=

**----End**

# **3.10.11 Deleting a Parameter Template**

## **Scenarios**

You can delete a custom parameter template that is no longer in use.

## **Precautions**

- Deleted templates cannot be recovered. Exercise caution when performing this operation.
- Default parameter templates cannot be deleted.

## **Procedure**

- **Step 1** Log in to the management console.
- **Step 2** In the service list, choose **Databases** > **GeminiDB**.
- **Step 3** In the navigation pane on the left, choose **Parameter Templates**.
- **Step 4** On the **Parameter Templates** page, click **Custom Templates**. Locate the parameter template you want to delete and choose **More** > **Delete** in the **Operation** column.
- **Step 5** Click **Yes** to delete the parameter template.

**----End**

# **3.11 Monitoring and Alarm Reporting**

# **3.11.1 GeminiDB Influx Metrics**

## **Description**

This section describes GeminiDB Influx metrics reported to Cloud Eye as well as their namespaces and dimensions. You can use APIs provided by Cloud Eye to query the metrics of the monitored object and alarms generated for GeminiDB Influx.

## **Namespace**

SYS.NoSQL

## **Monitoring Metrics**

## $\Box$  Note

You can view metrics on instance nodes by referring to **[Viewing Monitoring Metrics](#page-103-0)**.

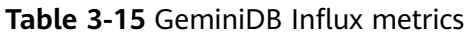

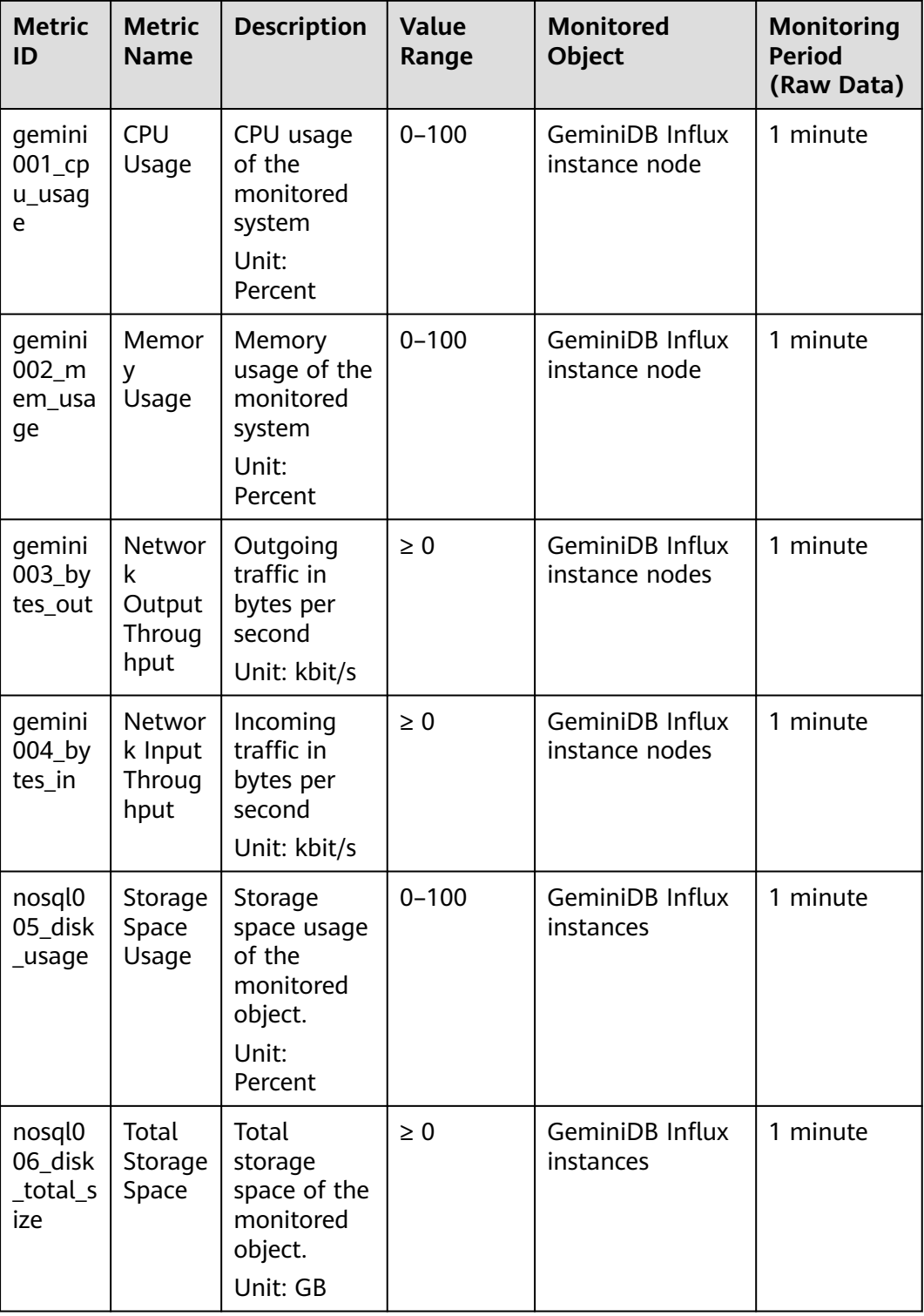

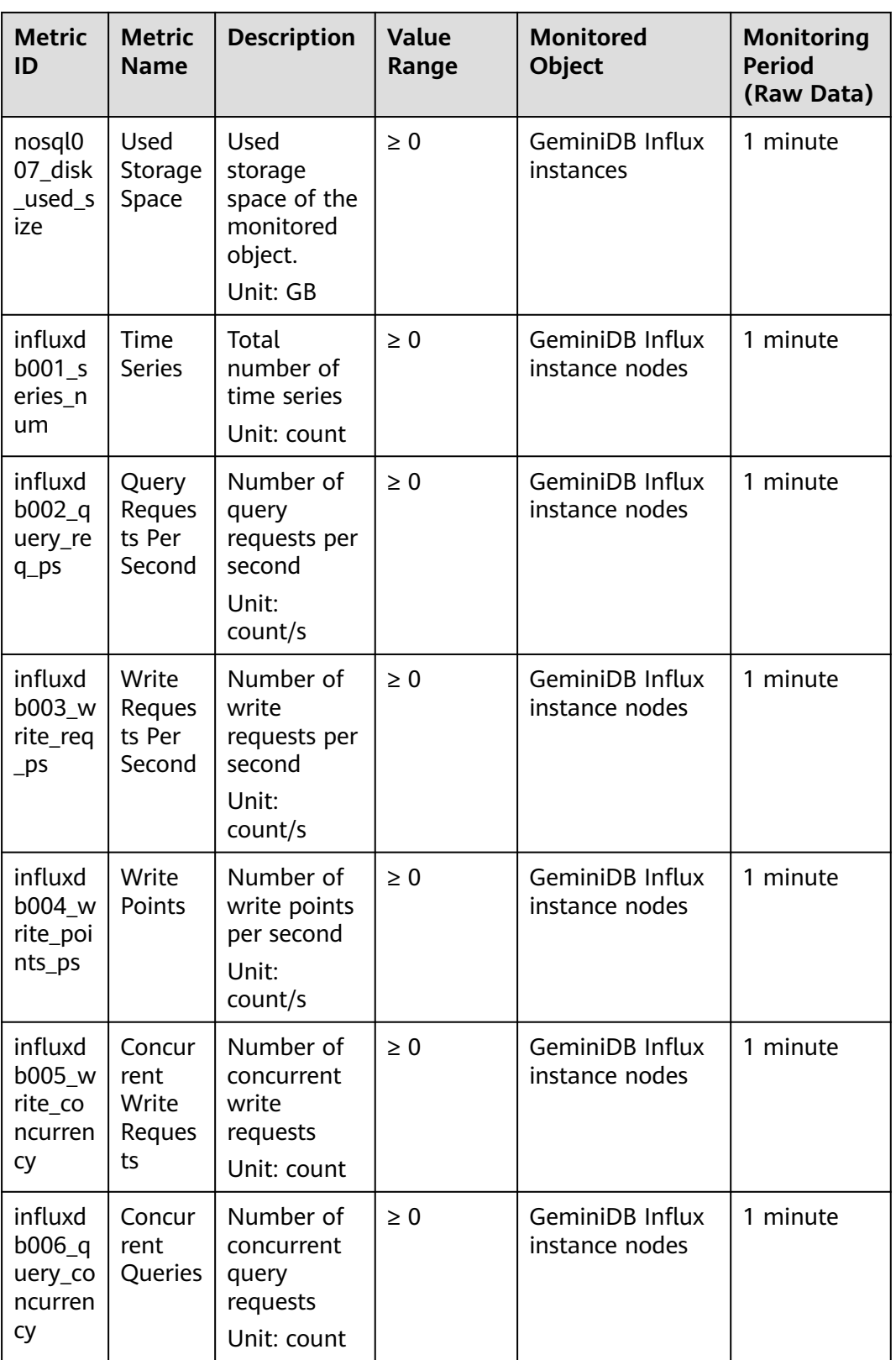

## **Dimensions**

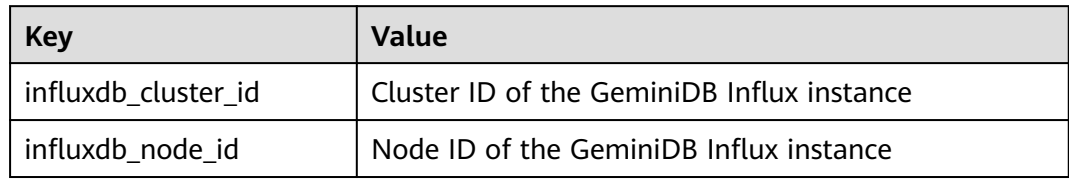

# **3.11.2 Configuring Alarm Rules**

## **Scenarios**

Setting alarm rules allows you to customize objects to be monitored and notification policies so that you can closely monitor your instances.

Alarm rules include the alarm rule name, instance, metric, threshold, monitoring interval and whether to send notifications. This section describes how to set alarm rules.

## **Procedure**

**Step 1** Log in to the management console.

**Step 2** Click **Service List**. Under **Management & Deployment**, click **Cloud Eye**.

**Figure 3-50** Selecting Cloud Eye

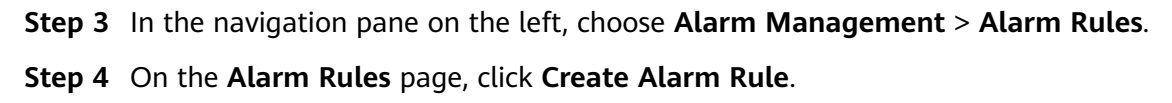

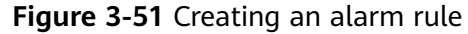

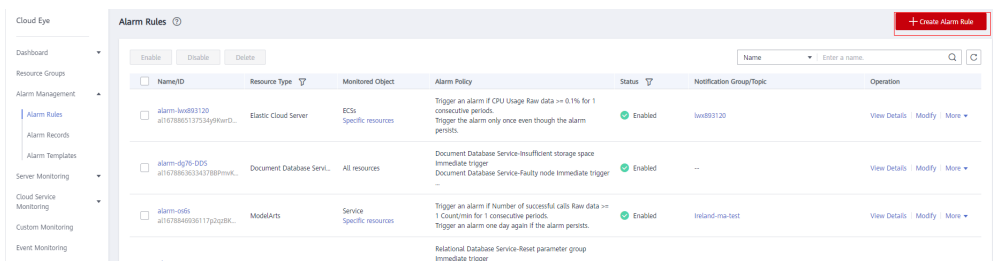

#### **Step 5** Set alarm parameters.

1. Configure basic alarm information.

**Figure 3-52** Configuring basic information for an alarm rule

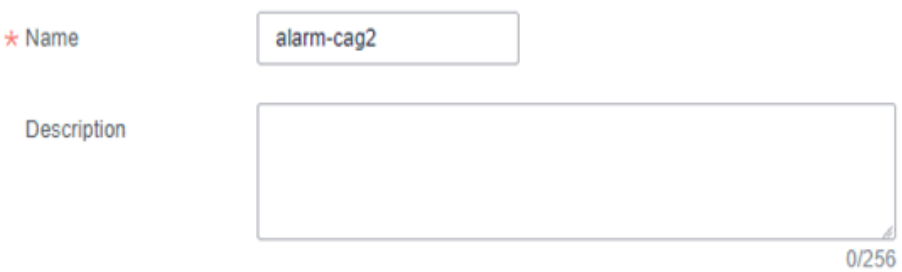

#### **Table 3-16** Basic alarm rule information

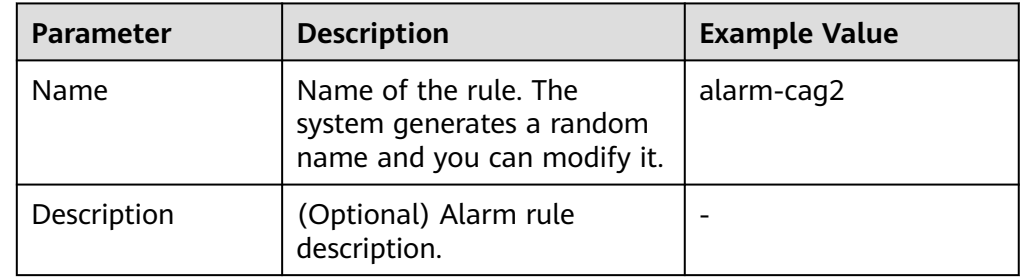

2. Select objects to be monitored and specify the monitoring scope.

**Table 3-17** Parameter description

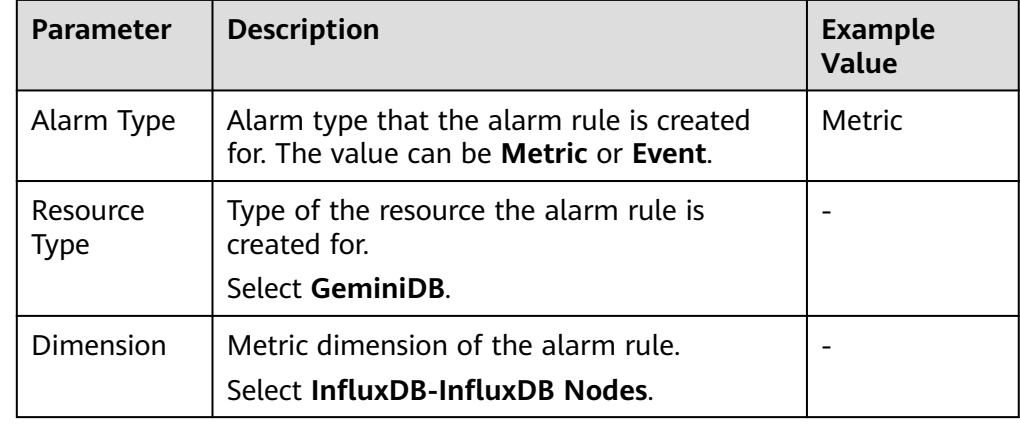

<span id="page-100-0"></span>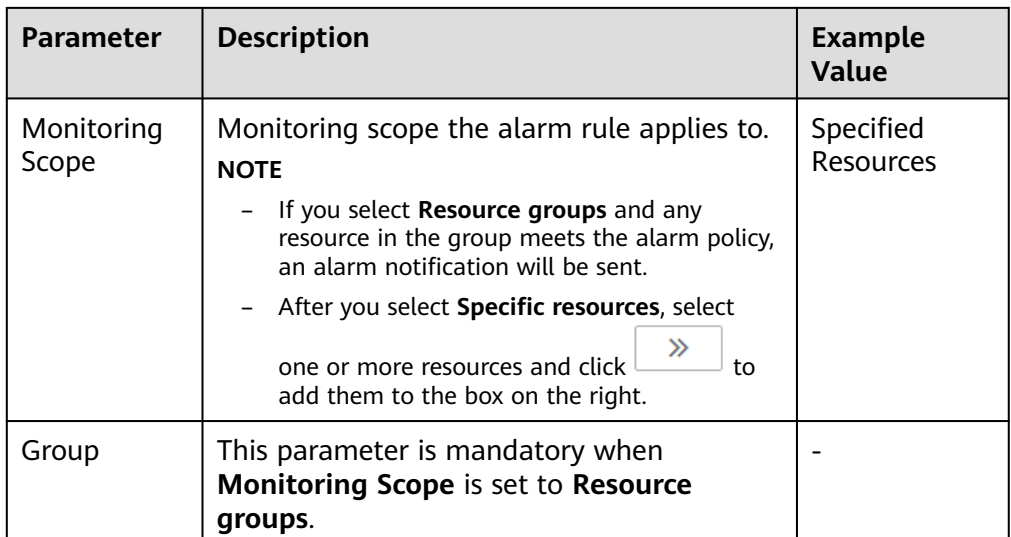

3. Configure an alarm policy.

## **Figure 3-53** Configuring the alarm policy

| $\star$ Method | Associate template                    |              | Use existing template | Configure manually              |        |    |                      |                       |        |
|----------------|---------------------------------------|--------------|-----------------------|---------------------------------|--------|----|----------------------|-----------------------|--------|
| * Alarm Policy |                                       |              |                       |                                 |        |    |                      |                       |        |
|                | <b>Metric Name</b>                    |              | <b>Alarm Policy</b>   |                                 |        |    |                      | Alarm Seve Operation  |        |
|                | Storage Space Usage                   | $\mathbf{v}$ | Raw d., w             | 3 consecuti w   >=              | $\sim$ | 80 | % Every 10 minutes v | Major<br>. .          | Delete |
| $\alpha$       | CPU Usage                             | $\sim$       | Raw d -               | 3 consecuti v > =               | $\sim$ | 80 | % Every 10 minutes + | Major<br>$\sim$       | Delete |
|                | Memory Usage                          | $\mathbf{v}$ | Rawd w                | $3$ consecuti $v \parallel v =$ | . .    | 80 | % Every 10 minutes v | Major<br>$\mathbf{v}$ | Delete |
|                | Add Alarm Policy You can add 47 more. |              |                       |                                 |        |    |                      |                       |        |

**Table 3-18** Parameter description

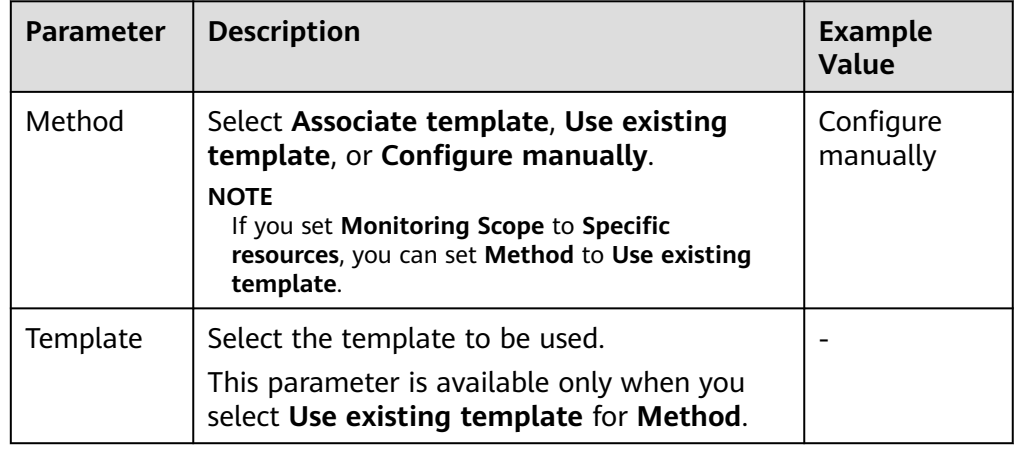

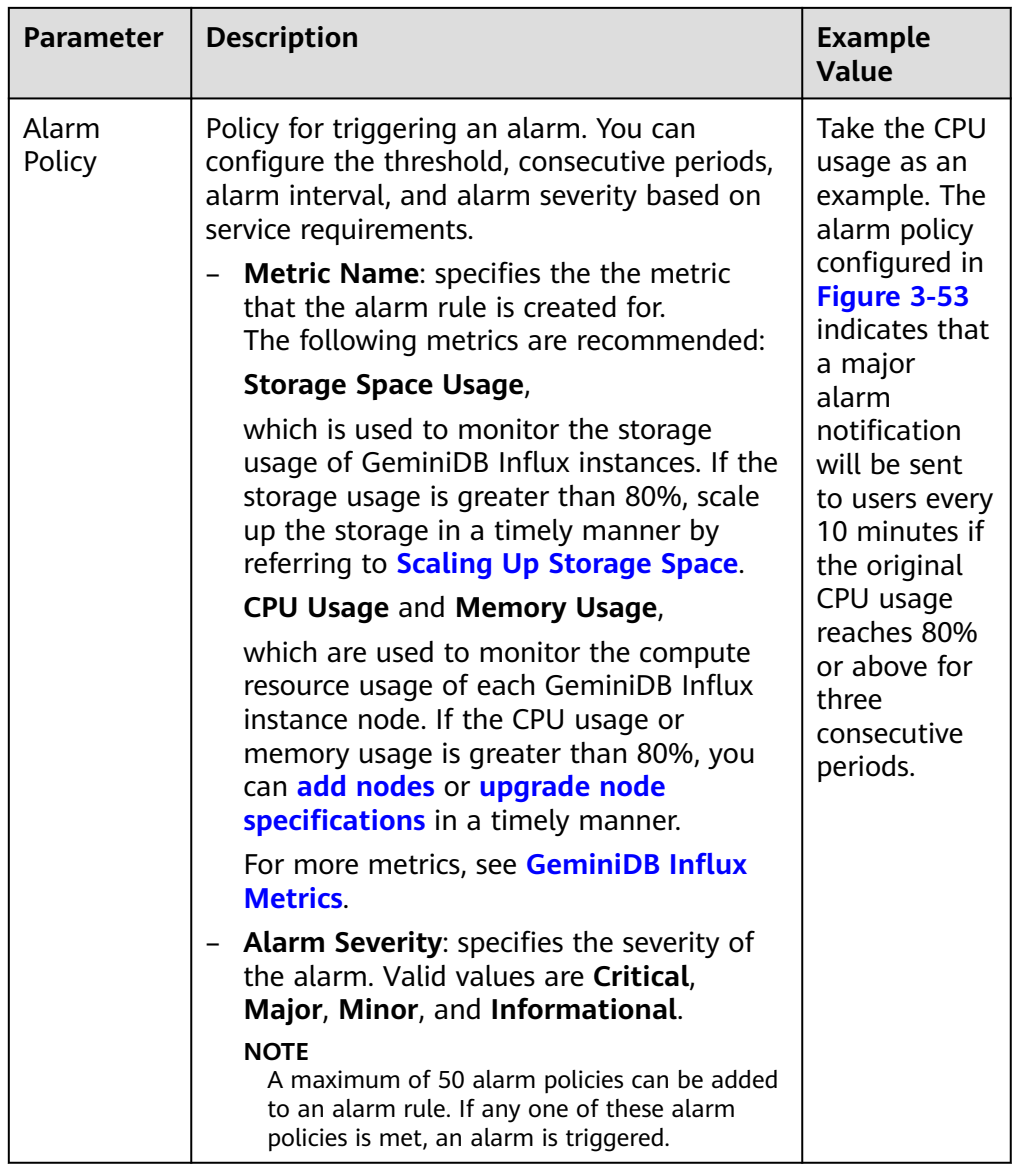

4. Configure alarm notification information.

### **Figure 3-54** Configuring alarm notification information

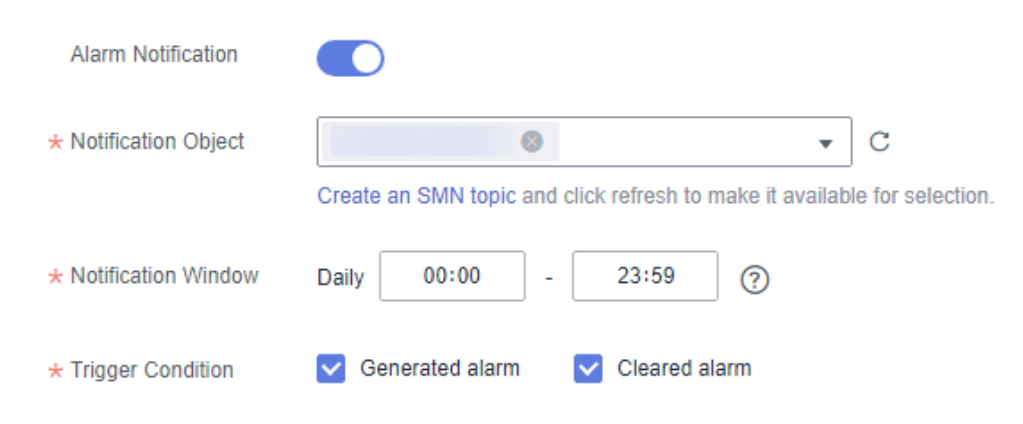

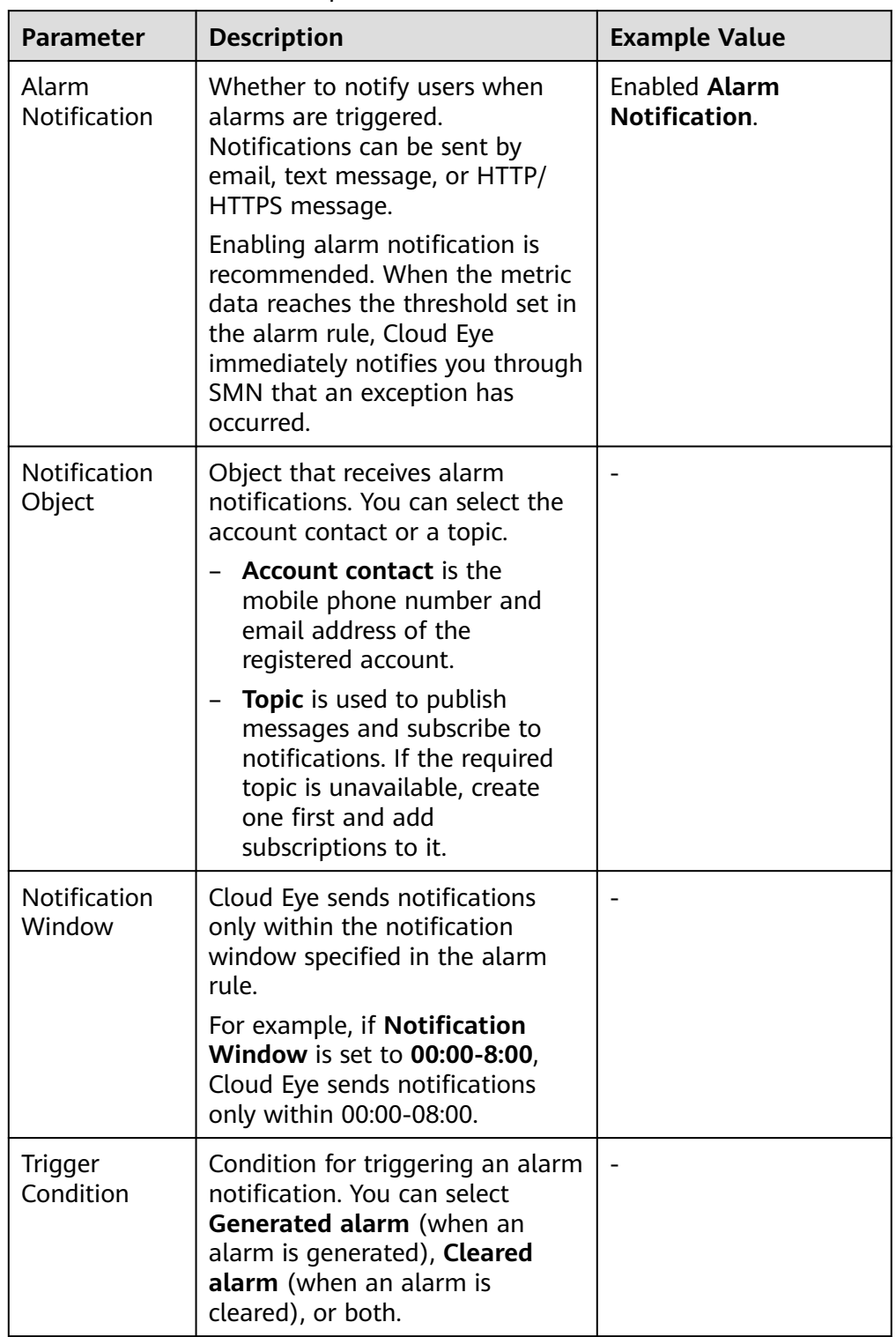

#### **Table 3-19** Parameter description

5. Configure advanced settings.

#### <span id="page-103-0"></span>**Figure 3-55** Advanced settings

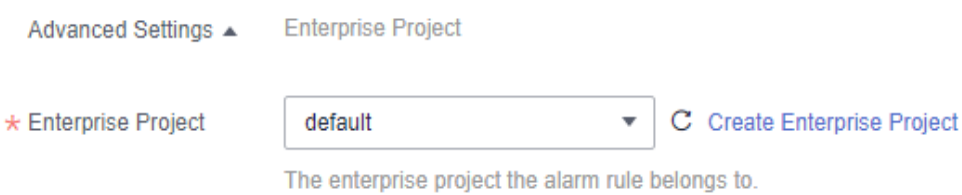

**Table 3-20** Parameter description

| Parameter             | <b>Description</b>                                                                                                    | <b>Example</b><br>Value |
|-----------------------|----------------------------------------------------------------------------------------------------|-------------------------|
| Enterprise<br>Project | Enterprise project that the alarm rule<br>belongs to. Only users with the enterprise<br>project permissions can view and manage<br>the alarm rule. | default                 |

**Step 6** After the configuration is complete, click **Create**.

When the metric data reaches the threshold set in the alarm rule, Cloud Eye immediately notifies you through SMN that an exception has occurred.

**----End**

# **3.11.3 Viewing Monitoring Metrics**

### **Scenarios**

Cloud Eye monitors instance running statuses. You can view the GeminiDB Influx monitoring metrics on the management console.

Monitored data requires a period of time for transmission and display. The status of the monitored object displayed on the Cloud Eye page is the status obtained 5 to 10 minutes before. You can view the monitored data of a newly created DB instance 5 to 10 minutes later.

## **Precautions**

● The DB instance is running properly.

Cloud Eye does not display the metrics of a faulty or deleted DB instance. You can view the monitoring information only after the instance is restarted or recovered.

• The DB instance has been properly running for at least 10 minutes. The monitoring data and graphics are available for a new DB instance after the instance runs for at least 10 minutes.

### **Procedure**

**Step 1** Log in to the management console.

**Step 2** In the service list, choose **Databases** > **GeminiDB**.

- **Step 3** On the **Instance** page, click the instance whose metrics you want to view and click its name.
- **Step 4** In the **Node Information** area on the **Basic Information** page, click **View Metric** in the **Operation** column.

**Figure 3-56** Viewing metrics

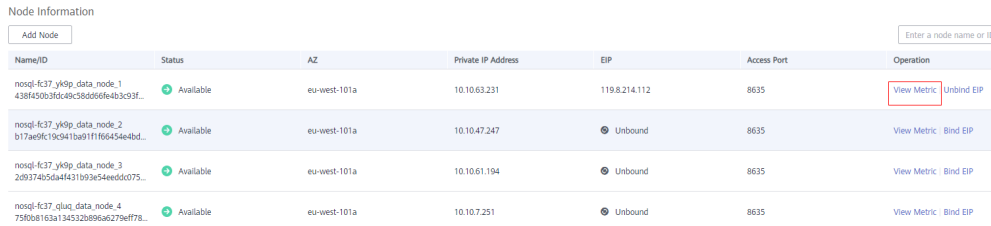

**Step 5** In the monitoring area, you can select a duration to view the monitoring data.

The monitoring data generated in the latest 1 hour, 3 hours, 12 hours, 24 hours, or 7 days can be viewed.

To view the monitoring curve in a longer time range, click  $\sim$  to enlarge the graph.

**----End**

# **3.12 Audit on Instance Operations**

## **3.12.1 Key Operations Recorded by CTS**

With CTS, you can record GeminiDB Redis operations for later query, audit, and backtracking.

**Table 3-21** GeminiDB Influx key operations

| <b>Operation</b>                    | <b>Resource Type</b> | <b>Trace Name</b>              |  |  |
|-------------------------------------|----------------------|--------------------------------|--|--|
| Creating an instance                | instance             | NoSQLCreateInstance            |  |  |
| Deleting an instance                | instance             | NoSQLDeleteInstance            |  |  |
| Adding nodes                        | instance             | NoSQLEnlargeInstance           |  |  |
| Deleting nodes                      | instance             | NoSQLReduceInstance            |  |  |
| Restarting an instance              | instance             | NoSQLRestartInstance           |  |  |
| Restoring data to a new<br>instance | instance             | NoSQLRestoreNewInstance        |  |  |
| Scaling up storage space            | instance             | NoSQLExtendInstanceVo-<br>lume |  |  |

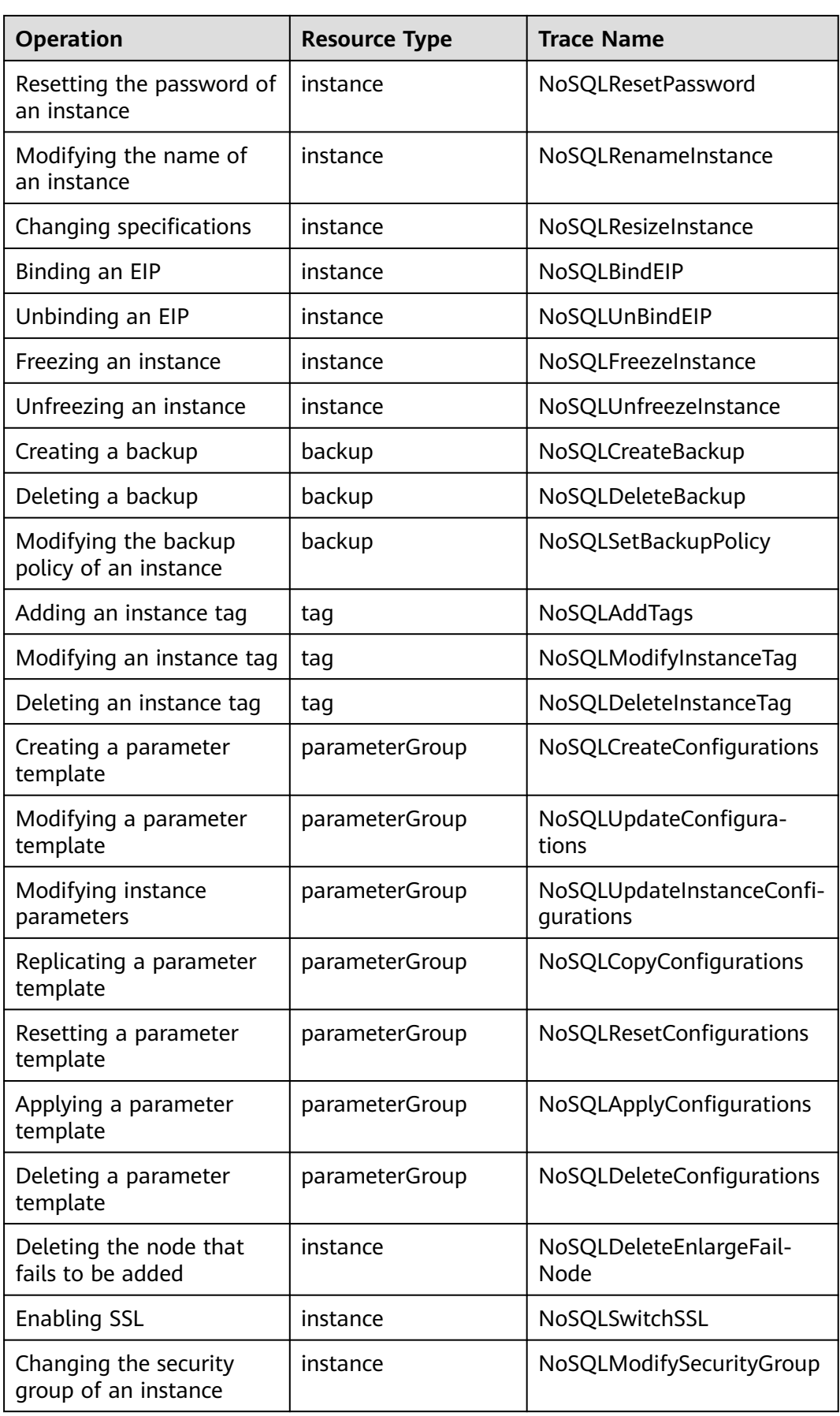

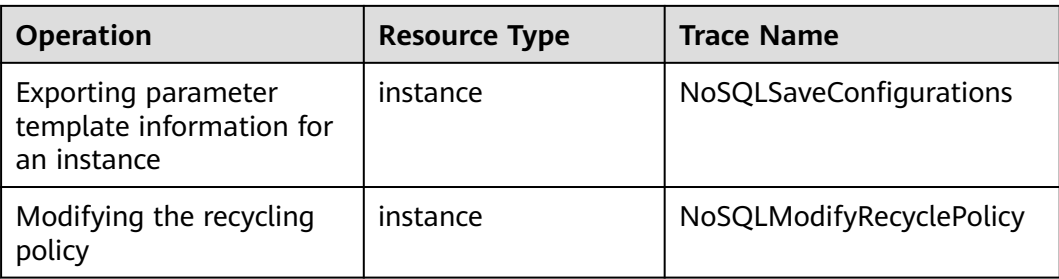

# **3.12.2 Querying Traces**

After CTS is enabled, CTS starts recording operations on cloud resources. The CTS console stores the last seven days of operation records.

This section describes how to query the last seven days of operation records on the CTS console.

## **Procedure**

- **Step 1** Log in to the management console.
- **Step 2** Click  $\mathbb{Q}$  in the upper left corner and select a region and project.
- **Step 3** Click **Service List**. Under **Management & Governance**, click **Cloud Trace Service**.
- **Step 4** In the navigation pane on the left, click **Trace List**.
- **Step 5** Specify filter criteria to search for the required traces. The following four filter criteria are available:
	- **Trace Source**, **Resource Type**, and **Search By**

Select filters from the drop-down list.

When you select **Trace name** for **Search By**, you need to select a specific trace name.

When you select **Resource ID** for **Search By**, you also need to select or enter a specific resource ID.

When you select **Resource name** for **Search By**, you also need to select or enter a specific resource name.

- **Operator**: Select a specific operator (a user other than the tenant).
- **Trace Status**: Select **All trace statuses**, **Normal**, **Warning**, or **Incident**.
- **Start Date** and **End Date**: You can specify a time range to query traces.
- **Step 6** Locate the required trace and click  $\vee$  on the left of the trace to view details.
- **Step 7** Click **View Trace** in the **Operation** column. In the displayed dialog box, the trace structure details are displayed.

**----End**

# **3.13 Billing Management**

## **3.13.1 Renewing Instances**

This section describes how to renew your yearly/monthly GeminiDB Influx instances.

## **Precautions**

● Pay-per-use GeminiDB Influx instances do not support this function.

## **Renewing a Yearly/Monthly Instance**

- **Step 1** Log in to the management console.
- **Step 2** In the service list, choose **Databases** > **GeminiDB**.
- **Step 3** On the **Instances** page, locate the instance that you want to renew and click **Renew** in the **Operation** column.

#### **Figure 3-57** Renewing an instance

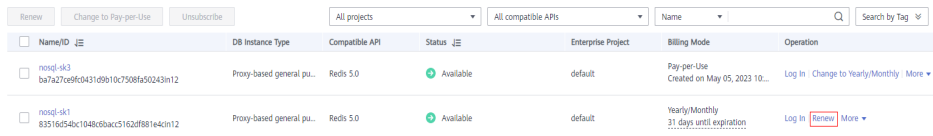

Alternatively, click the instance name to go to the **Basic Information** page. In the **Billing Information** area, click **Renew** next to the **Billing Mode** field.

#### **Figure 3-58** Renewing an instance

#### **Billing Information**

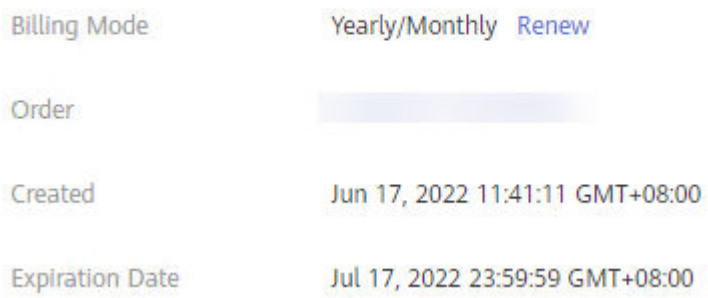

#### **Step 4** On the displayed page, renew the instance.

**----End**

## **Renewing Multiple Yearly/Monthly Instances in Batches**

- **Step 1** Log in to the management console.
- **Step 2** In the service list, choose **Databases** > **GeminiDB**.
- **Step 3** On the **Instances** page, select the instances that you want to renew and click **Renew** above the instance list.
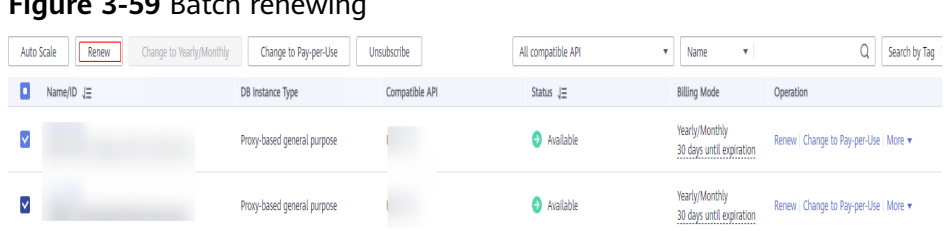

#### <span id="page-108-0"></span>**Figure 3-59** Batch Renewing 3-59 Batch renewing 3-59 Batch renewing 3-59 Batch renewing 3-59 Batch renewing 3-59 Batch renewing 3-79 Batch renewing 3-79 Batch renewing 3-79 Batch renewing 3-79 Batch renewing 3-79 Batch re

**Step 4** In the displayed dialog box, click **Yes**.

**----End**

## **3.13.2 Changing the Billing Mode from Pay-per-Use to Yearly/ Monthly**

This section describes how to change the billing mode of a GeminiDB Influx instance from pay-per-use to yearly/monthly. If you want to use a pay-per-use instance for a long time, change its billing mode to yearly/monthly to reduce costs.

#### **Precautions**

● Only when the status of a pay-per-use instance is **Available**, its billing mode can be changed to yearly/monthly.

#### **Changing the Billing Mode of a Single Instance**

- **Step 1** Log in to the management console.
- **Step 2** In the service list, choose **Databases** > **GeminiDB**.
- **Step 3** On the **Instances** page, locate the instance whose billing mode you want to change and click **Change to Yearly/Monthly** in the **Operation** column.

**Figure 3-60** Changing from pay-per-use to yearly/monthly

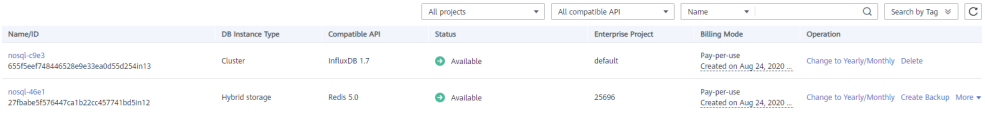

**Step 4** On the displayed page, select the renewal duration in month. The minimum duration is one month.

Confirm the settings and click **Pay Now**.

- **Step 5** Select a payment method and click **Pay**.
- **Step 6** View the results on the **Instances** page.

In the upper right corner of the instance list, click  $\mathbb C$  to refresh the list. The instance status will become **Available** after the change is successful. The billing mode changes to **Yearly/Monthly**.

**----End**

## <span id="page-109-0"></span>**Changing the Billing Mode of Multiple Instance in Batches**

- **Step 1** Log in to the management console.
- **Step 2** In the service list, choose **Databases** > **GeminiDB**.
- **Step 3** On the **Instances** page, select the instances whose billing mode you want to change and click **Change to Yearly/Monthly** above the instance list. In displayed dialog box, click **Yes**.

**Figure 3-61** Changing the billing mode of multiple instances

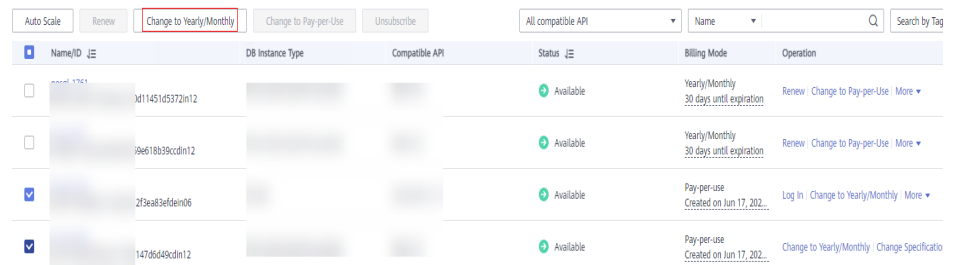

**Step 4** On the displayed page, select how many months you want to renew the instance for. The minimum duration is one month.

Confirm the settings and click **Pay Now**.

- **Step 5** Select a payment method and click **Pay**.
- **Step 6** View the results on the **Instances** page.

In the upper right corner of the instance list, click  $\mathbb C$  to refresh the list. The instance status will become **Available** after the change is successful. The billing mode becomes to **Yearly/Monthly**.

**----End**

## **3.13.3 Changing the Billing Mode from Yearly/Monthly to Payper-Use**

You can change the billing mode of a GeminiDB Influx instance from yearly/ monthly to pay-per-use and then pay only for the actual usage of your resources.

### **Precautions**

• The billing mode of a yearly/monthly instance can only be changed to payper-use when the instance is in the **Available** status.

### **Changing the Billing Mode of a Single Instance to Pay-per-Use**

- **Step 1** Log in to the management console.
- **Step 2** In the service list, choose **Databases** > **GeminiDB**.
- **Step 3** On the **Instances** page, locate the instance whose billing mode you want to change and click **Change to Pay-per-Use** in the **Operation** column.

**Figure 3-62** Changing from yearly/monthly to pay-per-use

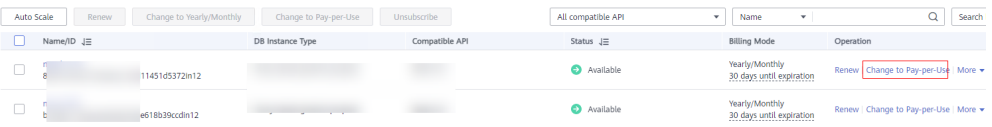

**Step 4** On the displayed page, confirm the instance information and click **Change to Payper-Use**. The billing mode will change to pay-per-use after the instance expires.

#### **NOTICE**

Auto renewal will be disabled after the billing mode of your instances change to pay-per-use. Exercise caution when performing this operation.

- **Step 5** After you submit the change, check whether a message is displayed in the **Billing Mode** column, indicating that the billing mode will be changed to pay-per-use after the instance expires.
- **Step 6** To cancel the change, choose **Billing** > **Renewal** to enter the Billing Center. On the **Renewals** page, locate the instance and click **More** > **Cancel Change to Payper-Use**.
- **Step 7** In the displayed dialog box, click **Yes**.

**----End**

#### **Changing the Billing Mode of Multiple Instances to Pay-per-use**

- **Step 1** Log in to the management console.
- **Step 2** In the service list, choose **Databases** > **GeminiDB**.
- **Step 3** On the **Instances** page, select the instances whose billing mode you want to change and click **Change to Pay-per-Use** above the instance list.

**Figure 3-63** Changing the billing mode of multiple instances to pay-per-use

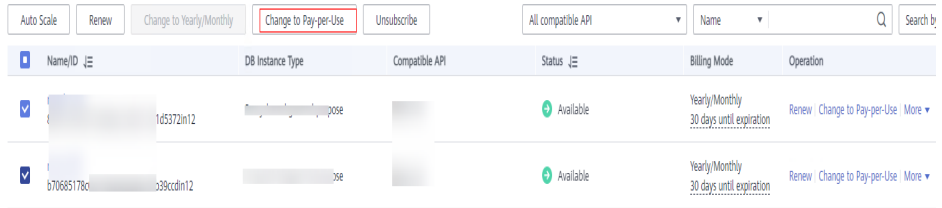

- **Step 4** In the displayed dialog box, click **Yes**.
- **Step 5** On the displayed page, confirm the instance information and click **Change to Payper-Use**. The billing mode will change to pay-per-use after the instance expires.

#### **NOTICE**

Auto renewal will be disabled after the billing mode of your instances change to pay-per-use. Exercise caution when performing this operation.

- <span id="page-111-0"></span>**Step 6** After you submit the change, check whether a message is displayed in the **Billing Mode** column, indicating that the billing mode will be changed to pay-per-use after the instance expires.
- **Step 7** To cancel the change, choose **Billing** > **Renewal** to enter the Billing Center. On the **Renewals** page, locate the instance and click **More** > **Cancel Change to Payper-Use**.
- **Step 8** In the displayed dialog box, click **Yes**.

**----End**

## **3.13.4 Unsubscribing from a Yearly/Monthly Instance**

If you do not need a yearly/monthly instance any longer, unsubscribe from it.

#### **Precautions**

- Unsubscribed operations cannot be undone. Exercise caution when performing this operation. To retain data, create a manual backup before unsubscription. For details, see **[Creating a Manual Backup](#page-80-0)**.
- After an unsubscription request is submitted, resources and data will be deleted and cannot be retrieved. Ensure that the manual backup is complete before submitting the unsubscription request.

## **Unsubscribing from a Single Yearly/Monthly Instance**

- **Step 1** Log in to the management console.
- **Step 2** In the service list, choose **Databases** > **GeminiDB**.
- **Step 3** On the **Instances** page, locate the instance you want to unsubscribe from and click **Unsubscribe** or choose **More** > **Unsubscribe** in the **Operation** column.

**Figure 3-64** Unsubscribing from a yearly/monthly instance

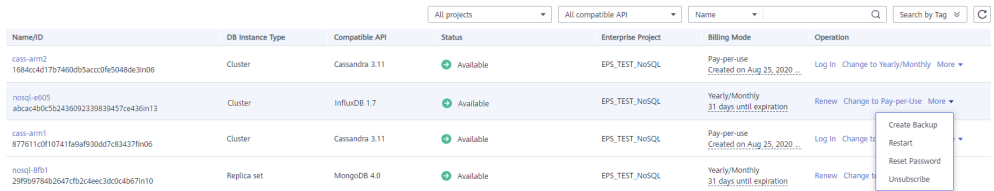

- **Step 4** In the displayed dialog box, click **Yes**.
- **Step 5** On the displayed page, confirm the order to be unsubscribed and select a reason. Then, click **Confirm**.

For details, see **[Unsubscription Rules](https://support.huaweicloud.com/eu/usermanual-billing/en-us_topic_0083138805.html)**.

**Step 6** In the displayed dialog box, click **Yes**.

#### **NOTICE**

- 1. After an unsubscription request is submitted, resources and data will be deleted and cannot be retrieved.
- 2. If you want to retain data, complete a manual backup before submitting the unsubscription request.
- **Step 7** View the results. After the instance order is successfully unsubscribed, the instance is no longer displayed in the instance list on the **Instances** page.

**----End**

### **Unsubscribing from Multiple Yearly/Monthly Instances**

- **Step 1** Log in to the management console.
- **Step 2** In the service list, choose **Databases** > **GeminiDB**.
- **Step 3** Choose **Instances** in the navigation pane on the left, select the instances you want to unsubscribe from and click **Unsubscribe** above the instance list.

**Figure 3-65** Unsubscribing from multiple yearly/monthly instances

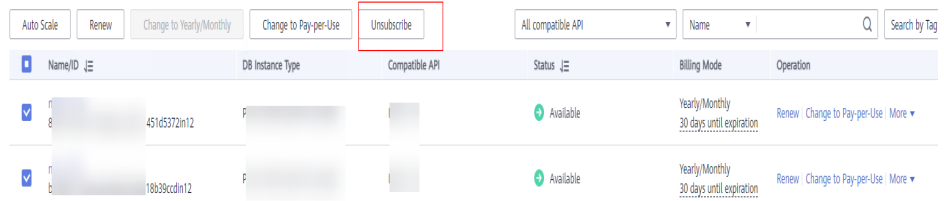

- **Step 4** In the displayed dialog box, click **Yes**.
- **Step 5** On the displayed page, confirm the order to be unsubscribed and select a reason. Then, click **Confirm**.

For details, see **[Unsubscription Rules](https://support.huaweicloud.com/eu/usermanual-billing/en-us_topic_0083138805.html)**.

**Step 6** In the displayed dialog box, click **Yes**.

**NOTICE** 

- 1. After an unsubscription request is submitted, resources and data will be deleted and cannot be retrieved.
- 2. If you want to retain data, complete a manual backup before submitting the unsubscription request.
- **Step 7** View the results. After the instance order is successfully unsubscribed, the instance is no longer displayed in the instance list on the **Instances** page.

**----End**

# **4 FAQs**

# **4.1 Product Consulting**

## **4.1.1 What Do I Need to Note When Using GeminiDB Influx?**

- 1. DB instance operating systems (OSs) are invisible to you. Your applications can access a database only through an IP address and a port.
- 2. The backup files stored in OBS and the system containers used by GeminiDB Influx are invisible to you. They are visible only in the GeminiDB Influx management system.
- 3. Precautions after purchasing DB instances:

After purchasing DB instances, you do not need to perform basic database O&M operations, such as applying HA and security patches, but you should still note:

- a. The CPU, input/output operations per second (IOPS), and space are insufficient for the DB instances.
- b. The DB instance has performance problems and whether optimization is required.

## **4.1.2 What Does the Availability of GeminiDB Influx Instances Mean?**

The formula for calculating the instance availability is as follows:

DB instance availability =  $(1 -$  Failure duration/Total service duration)  $\times$  100%

The failure duration refers to the total duration of faults that occur during the running of a DB instance after you buy the instance. The total service duration refers to the total running time of the DB instance.

GeminiDB Influx does not support the function for converting multiple columns into multiple rows.

## **4.1.4 How Much Data Can GeminiDB Influx Hold?**

For details, see **[Instance Specifications](#page-8-0)**.

## **4.1.5 Can I Access GeminiDB Influx Using Grafana?**

Yes. You can access GeminiDB Influx using Grafana. For details, see **[How Do I](#page-115-0) [Connect to GeminiDB Influx Using Grafana?](#page-115-0)**.

## **4.1.6 How Do I Use GeminiDB Influx Hints?**

GeminiDB Influx supports hints, improving query performance. Hints can be used only when you need to specify a value for each tag in a query statement. To use hints, add **/\*+ full\_series \*/** before an SQL statement.

For example:

A common query statement is as follows:

select value from cpu where server\_id=1;

If a hint is used, the corresponding syntax is:

select /\*+ full\_series \*/ value from cpu where server\_id=1;

## **4.1.7 What Do I Do If Error "select \*" query without time range is not allowed Is Reported?**

When you execute a query statement like SELECT<sup>\*</sup> and give no constraints on the time range, error "select \*" query without time range is not allowed will be reported. To resolve this problem, you need to rectify the query statement and specify time range constraints.

Example:

- select  $*$  from measurement where time > '2023-01-19T12:00:00Z' and time  $<=$ '2023-01-19T13:00:00Z'
- select  $*$  from measurement where time =  $'2023-01-19T12:30:00Z'$

# **4.2 Billing**

## <span id="page-115-0"></span>**4.2.1 What Are the Differences Between Yearly/Monthly and Pay-per-use Billing Mode?**

Yearly/Monthly is a prepaid billing mode in which resources are billed based on the service duration. This cost-effective mode is ideal when the duration of resource usage is predictable. It is recommended for long-term users.

Pay-per-use is a post payment mode, so you can start or stop an instance at any time. Pricing is listed on a per-hour basis, but bills are calculated based on the actual usage duration.

## **4.2.2 Can I Switch Between Yearly/Monthly and Pay-per-Use Payments?**

You can change the billing mode from yearly/monthly to pay-per-use or vice versa.

- If you want to change the billing mode from yearly/monthly to pay-per-use, see **[Changing the Billing Mode from Yearly/Monthly to Pay-per-Use](#page-109-0)**.
- If you want to change the billing mode from pay-per-use to yearly/monthly, see **[Changing the Billing Mode from Pay-per-Use to Yearly/Monthly](#page-108-0)**.

## **4.3 Database Connection**

## **4.3.1 How Can I Create and Connect to an ECS?**

- 1. To create an ECS, see Elastic Cloud Server User Guide.
	- The ECS to be created must be in the same VPC with the GeminiDB Influx instance to which it connects.
	- Configure the security group rules to allow the ECS to access to the instance.
- 2. To connect to an ECS, see "Logging in to an ECS" Getting Started with Elastic Cloud Server User Guide.

## **4.3.2 Can I Change the VPC of a GeminiDB Influx Instance?**

Once a GeminiDB Influx instance is created, the VPC where the instance resides cannot be changed.

However, you can change a VPC by restoring the full backup of your instance to the VPC you want to use. For details, see **[Restoring Data to a New Instance](#page-82-0)**.

## **4.3.3 How Do I Connect to GeminiDB Influx Locally?**

You can access GeminiDB Influx over a private network, public network, or using program code. For details, see **[Connection Methods](#page-23-0)**.

## **4.3.4 How Do I Connect to GeminiDB Influx Using Grafana?**

Grafana is a cross-platform open source analytics and interactive visualization web application. It provides charts, graphs, and alerts for the web when connected to supported data sources.

This section describes how to connect to GeminiDB Influx using Grafana.

## **Procedure**

**Step 1** Start Grafana on the server and access **http://IP:3000** using a browser.

#### $\Box$  Note

The **IP** field can be an elastic IP address of a cloud server or the IP address of an onpremises server.

**Step 2** Log in to the Grafana homepage.

Welcome to Grafana Create your first dashb 盟 日

**Figure 4-1** Logging in to the Grafana homepage

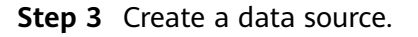

#### **Figure 4-2** Creating a data source

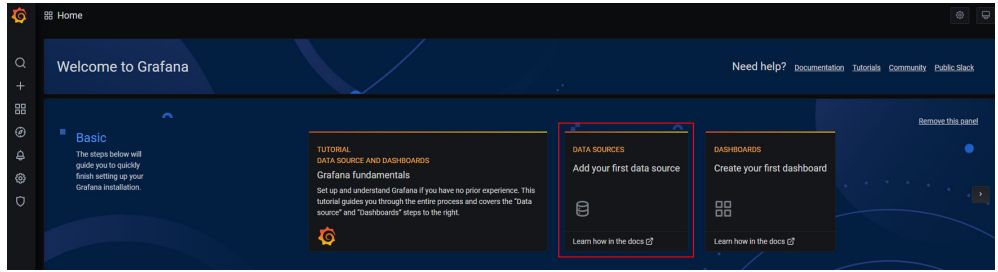

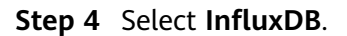

#### **Figure 4-3** Selecting **InfluxDB**

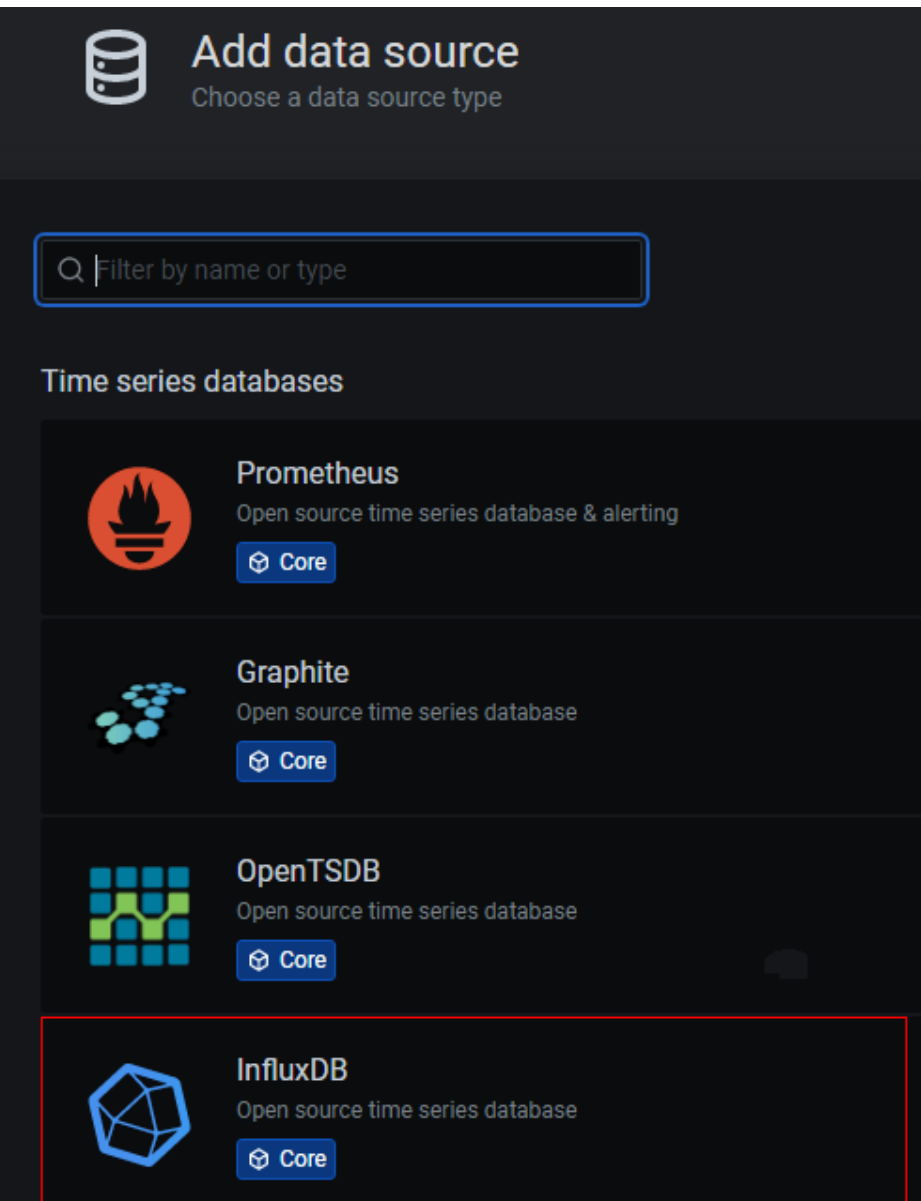

**Step 5** Configure the required parameters.

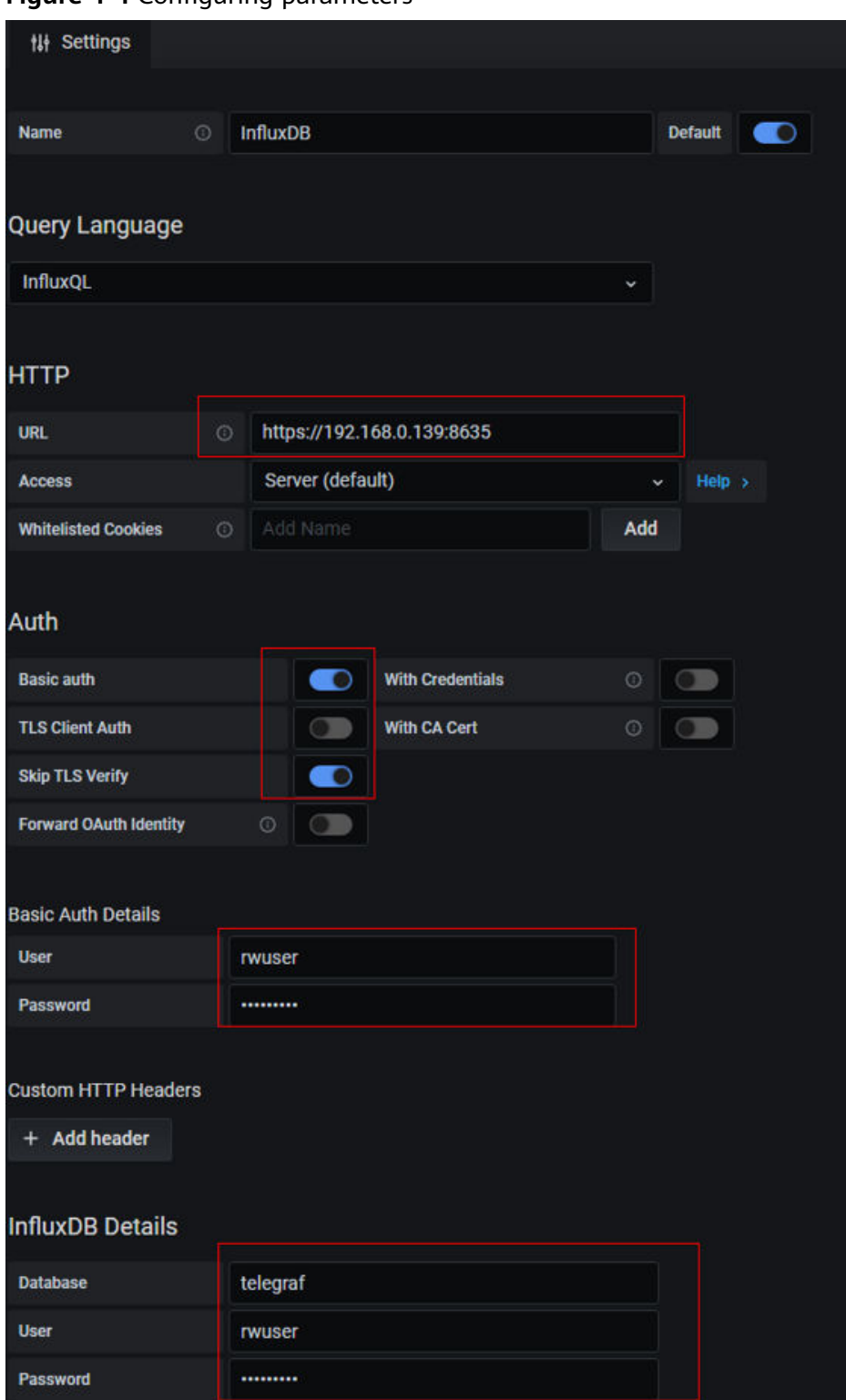

#### **Figure 4-4 Configuring parameters**

| <b>Parameter</b>                    | <b>Description</b>                                                                                                    |
|-------------------------------------|----------------------------------------------------------------------------------------------------|
| URL                                 | URL format:                                                                                                    |
|                                     | https:// <lp>:8635</lp>                                                                                                   |
|                                     | The IP field indicates the private IP address of the database<br>instance.                                                |
| Auth                                | Open Basic auth and skip TSL Verify.                                                                                      |
| <b>Basic Auth</b><br><b>Details</b> | • User: Username, for example, rwuser<br><b>Password:</b> The password you set when you buy a GeminiDB<br>Influx instance |
| <b>InfluxDB</b><br><b>Details</b>   | • Database: Name of the created database, for example<br>telegraf                                                         |
|                                     | User: rwuser                                                                                                    |
|                                     | <b>Password:</b> The password you set when you buy a GeminiDB                                                             |

**Table 4-1** Parameter description

#### **Step 6** Click **Save**.

**Step 7** Create a dashboard based on service requirements.

Influx instance

**----End**

#### **Related Issues**

If you fail to connect to a GeminiDB Influx instance using Grafana, the causes may be as follows:

- Network connection is abnormal.
- The URL address is incorrect. When you enter a URL, make sure to type colons (:) and **https** correctly.
- SSL authentication failed. Note to select **skip ssl verify**.

## **4.4 Backup and Restoration**

## **4.4.1 How Long Can a GeminiDB Influx Instance Backup Be Saved?**

Automated backup data is kept based on the backup retention period you specified. There is no limit for the manual backup retention period. You can delete manual backups as needed.

# **4.5 Regions and AZs**

An AZ is a part of a physical region with its own independent power supply and network. An AZ is generally an independent physical equipment room, ensuring independence of the AZ.

Each region contains multiple AZs. If one AZ becomes faulty, the other AZs in the same region can continue to provide services normally.

By default, different AZs in the same VPC can communicate with each other through an internal network.

For more information, see **[Regions and AZs](https://support.huaweicloud.com/eu/productdesc-nosql/nosql_01_0003.html)**.

## **4.5.2 Can I Change the Region of a GeminiDB Influx Instance?**

No. After an instance is created, its region cannot be changed.

# **4.6 Instance Freezing, Release, Deletion, and Unsubscription**

## **Why Are My GeminiDB Influx Instances Released?**

If your subscriptions have expired but not been renewed, or you are in arrears due to insufficient balance, your instances enter a grace period. If you do not renew the subscriptions or top up your account after the grace period expires, your instances will enter a retention period and become unavailable. If you still do not renew them or top up your account after the retention period ends, your instances will be released and your data stored will be deleted. For details, see **[Service](https://support.huaweicloud.com/eu/usermanual-billing/en-us_topic_0083039587.html) [Suspension and Resource Release](https://support.huaweicloud.com/eu/usermanual-billing/en-us_topic_0083039587.html)**.

## **Why Are My GeminiDB Influx Instances Frozen?**

Your instances may be frozen for a variety of reasons. The most common reason is that you are in arrears.

## **Can I Still Back Up Data If My Instances Are Frozen?**

No. If your instances are frozen because your account is in arrears, go to top up your account to unfreeze your instances and then back up instance data.

## **How Do I Unfreeze My Instances?**

If your instances are frozen because your account is in arrears, you can unfreeze them by renewing them or topping up your account. The frozen instances can be renewed, released, or deleted. Yearly/Monthly instances that have expired cannot be unsubscribed from, while those that have not expired can be unsubscribed from.

## **What Impacts Does Instance Freezing, Unfreezing or Release Have on My Services?**

- After an instance is frozen:
	- It cannot be accessed, and your services will be interrupted. For example, if a GeminiDB Influx instance is frozen, it cannot be connected.
		- No changes can be performed on it if it is a yearly/monthly instance.
	- It can be unsubscribed from or deleted manually.
- After it is unfrozen, you can connect to it again.
- Releasing an instance means deleting it. Before the deletion, GeminiDB Influx API determines whether to **[move the instance to the recycle bin](#page-43-0)** based on the recycling policy you specified.

#### **How Do I Renew My Instances?**

After a yearly/monthly instance expires, you can renew it on the **[Renewals](https://account.eu.huaweicloud.com/usercenter/?region=eu-west-101#/userindex/renewalManagement)** page. For details, see **[Renewal Management](https://support.huaweicloud.com/eu/usermanual-billing/renewals_topic_10000000.html)**.

#### **Can My Instances Be Recovered After They Are Released or Unsubscribed From?**

If your instance is moved to the recycle bin after being deleted, you can recover it from the recycle bin by referring to **[Recycling an Instance](#page-43-0)**. If the recycling policy is not enabled, you cannot recover it.

When you unsubscribe from an instance, confirm the instance information carefully. If you have unsubscribed from an instance by mistake, purchase a new one.

#### **How Do I Delete a GeminiDB Influx Instance?**

- To delete a pay-per-use instance, see **[Deleting a Pay-per-Use Instance](#page-42-0)**.
- To delete a yearly/monthly instance, see **[Unsubscribing from a Yearly/](#page-111-0) [Monthly Instance](#page-111-0)**.

# **A Change History**

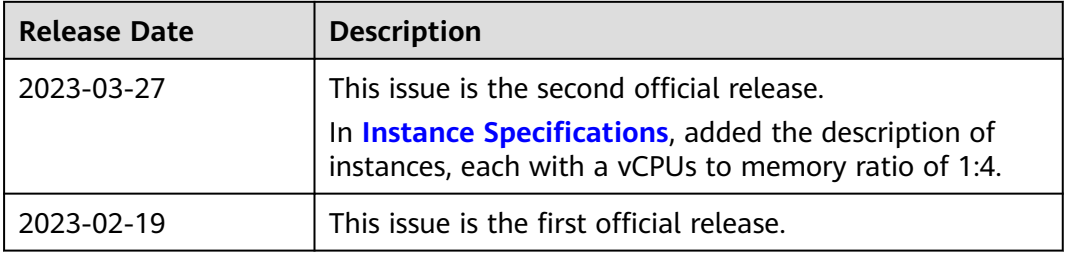